# **COMMUNICATION SKILLS & INTERNAL CONTROLS / AUDIT TRAILS**

Understanding Your Role as a Payroll Manager September 19, 2022

By Lynn Buch

- Top Quality Communication Skills
	- The imparting or exchanging of information
	- The **successful** conveying or sharing of ideas or information
	- Means of **sending** and **receiving** information
- Team Approach

### The **TEAM** is counting on **YOU - Payroll Manager**!

- Board of Education
- Superintendent
- School System Administration
- Chief School Finance Officer
- Human Resource Personnel
- Payroll Department Personnel
- Board Employees

### **78% to 80% of the Budget is Payroll**

• **Preventing and Addressing Conflict**

## **MOTIVATION OR REASON TO COMMUNICATE**

- **Receive Information and Instructions regarding**
	- Payroll procedures and processes
	- New and/or Terminated Employees
	- Changes in laws and regulations regarding employees
	- Changes in policies and procedures specific to your Board

### **Sources of Information**

- Human Resources
	- New hires, terminations, changes
- Chief School Financial Officer (CSFO)
	- Budget, General Ledger Assignment, Due Dates
- Board Minutes
	- Verify Effective Hire, Termination, Change Date
- **Employees** 
	- Change personal and/or tax information
	- Have questions regarding payroll amounts, insurance benefits, retirement benefits, due dates, etc.

- You will PROVIDE Information to:
	- **Employees, Human Resources, Local School Bookkeepers, School Administration**
		- Changes and/or procedures for payroll
		- Time-lines and due dates
	- **Chief School Financial Officer (CSFO)**
		- Every single transaction regarding payroll involves money in some way

### • **Make your message count**

- Strive for Quality Communication
	- Timely, Clear, Neat, and Error Free
- Feedback/Evaluation
	- **Provide Directions for Feedback**
		- Request a specific response
		- Provide a yes/no question
		- State a specific time for response

# • Reception:

**You are busy! Your HR Manager is busy! Your CSFO is busy! It is imperative the YOU control all external factors within your power to make sure YOUR message is not distorted!** 

- If you are receiving the message
	- Provide feedback to the sender stating YOUR understanding of the message
- If you are sending the message
	- Request feedback from intended recipient to ensure HIS/HER understanding

## • **KNOW YOUR JOB**

- Prepare Yourself
	- Take advantage of all training opportunities
		- Brush up on your grammar and writing skills
	- Make sure you **practice** good communication skills

- PREPARE YOUR MESSAGE
	- Message What exactly is the message?
		- Prepare and **clearly state** the message
		- Be able to **correctly** address the issue or answer the question
		- **Do not guess!** 
			- **Say "I do not have that information at hand, but I will get it for you!"**

# **Top Quality Communication Skills are Vital to Your Position!**

# Best Practices and Suggestions

## **Establish the Importance/Necessity of Communication with your Payroll Bookkeepers/Clerks, HR, and CSFO.**

- CSFO's approval shall be required **before** any information is released.
- Payroll Officer/Director shall **copy** CSFO on all correspondences email or written.
- Use Email for Communication Audit Trail
	- Ask and Answer Questions by Email
	- Verify Telephone and/or Personal Conversations by Email & Vice versa
- Always be Professional and Respectful

## **System-Wide Notifications by Email**

**From**: Payroll Officer **Sent:** Friday, January 24, 2020 9:28 am **To**: **CSFO Subject:** Request to Notify Employees of Life Fringe Benefit Changes

The majority of the employee's net pay will be different on their January paycheck due to their new Life Insurance Fringe Benefit amounts.

I am requesting your approval to email the employees to notify them of the change in advance.

Thank you,

**Payroll Officer** 

# **Questions and Responses by Email**

**Payroll Officer** From: Sent: Monday, December 16, 2019 12:17 pm To: **CSFO Subject: Fwd: Paycheck and Leave Questions** 

#### Please advise.

---------- Forwarded message ------------

 $\sim$ 

From: New teacher Date: Monday, December 16, 2019 **Subject Paycheck and Leave Questions** To: Payroll Officer

I was wondering if I could get paid early due to a family emergency.

I also don't have any leave available and would like to take a few days in advance to keep from getting my check docked. If not, can we spread it out over several checks so I can pay my bills?

Thank You,

New Teacher

# **Approval Requests by Email**

**From**: Payroll Officer **Sent:** Friday, September 13, 2019 1:25 pm **To: CSFO Subject:** Approval of New Teacher Calculation **Attachments: 9 month 189 2019-2020 Luke Bryan**

Please review and approve the attached Salary Calculation for the Personnel Action approved on Board Agenda Item C-1 per our previous discussion.

Thank you,

**Payroll Officer** 

## **Always be Professional and Respectful**

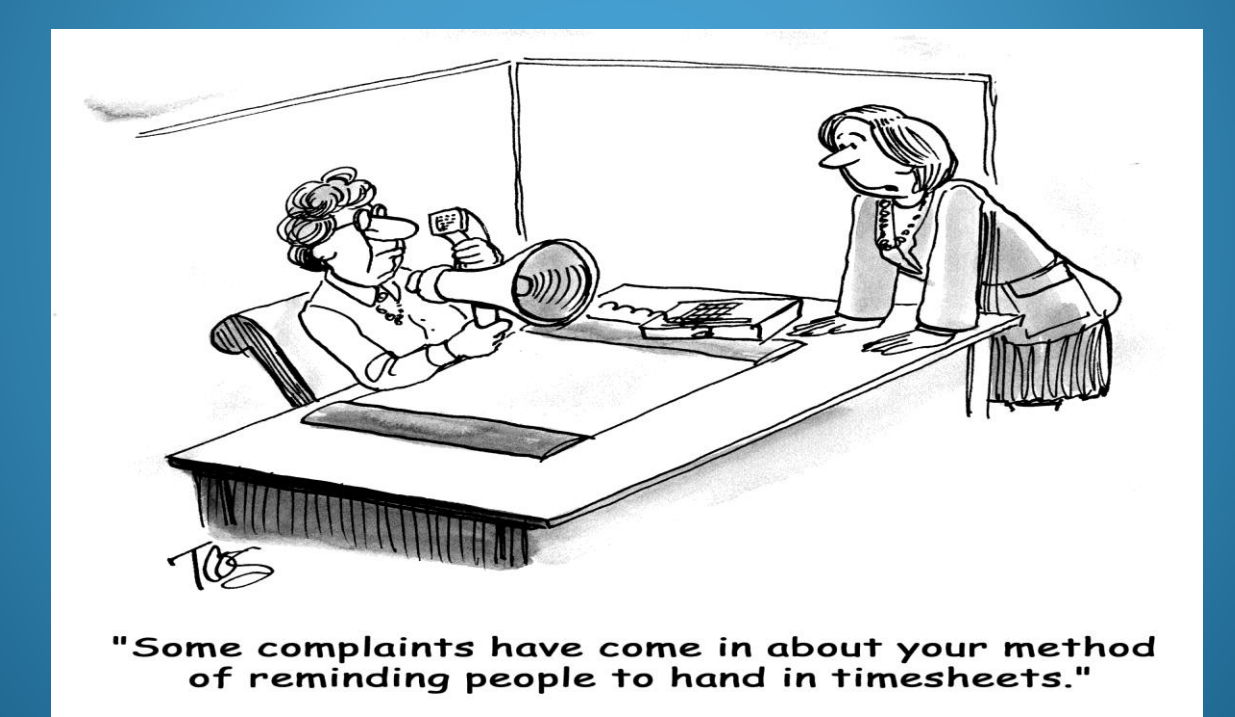

# Best Practices and Suggestions

## **Segregation of Duties**

- Reduce fraud
- Catch unintended errors

### **Payroll Director/CSFO oversees the payroll process from start to finish.**

- Payroll Officer reviews Board Approved Personnel Actions with Payroll Director/CSFO.
	- New Hires, Status Changes, Terminations, Transfers, etc.
- Payroll Officer/Director provides CSFO Payroll Reports to Approve Before Processing ACH file or Payroll Checks.
	- Prior Period Comparison Report & Payroll Register
- Payroll Director/CSFO uploads and/or approves ACH file at the Bank.
- Payroll Officer provides Payroll Director/CSFO ALL Reports to Approve Before Submission.
	- Weekly, Monthly, Quarterly, Annual, etc.
- Payroll Officer/Director emails CSFO electronic copies of all Federal and State Tax Deposit Confirmations, Quarterly Tax Returns, ACA, and W2s.

## **Personnel Action Sheet**

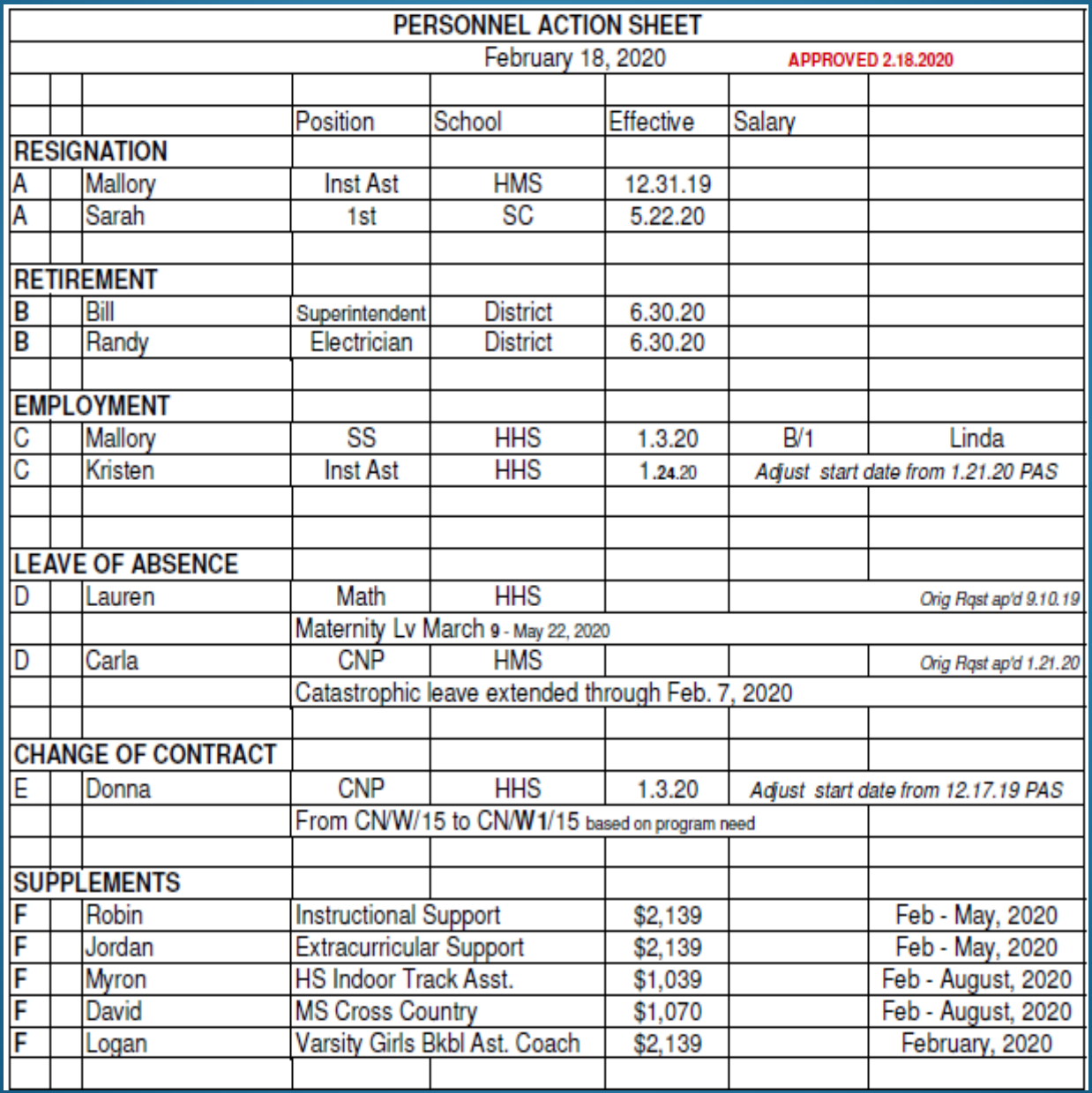

## **Personnel/Payroll Data Form**

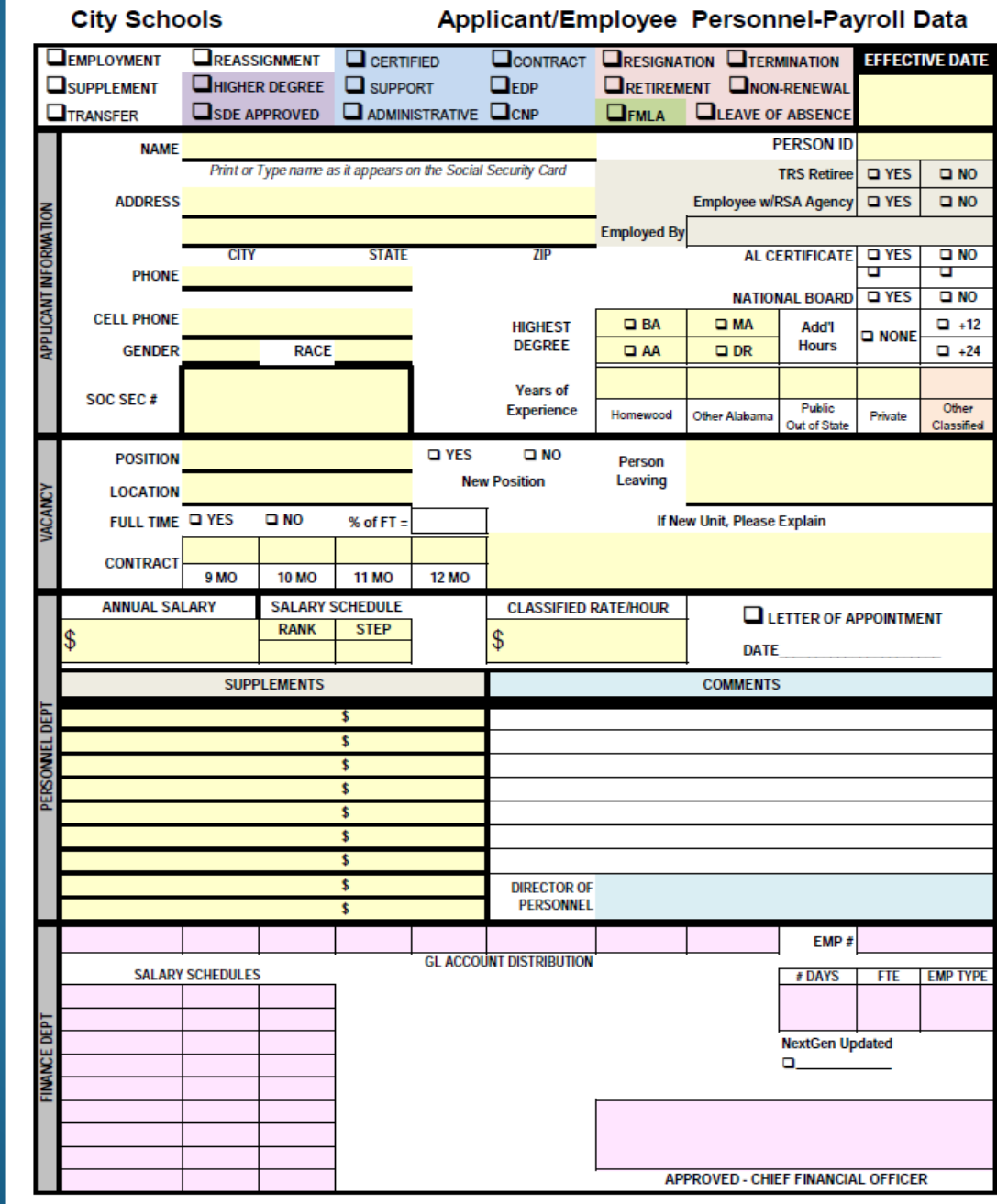

# **Federal Tax Deposit Confirmations by Email**

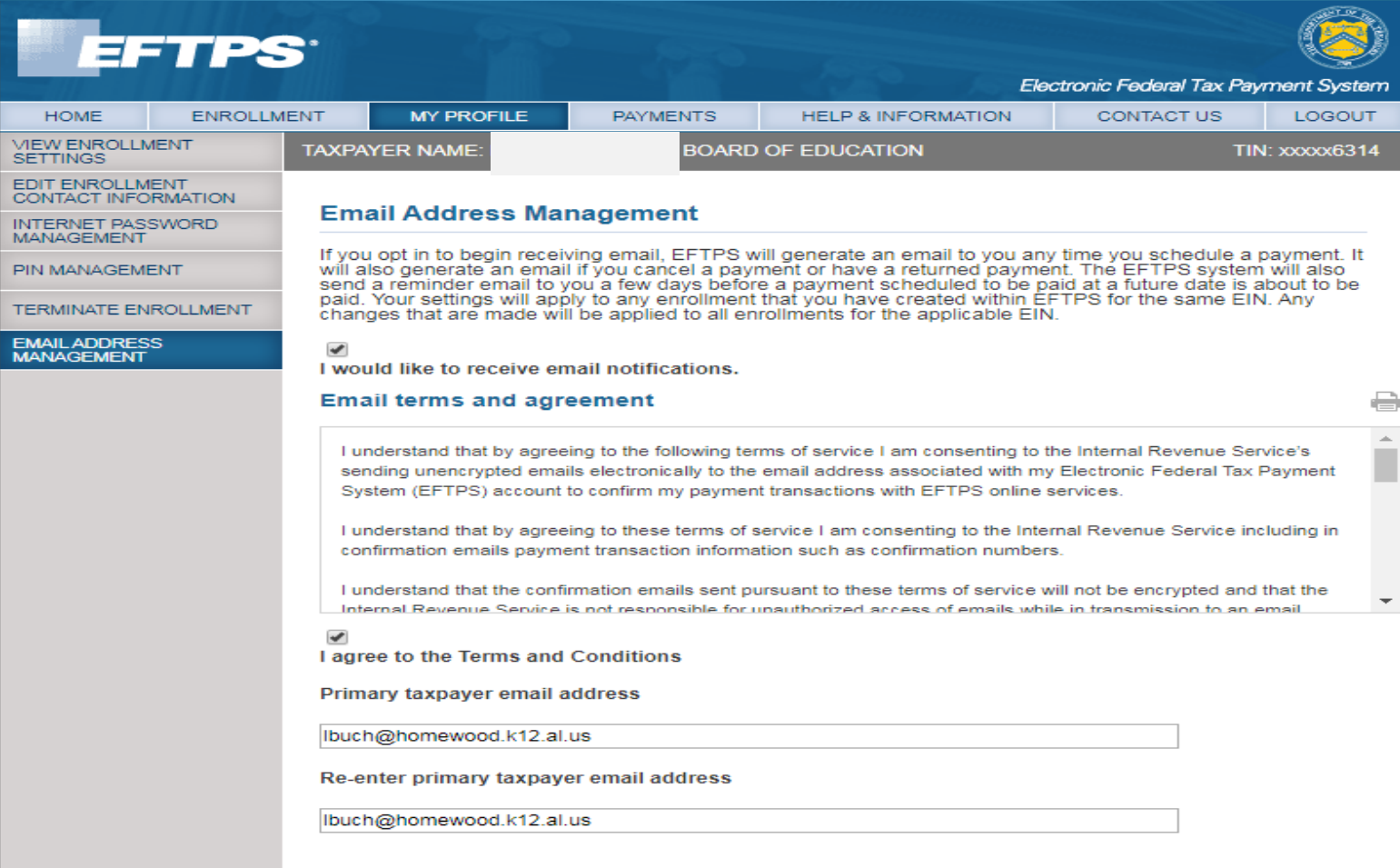

**CANCEL** 

# **Alabama Tax Payment/Return Confirmations by Email**

From: Payroll Officer Sent: Tuesday, March 3, 2020 3:45 pm **CSFO**  $To^*$ 

**Subject: Fwd: Payment & Return Submission Confirmation** 

---------- Forwarded message ---------From: <TaxpayerService@revenue.alabama.gov> Date: Mon, Mar 2, 2020 at 9:34 AM Subject: Payment Submission Confirmation

To: Payroll Officer

#### **ALABAMA** DEPARTMENT OF **REVENUE**

Your payment of \$108,668.18 has been submitted for account WTH-\*\*\*\*\*\*\*9115

The payment will be posted to your account after your request is processed in the next couple of days.

Your request number is 1-779-188-928.

---------- Forwarded message ---------From: <TaxpayerService@revenue.alabama.gov>

Date: Mon. Mar 2, 2020 at 9:34 AM Subject: Return Submission Confirmation

To: Payroll Officer

**ALABAMA** DEPARTMENT OF **REVENUE** 

Your 29-Feb-2020 return has been submitted for account WTH-\*\*\*\*\*\*\*9115

The return will be posted to your account after your request is processed in the next couple of days.

Your request number is 0-791-891-264.

# **RSA Confirmations by Email**

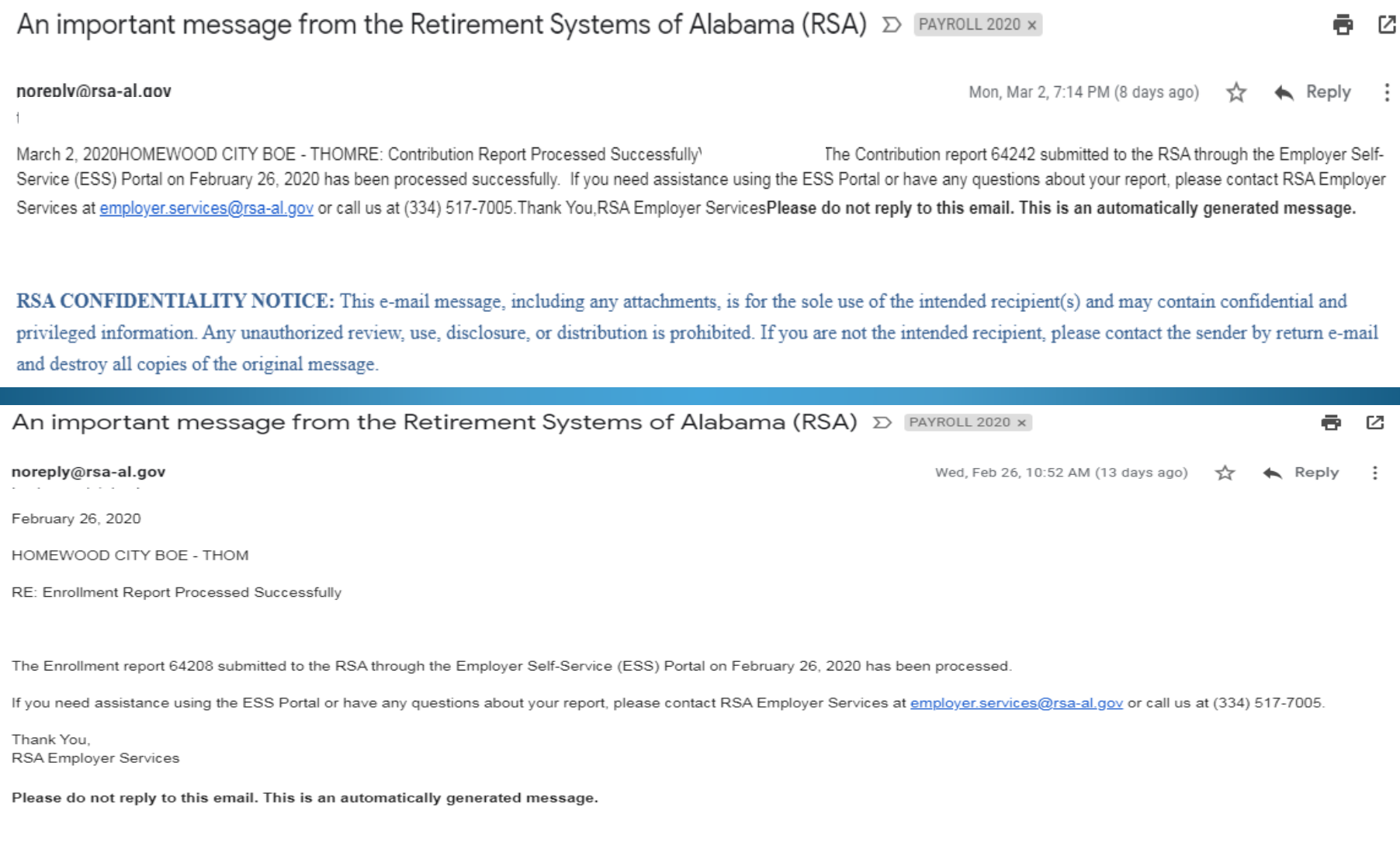

RSA CONFIDENTIALITY NOTICE: This e-mail message, including any attachments, is for the sole use of the intended recipient(s) and may contain confidential and privileged information. Any unauthorized review, use, disclosure, or distribution is prohibited. If you are not the intended recipient, please contact the sender by return e-mail and destroy all copies of the original message.

## **W2 VERIFICATION PROCESS**

**Ensure this Screen Print is Printed and Captured in an electronic format for Future Reference as indicated in Red below. Compare totals to all Year End Reports and W2 Submission Data to SSA thru AccuWage shown next.**

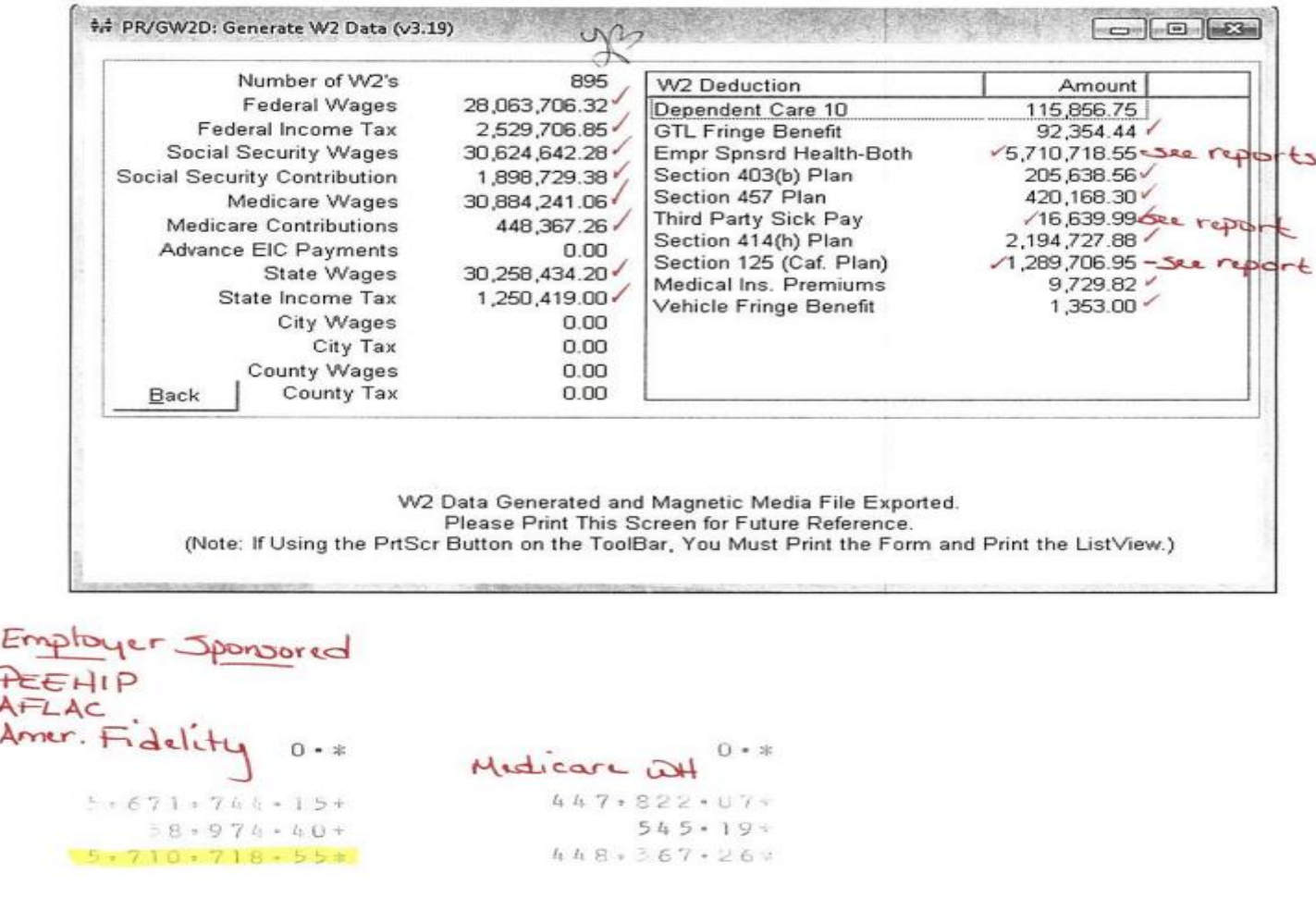

## **AccuWage ONLINE W2 TESTING**

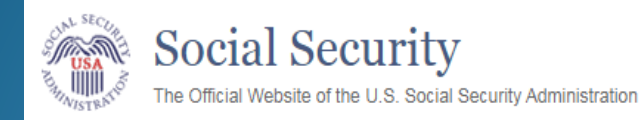

#### **AccuWage Online**

For Testing Tax Year 2019 EFW2/EFW2C Submissions

#### **DISCLAIMER STATEMENT**

AccuWage Online identifies most of the common format errors in wage submissions. Using this application greatly reduces submission rejections. Please be aware that even if no errors are identified by AccuWage Online, your submission could be returned because of other errors.

 $\sum$ 

Important: You still need to upload and submit your Formatted Wage File after testing it through AccuWage Online.

#### **P** Information:

We suggest you always zip your file before running it through AccuWage Online.

#### **Submission Type**

#### \*Select Submission Type

W-2(Regulars) W-2c(Corrections)

## **AccuWage ONLINE W2 TESTING**

**Ensure these AccuWage Screen Prints are printed and captured in an electronic format for future reference. Once you receive 0 Errors , verify totals match from the Generate W2 Data above and the "RT" Record Data from the W2REPORT before your file is submitted to SSA.**

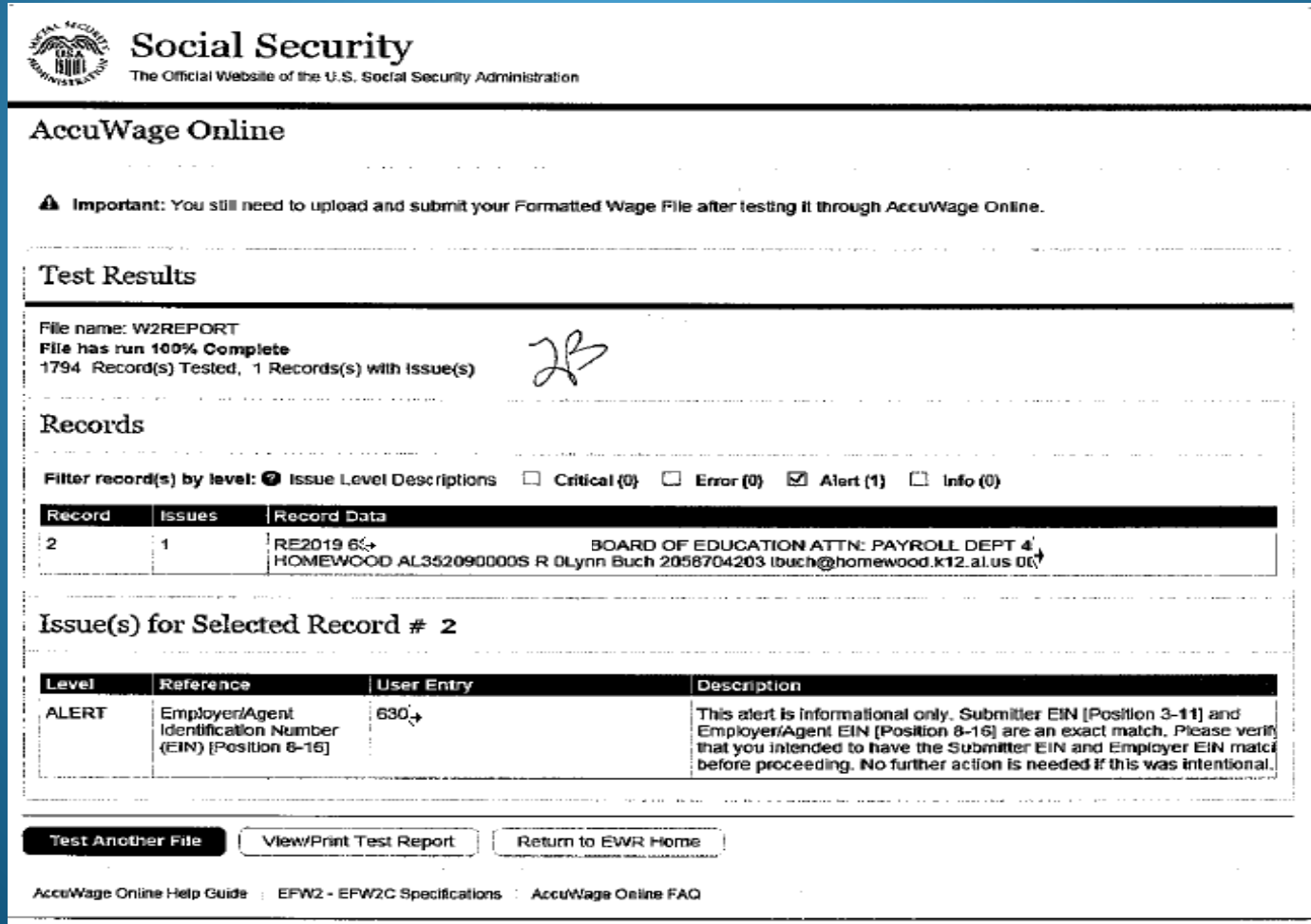

# **W2 Electronic Wage Reporting (EWR) Submission Status**

**Ensure these EWR Screen Prints are printed and captured in an electronic format for future reference. Once your # of errors equals "0" and you receive "No Errors," verify totals match from the Generate W2 Data above and the W-3 Detailed Information on your Submission Status Report.**

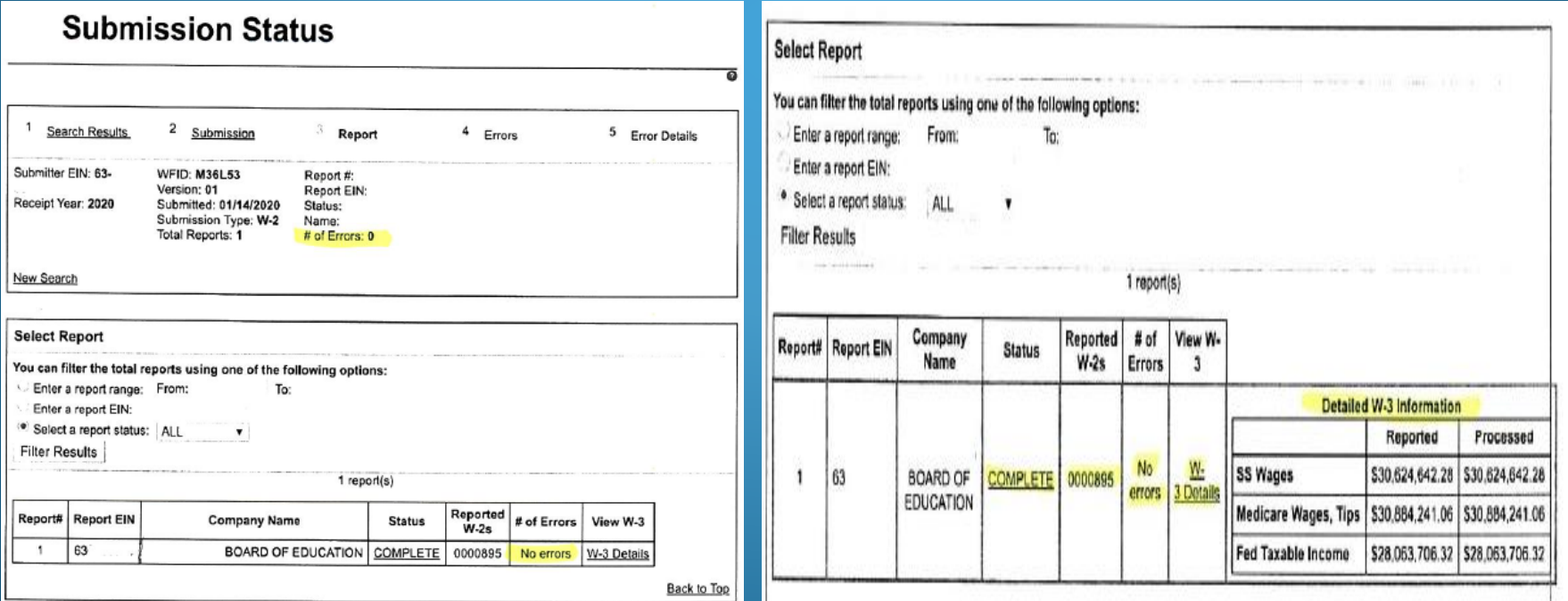

# **W2 Electronic Wage Reporting (EWR) Status**

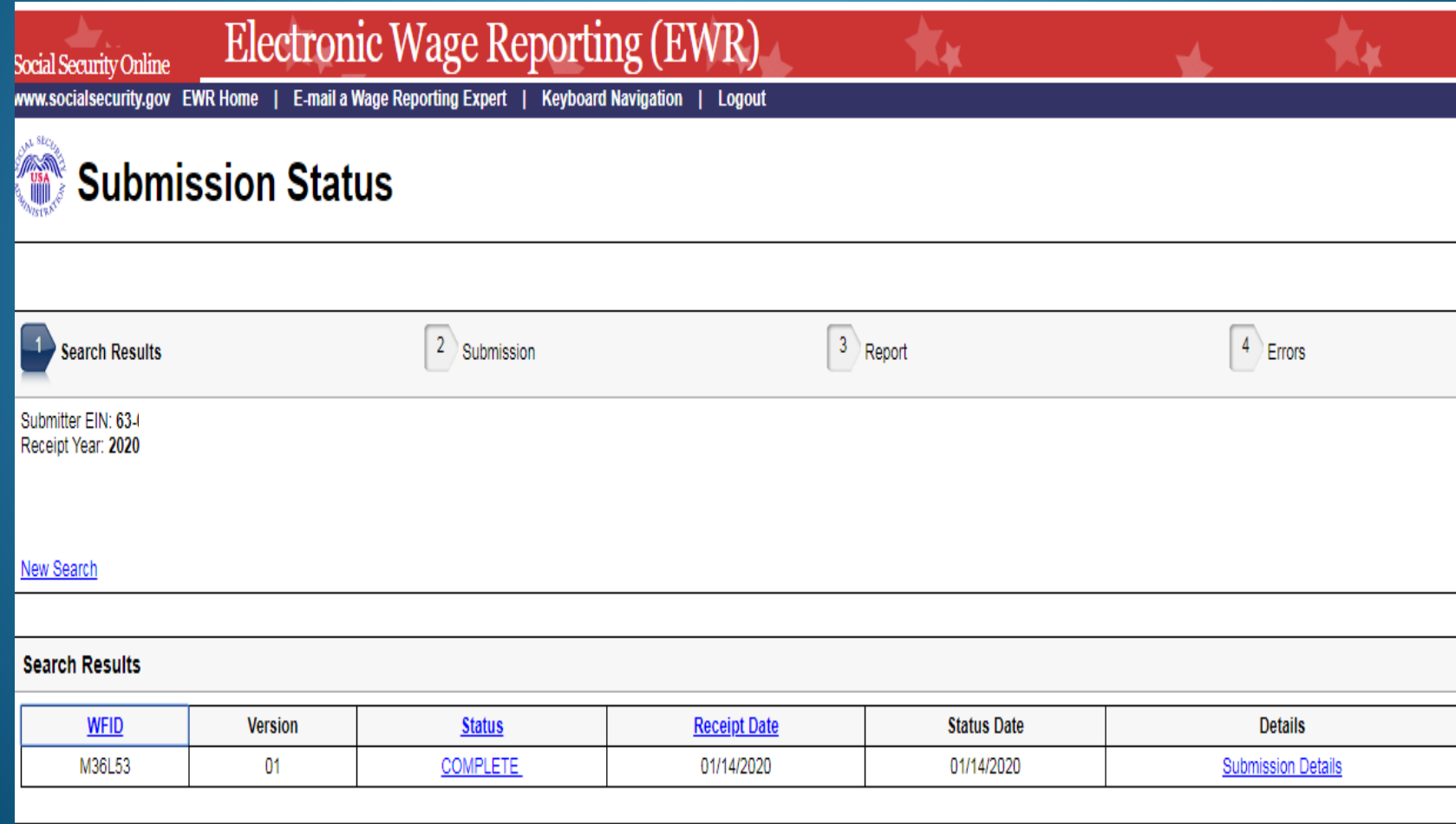

# **EWR W-3 Details**

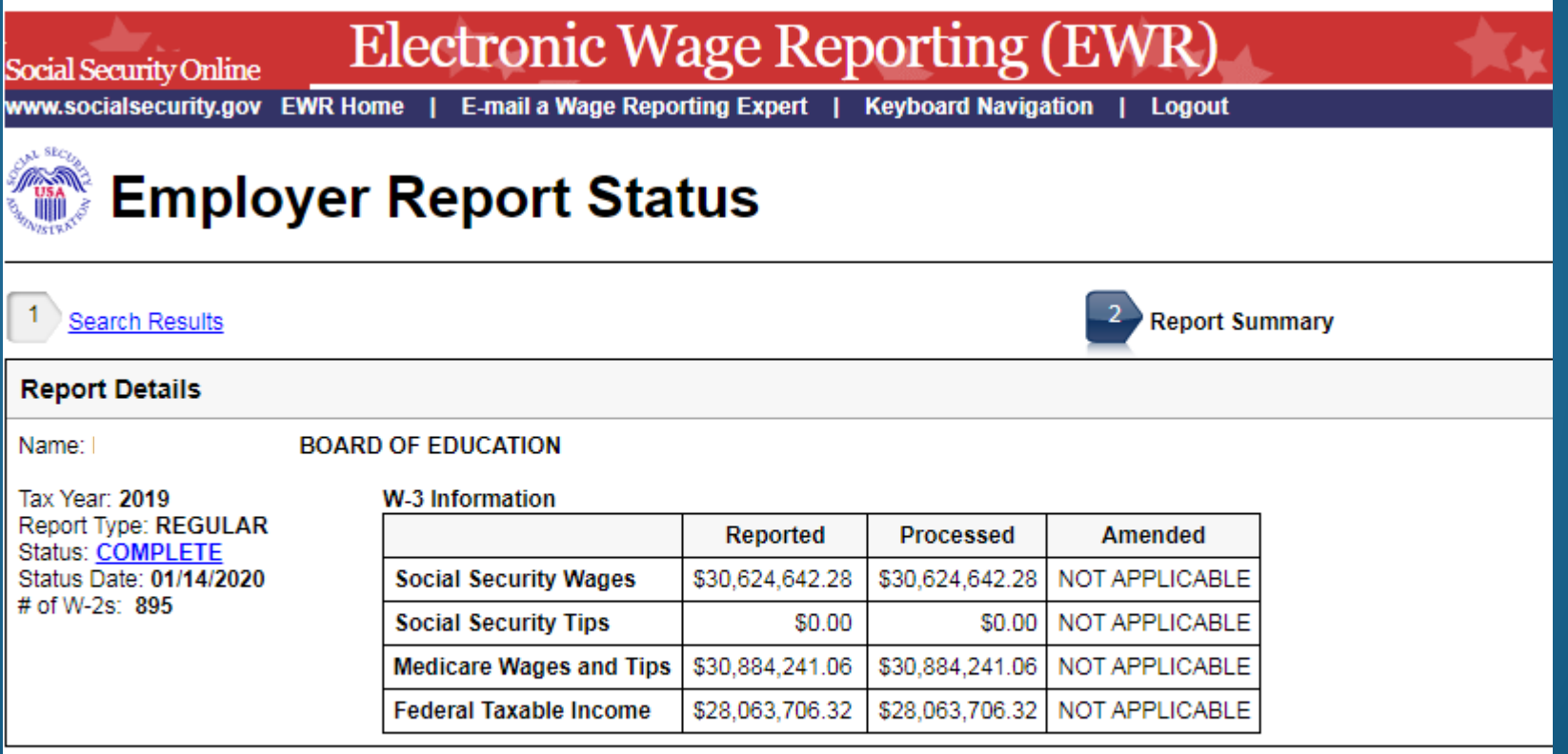

## **ACA Transmission Confirmation**

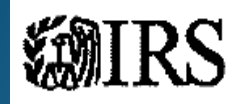

### **Transmission Confirmation**

Your uploaded file has been transmitted. It is highly recommended to print this page to keep for your records. Remember, you must check the status of your transmission to verify if it was "Accepted" or "Rejected."

Receipt ID: 1094C-20-00007934 Date and Time: 01/27/2020 03:14:22 PM +00:00

#### **Your Transmitted Form File**

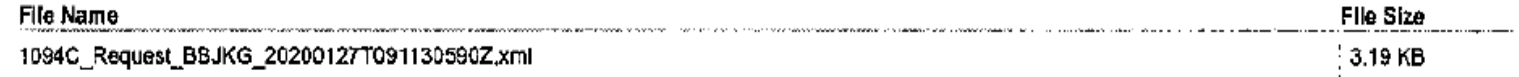

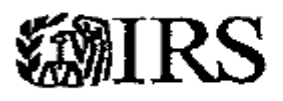

### Transmission Status Details

Please see details for this transmission below.

Receipt ID: 1094C-20-00007934 Date and Time: 01/28/2020 07:42:30 PM +00:00 Status: Accepted

# Best Practices and Suggestions

## **Change Authorizations/Internal Audits**

- Payroll Bookkeepers, Clerks, Officers, Directors **NEVER** make changes to their own records.
	- Employee Maintenance Audit Trail Report to verify
- All Changes requested by an Employees must be submitted in writing and signed (Electronic forms and signatures are acceptable)
	- Address Changes, Withholding Allowances, Direct Deposit, Deductions, Leave Type taken, etc.
- Principals/Supervisors must approve and sign off on changes to timesheets/hours worked
	- never make changes based on employee's request alone
- Have your Payroll Director/CSFO Sign and Approve All Calculations/Prorations prior to payment and notification to Personnel. - Salary Calculation/Proration Excel Worksheets

## **Check Employee Maintenance Audit Trail Monthly for your Payroll Clerks/Officer's User-Id & Employee Number**

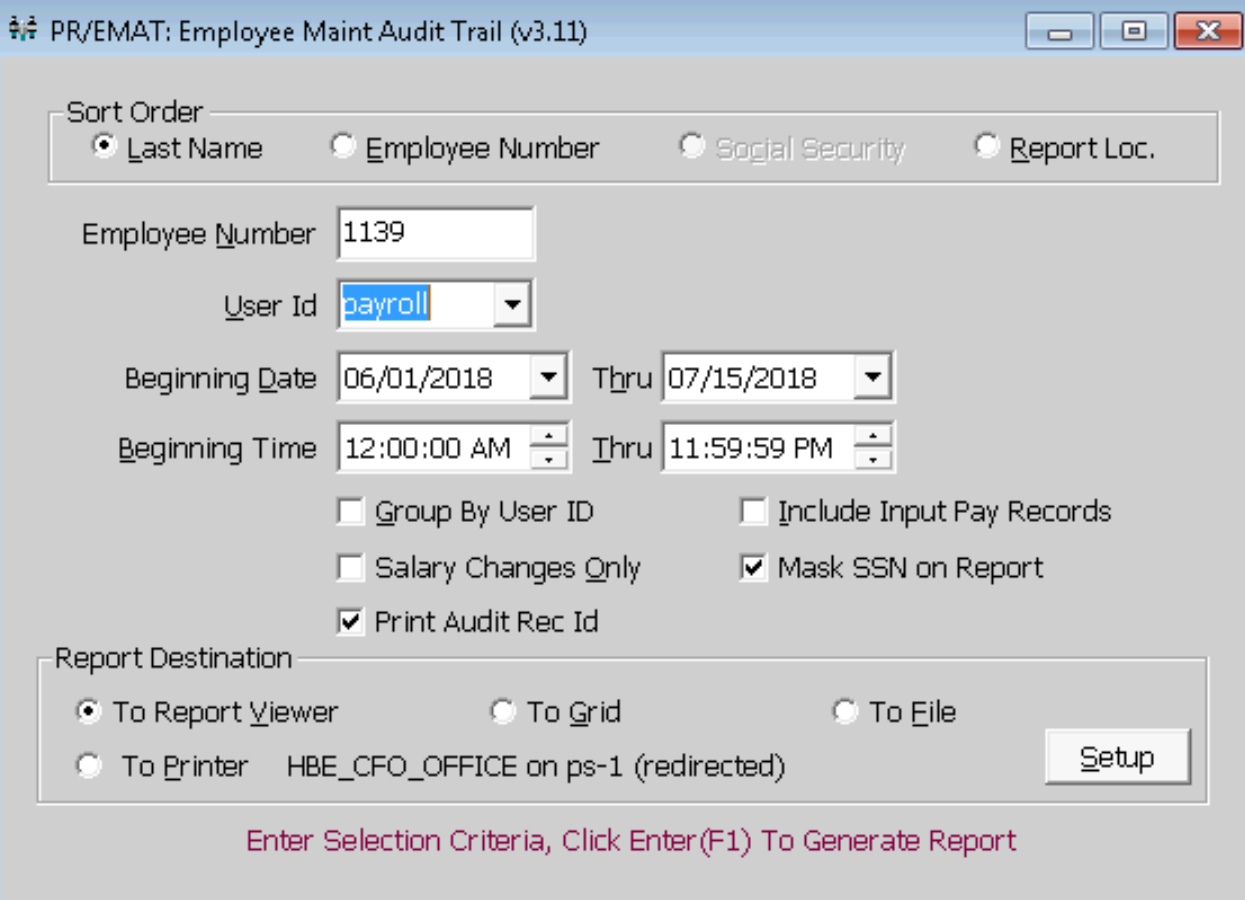

## **Check Employee Maintenance Audit Trail Report for changes made by their own User Id**

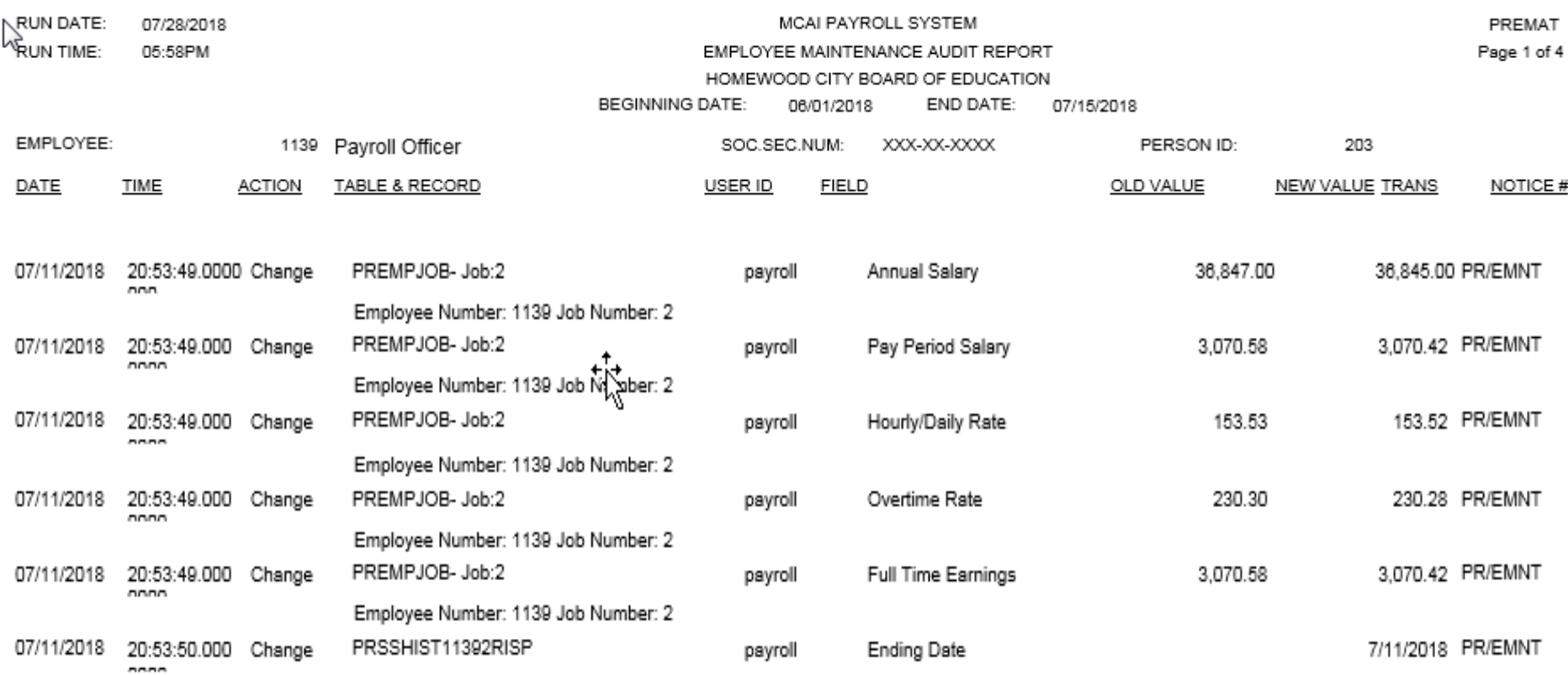

#### Direct Deposit Authorization for Payroll

#### Type of authorization (select one only)

NEW: Complete and Verify Employee Information

CHANGE: When changing your financial institution, account number, or type of account, you must complete and verify Payee information

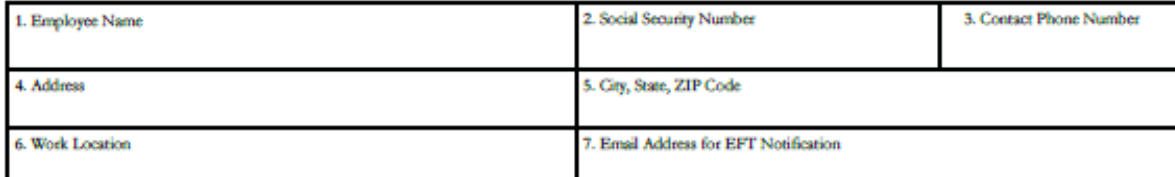

I hereby suthorize the Homewood City Board of Education to initiate credit entries and, if necessary, debit entries to adjust for any credit entries made in error to the checking or savings account indicated. I also authorize the depositories named below to credit and/or debit the same to such account. I understand that it is my responsibility to verify deposits have been credited to my account before dispersing or withdrawing funds. Homewood City Board of Education assumes no liability for bank errors, bank fees, or overdeafts.

This suthority is to remain in full force until the Homewood City Board of Education has received written notification of its cancellation in such time and manner as to afford a reasonable opportunity to act on it, or until I have been notified of the Board's or the financial institution's cancellation of this agreement.

I understand that a new authorization agreement must be completed when changing or closing the account or changing financial institutions. If any action taken by me results in non-acceptance of the electronic funds transfer by my financial institution, I understand the Homewood City Board of Education assumes no responsibility for processing replacement payment until the funds are returned to the Board by my financial institution.

> NOTE: Attach voided check for checking accounts OR savings deposit slip for savings account. Form cannot be processed without information below.

#### **PRIMARY ACCOUNT:**

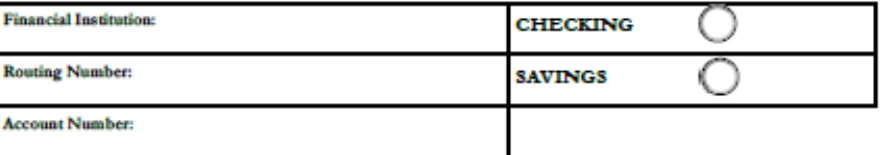

#### SECONDARY ACCOUNT (optional):

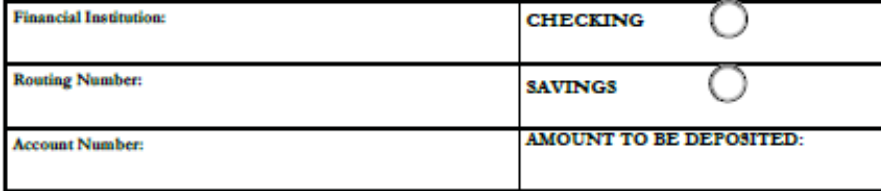

#### I authorize Homewood City Board of Education to deposit to the account number(s) indicated above.

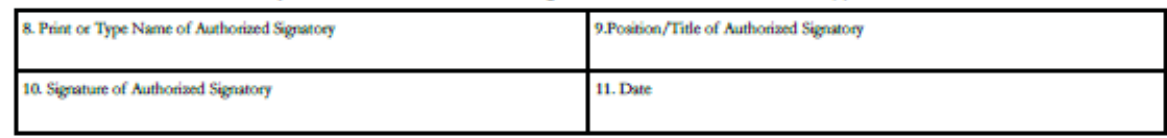

#### **SALARY DEDUCTION REQUEST EMPLOYEE DEDUCTION ADDITION/CHANGE FORM**

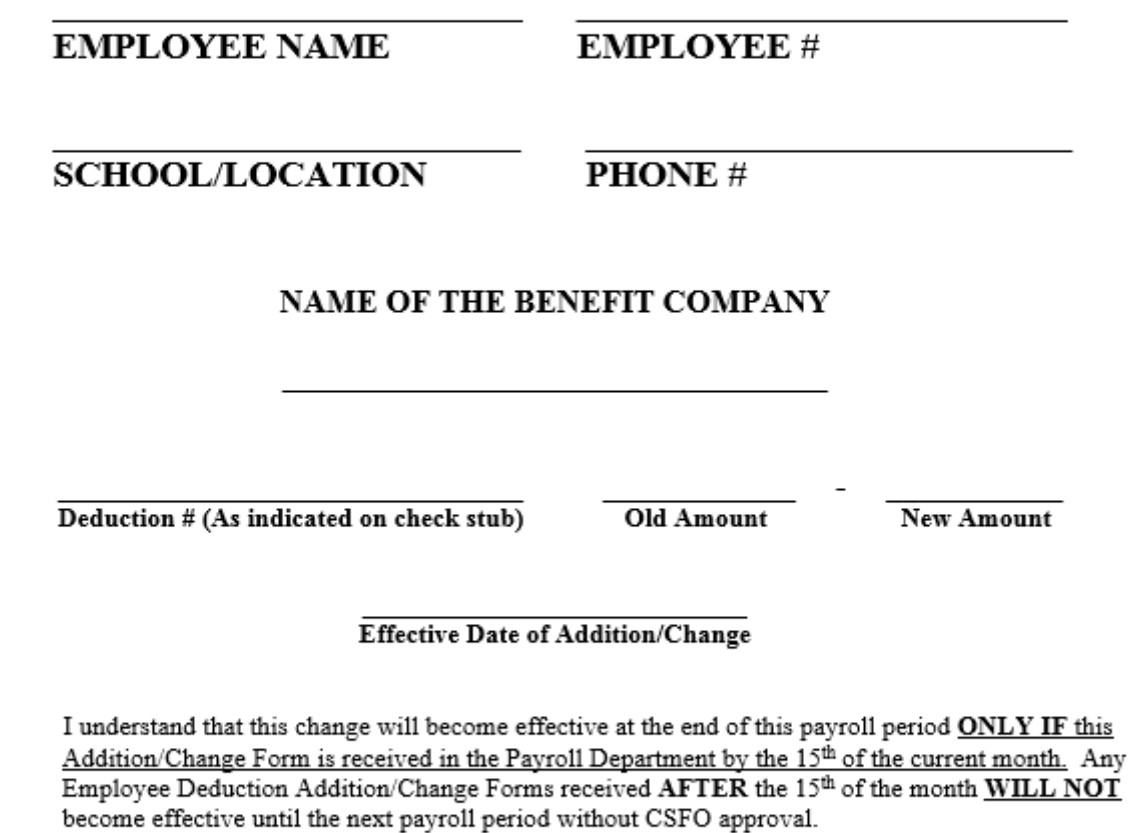

Signature

Date

#### NO CHANGES WILL BE PROCESSED BY TELEPHONE.

#### **SALARY DEDUCTION REQUEST EMPLOYEE DEDUCTION CANCELLATION FORM**

**EMPLOYEE NAME** 

**EMPLOYEE#** 

**SCHOOL/LOCATION** 

PHONE#

#### **NAME OF THE BENEFIT COMPANY**

Deduction # (As indicated on check stub)

**Amount of Deduction** 

**Effective Date of Cancellation** 

I understand that this change will become effective at the end of this payroll period ONLY IF this Cancellation Form is received in the Payroll Department by the 15<sup>th</sup> of the current month. Any Employee Deduction Cancellation Forms received AFTER the 15th of the month WILL NOT become effective until the next payroll period without CSFO approval.

Signature

Date

#### NO CHANGES WILL BE PROCESSED BY TELEPHONE.

#### **CITY SCHOOLS** 2017-2018

#### **PAYROLL ADJUSTMENTS TEACHERS - 9 MONTH** 9 MONTH EMPLOYEE-187 DAYS

**Luke Bryan** 

2737

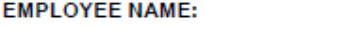

**EMPLOYEE NUMBER:** 

DATE OF EMPLOYMENT OR REHIRE 1/5/2018 **DATE OF TERMINATION** DATE OF OTHER CHANGE DATE OF SALARY CHANGE

**LOCATION: High School** 

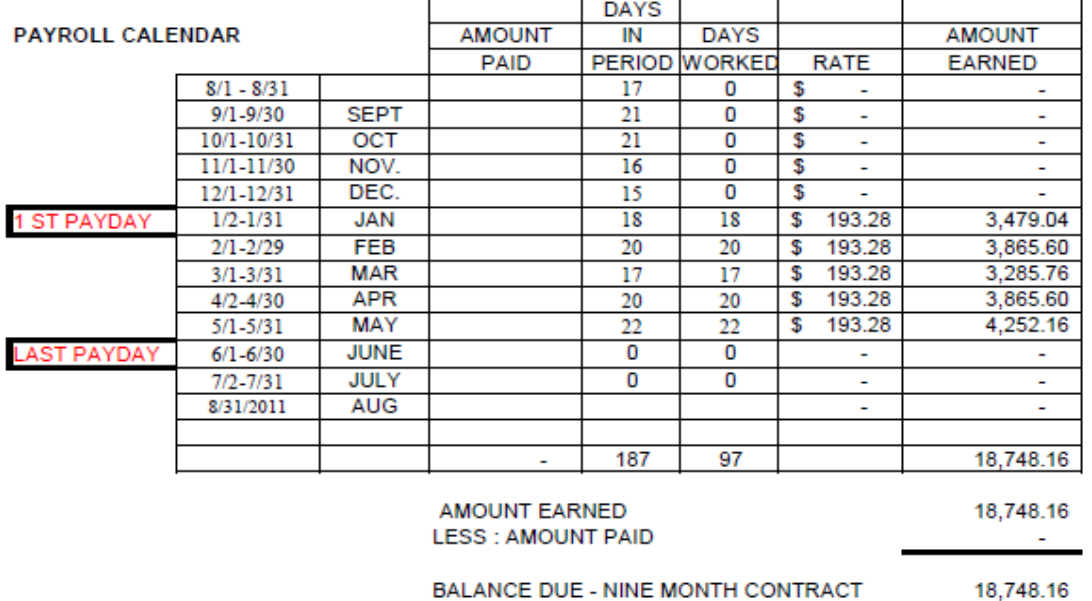

MONTHS REMAINING ON CONTRACT

**MONTHLY SALARY** 

 $\mathcal{L}^{\text{max}}_{\text{max}}$ 

3,124.69

 $\overline{\mathbf{s}}$ 

6

COMMENTS: SS: T Rank: II Step: 1

DATE ENTERED IN SYSTEM: **ENTERED BY:** 

APPROVED BY:

# Best Practices and Suggestions

### **Using an Automated Time System is recommended to Improve Productivity**

- Eliminate paper time sheets and their retrieval and storage
- Faster turnaround time to complete payroll processing
- Managing Overtime/Comp-time electronically
- Consistent Application of Policies
- Manage Leave Approval and Balances real-time to reduce error prone leave entries
- Distribute payroll and benefit expense to multiple account codes without incurring a large data entry workload

### **Protection from Lawsuits:**

- Electronic "time stamped" clock in and out times
- Biometric options offer guarantee that the employee was without a doubt there at that time
- Policy structure within the time system guarantees that the employee's time will be computed same as everyone in their pay classification
- Electronic Interface between time system and the payroll system eliminates key data entry error
- Audit trail within the time system guarantees that supervisor changes of any employee's time is noted in a protected audit file.

**Time Card Report** 

Includes one single employee.

#### Thompson, John

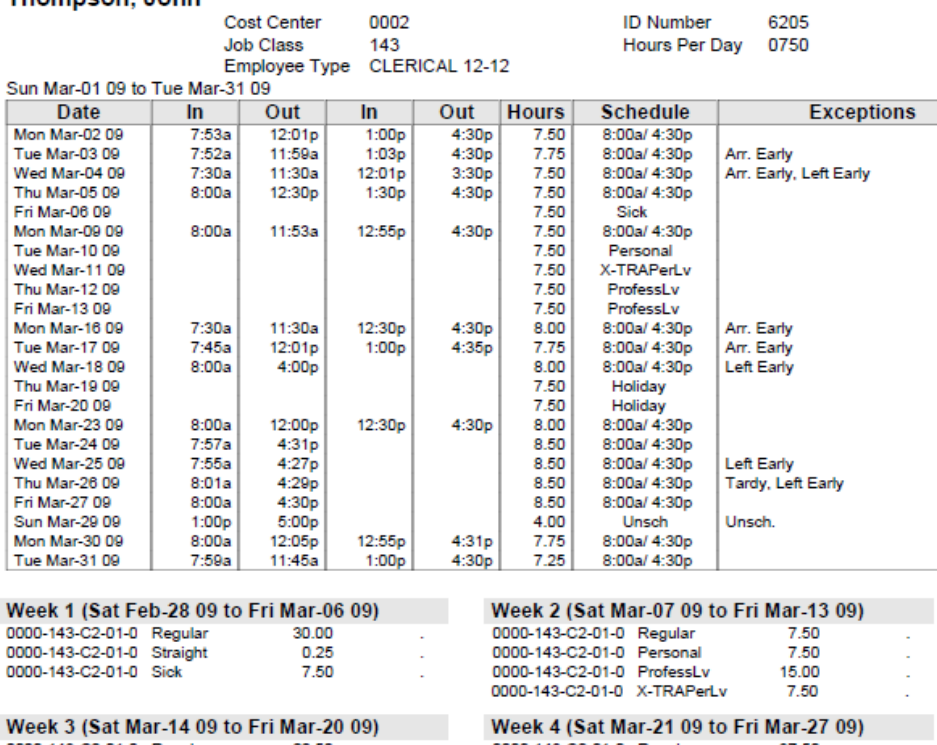

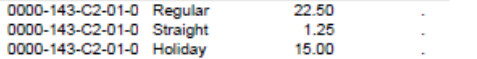

#### 0000-143-C2-01-0 Regular 37.50 0000-143-02-01-0 Negular 37:50<br>0000-143-02-01-0 Straight 2.50<br>0000-143-02-01-0 OverTime 2.00

Z

 $\mathcal{A}$ ÷.

and and the

#### Week 5 (Sat Mar-28 09 to Fri Apr-03 09)

0000-143-C2-01-0 Regular 19.00

#### **Period Totals**

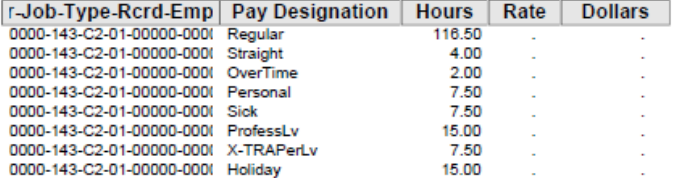

 $\sim 10$ 

### REQUEST FOR TIMECLOCK OVERRIDE

All blanks must be completed on this form.

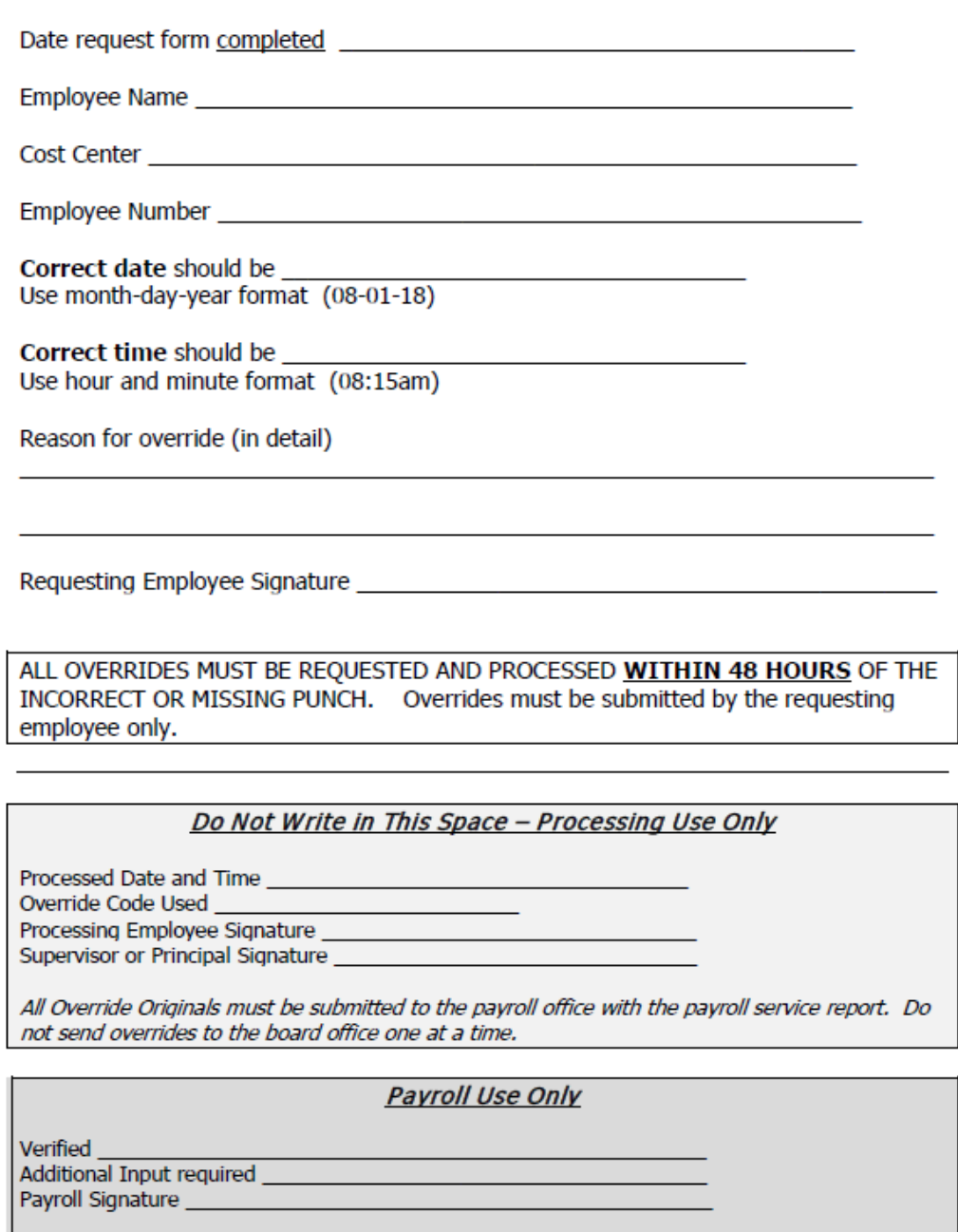

# Best Practices and Suggestions

## **Check Payment Controls**

- Enforce Mandatory Direct Deposit - Make Board Policy IF POSSIBLE
- Always make employees sign for "actual" checks received
	- Principals/Supervisors need a roster to sign off on the number of checks they pick up and always have an Employee Pick-up Roster for them to sign to verify they received their paycheck
	- Ensure the Rosters are returned to Payroll to file with that run
- Ensure there are Procedures in place instructing the cost center level personnel on exactly what happens with the "actual" checks remaining for absent Employees on payday.
- Use Employee Self-Service software to increase efficiency by eliminating the pick-up procedures and paper direct deposit statements and W-2's.

## **Example of a Board Policy for Mandatory Direct Deposit**

**FILE: DJC** 

#### **PAYROLL**

Employees may expect reimbursement for their services by direct deposit. Pay will be deposited directly into designated accounts each payday. Employees making changes to the depositing account must notify the payroll department by the  $10<sup>th</sup>$  of the month to avoid a delay in deposit.

#### **Salary Deductions**

 $\sim$ 

The Board will make salary deductions which are considered statutory, including federal income tax, state income tax, and retirement, in accordance with applicable laws and regulations. Except for deductions not covered by paid leave, required by law, and for retirement, all deductions made from salary shall be subject to Board approval and voluntary on the part of the individual employee. For all voluntary deductions, the employee shall complete a form authorizing the deduction. Approved deductions for employee organizations shall be based upon membership lists and forms provided by the respective organizations. These deductions shall be made in accordance with membership lists unless an employee revokes authorization for such deductions by providing a written notice of revocation for the ensuing year on or before September 15th. Otherwise, the deductions are continuous. Certain others, such as United Way contributions, are for a specified period and continue only as authorized by the employee.

Upon termination, amounts owed under the authorization of an employee shall be deducted from his/her final check
## **Example of Pick-Up Rosters for Payroll Checks**

#### **CITY SCHOOLS** COST CENTER PAYROLL CHECK PICK-UP ROSTER PAYROLL: JULY 31, 2018

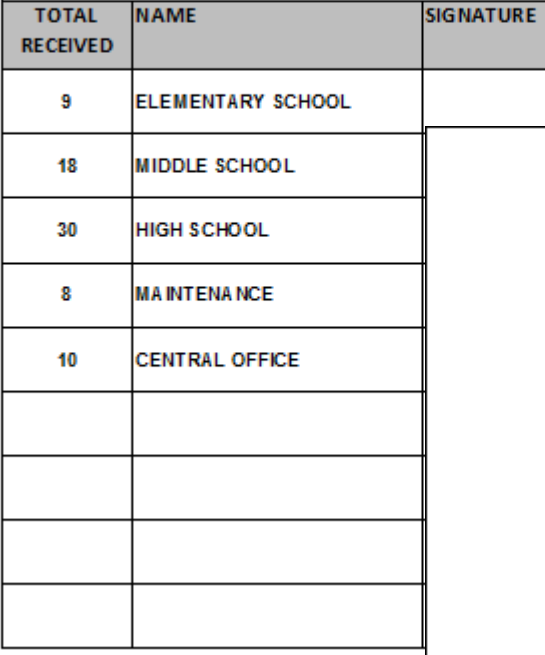

#### **ELEMENTARY SCHOOL** EMPLOYEE PAYROLL CHECK PICK-UP ROSTER **PAYROLL: JULY 31, 2018**

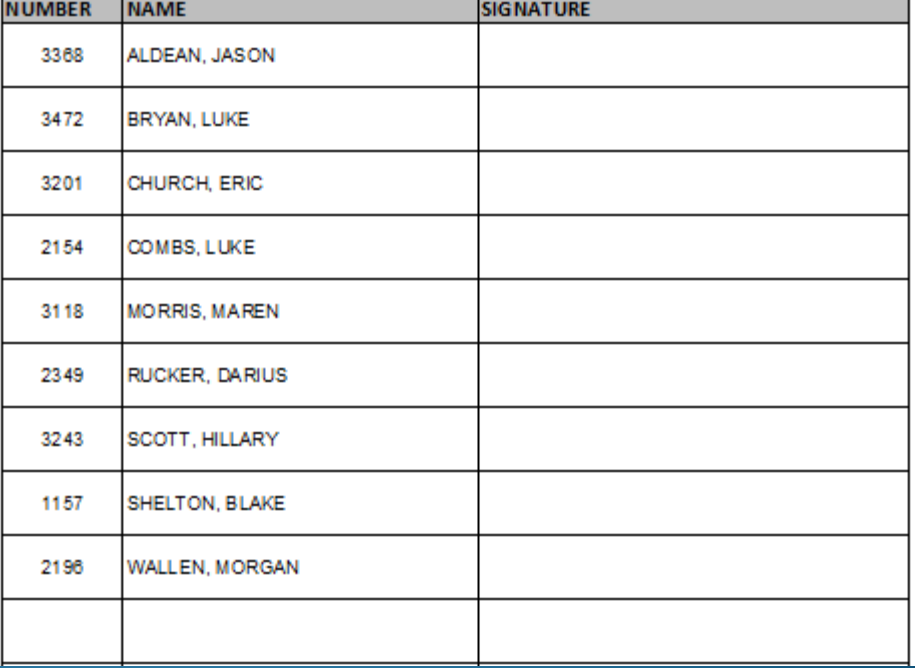

# *Employee Self Service*

## Employees can…

- access from any computer.
- view their elected withholding, earnings summary, check history, company documents, leave balances and leave history.
- Request changes to their demographics, direct deposits, W4 and A4.
- print past check information
- print W<sub>2s</sub>
- view and print the annual Truth in Salary letter and 1095-C.

# **Employee Self Service-Edit/Enter Direct Deposit**

Employees can submit requests to add, delete, or change direct deposit accounts. All changes must be validated with a PIN that is emailed to the employee's ESS email. Once the valid PIN is submitted, the request for changes will be submitted for approval.

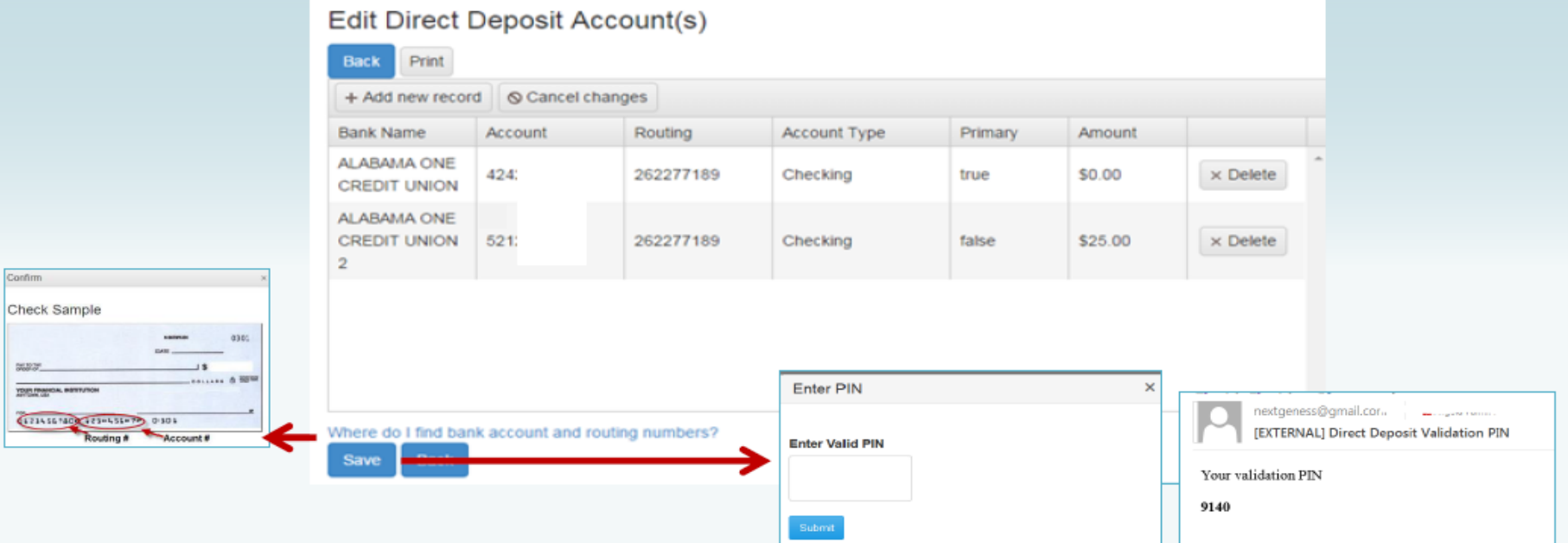

If changing a routing number or the amount to deposit, click in the field, make the change and click save. If adding a new account, click on Add New Record, enter the information for the new account and click save. Note: There can be only one primary account per employee. If you are trying to delete a direct deposit, click on the Delete button beside the account information and then click save.

# **Employee Self Service-Edit/Enter Direct Deposit**

Pending changes are displayed and employees can upload files for direct deposit requests.

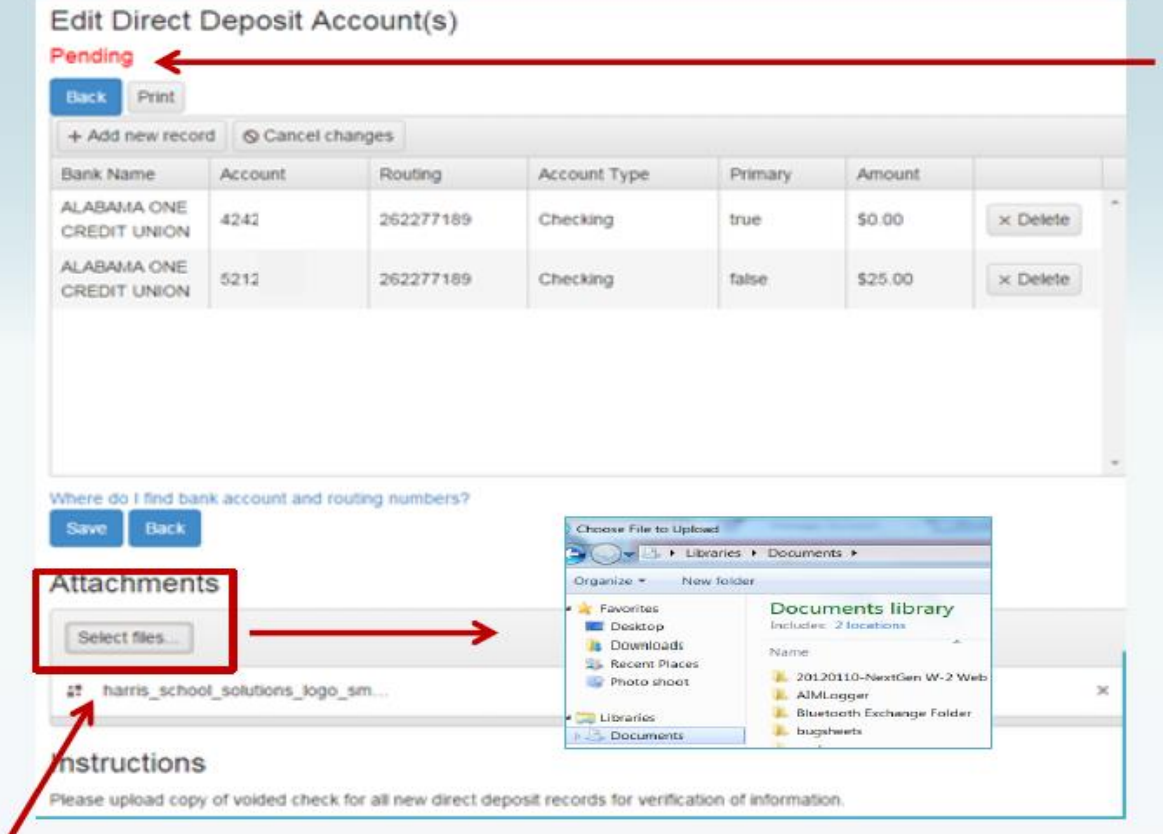

If employee has a pending request, their direct deposit information will be displayed with the requested changes. The employee can change all pending direct deposit data.

Multiple files can be selected from multiple directories. Acceptable file formats include .gif, .jpg, .jpeg, .png, .doc, .docx, .xls, .xlsx, .pdf, .txt.

# **Employee Self Service-Personal/Payroll Changes**

The Personal menu contains the sub-menu for Payroll Changes which includes a menu of all change options available to the employee.

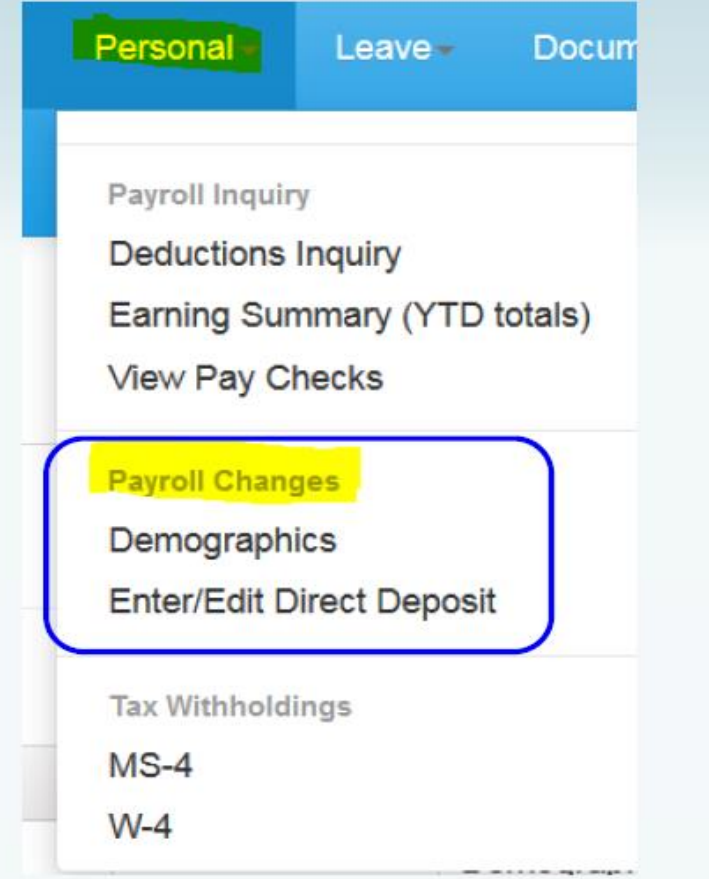

# **Employee Self Service - Demographics**

selected from

Acceptable file formats include .jpg, .jpeg, .png, .doc, .docx, .xls, .xlsx, .pdf, .txt.

Employee can request changes to a variety of demographic fields and upload multiple documents to be submitted with their change request. Both the employee and the approver can print the attached documents from the pending or completed request/task.

 $\blacklozenge$ 

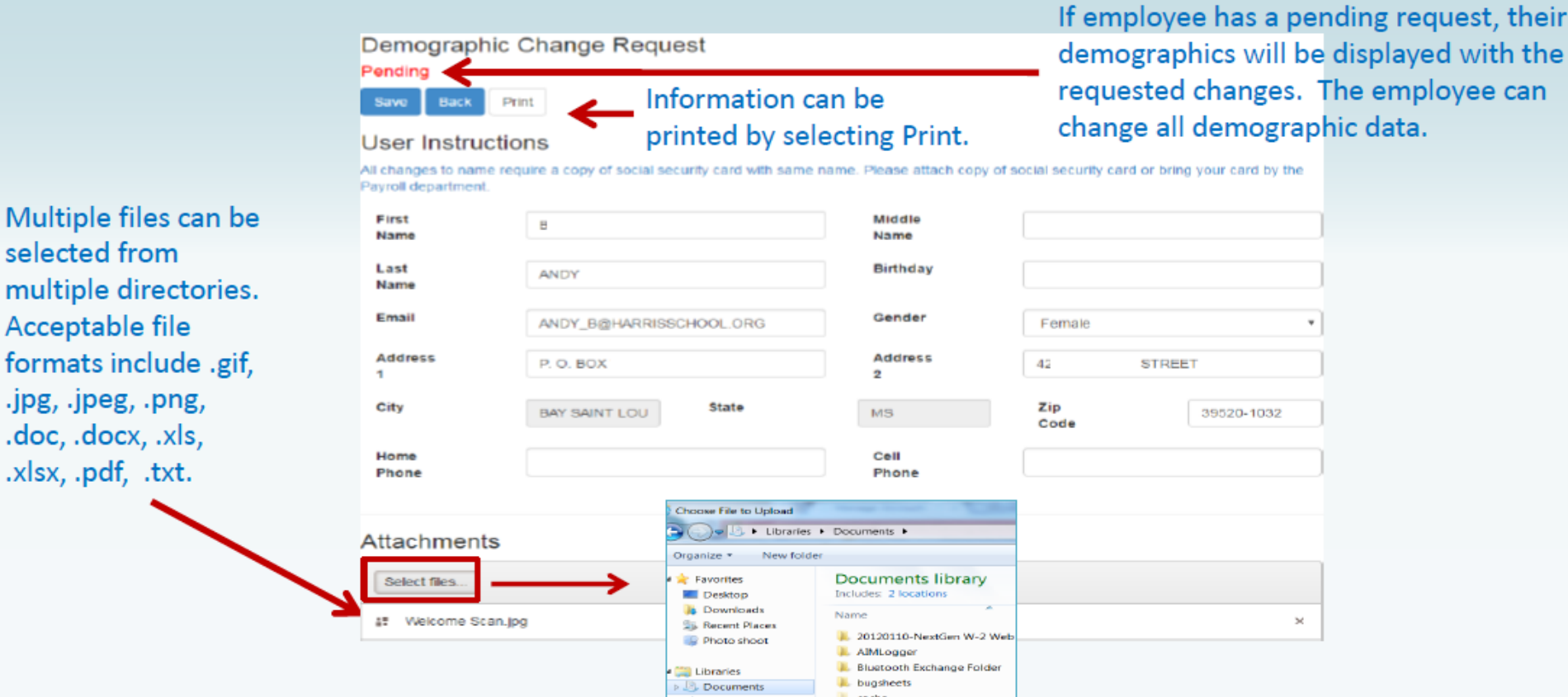

NOTE: A change to the email address on the demographic screen changes the email address in the payroll system which may be used by the school district when corresponding with the employee. It does not change the email address for the ESS notifications which was entered when the employee registered for ESS.

# **Employee Self Service - Tax Withholdings**

Tax Withholding under the sub menu Payroll Changes will include your State Withholding and W-4 Withholding Forms.

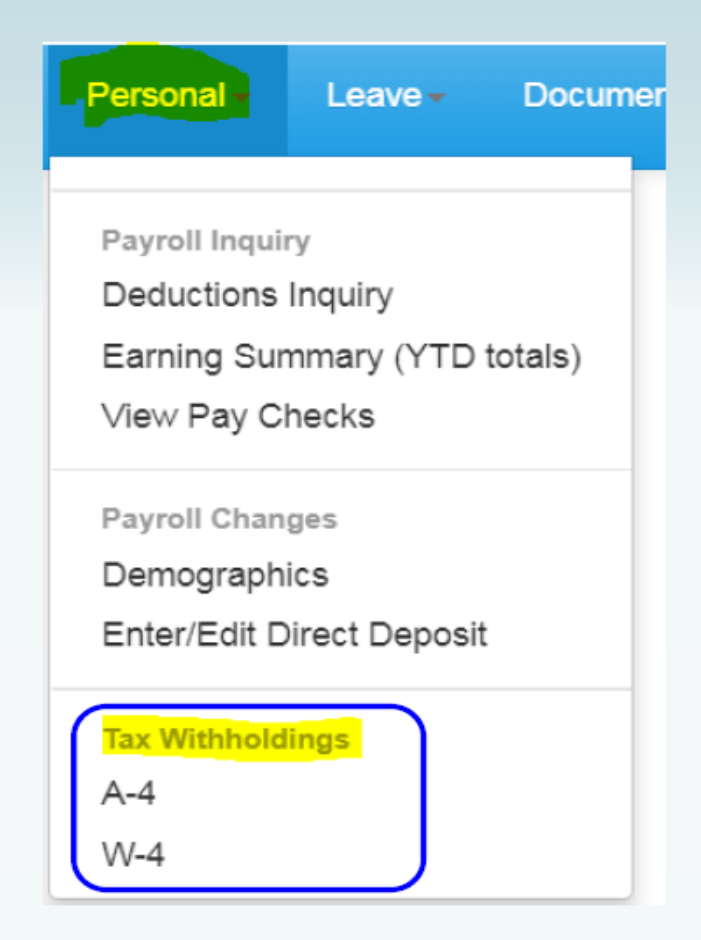

# **Employee Self Service - W4**

### Changes can be made to the employee's W4 with an electronic signature.

#### **Current Withholding Allowances Tax Status Allowances Addl. Amt Exempt** Type **Employee's current** Single  $\mathbf{0}$ 100.00 Federal **Federal and State State** Single  $\Omega$  $0.00$ withholding information is Save Back displayed. OMB No. 1545-0074 Form W-4 **Employee's Witholding Allowance Certificate** 2016 Whether you are entitled to claim a certain number of allowances or exemption from withholding Department of the Treasury Internal Revenue Service subject to review by the IRS. Your employer may be required to send a copy of this form to the **IRS** instructions and **IRS** worksheet are accessible www.irs.gov/pub/irs-pdf/fw4.pdf IRS.GOV W4 WorkSheet Application from W4 form. 1. Your first name and middle initial Last Name 2. Your social security number **DEEDEES** COOKER XXX-XX-Home address(number and street or rural route) Address 3 Single If requesting a change for Note. If married, but legally separated, or spouse is a nonresident alien, check the "Single" box. W4, the employee must City or town, state, and ZIP code If your last name differs from that shown on your social security card, enter ALL information on WEST BLOCTON, AL 35184 check here. You must call 1-800-772-1213 for a replacement card. ▶ the W4 form, not just the 5. Total number of allowances you are claiming (from line H above or from the applicable worksheet on page 2)  $\mathbf 0$ ß. change. 0. Additional amount, if any, you want withheld from each paycheck \$ 100.00 7. I claim exemption from withholding for 2016, and I certify that I meet both of the following conditions for exemption. . Last year I had a right to a refund of all federal income tax withheld because I had no tax liability and . This year I expect a refund of all federal income tax withheld because I expect to have no tax liability. If you meet both conditions, write "Exempt" here Electronic signature and date must be exactly as Under penalties of perjury, I declare that I have examined this certificate and to the best of my knowledge and belief, it is true, correct, and complete Employee's signature Date(m/d/yyyy) > 0/7/2010 displayed - no extra spaces, (this form is not valid unless you sign it.)DEEDEE S COOKER ▶ **Employer Name/Adrress** Office Code(optional) **Employer FEIN** dashes or periods. County Board of Education

### **Current Withholding Allowances**

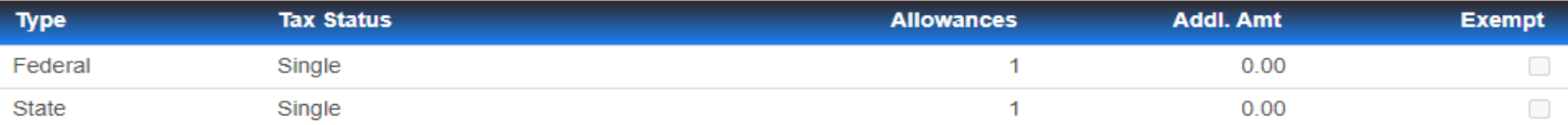

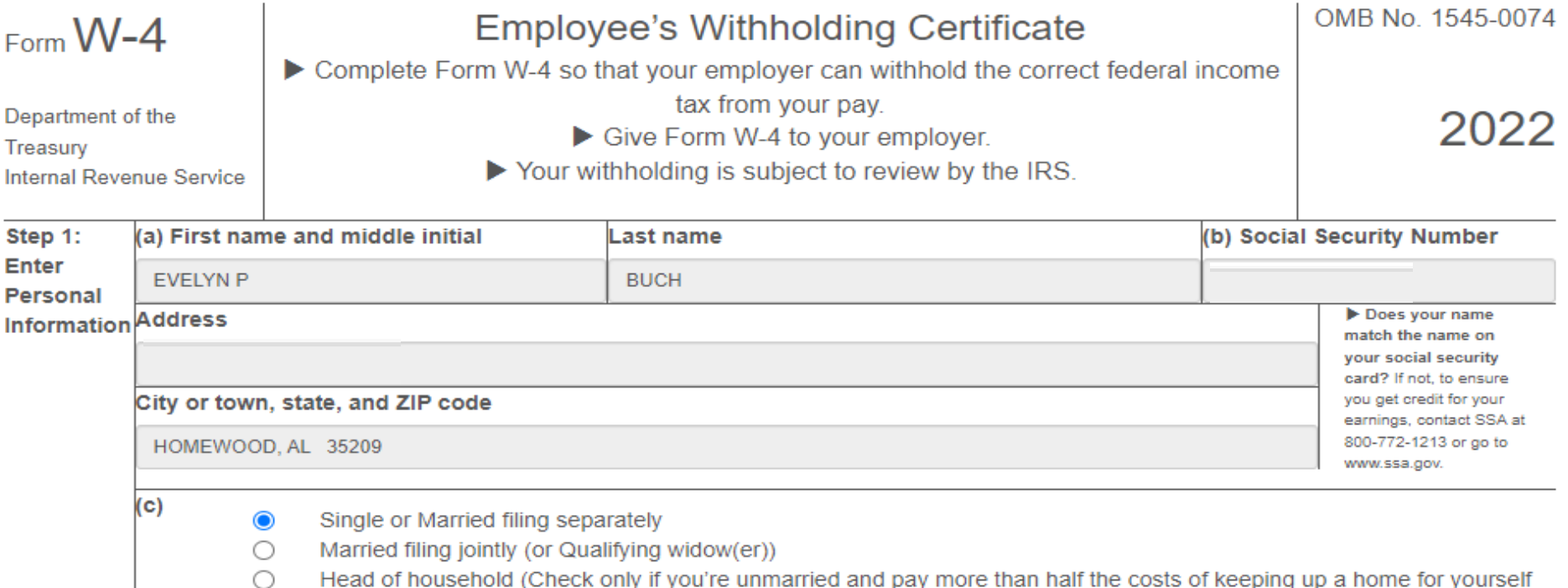

and a qualifying individual.)

Complete Steps 2-4 ONLY if they apply to you; otherwise, skip to Step 5. See page 2 for more information on each step, who can claim exemption from withholding, when to use the online estimator, and privacy.

Step 2: Multiple Jobs Complete this step if you (1) hold more than one job at a time, or (2) are married filing jointly and your spouse also works. or Spouse Works The correct amount of withholding depends on income earned from all of these jobs.

Do only one of the following.

(a) Use the estimator at www.irs.gov/W4App for most accurate withholding for this step (and Steps 3-4); or

(b) Use the Multiple Jobs Worksheet on page 3 and enter the result in Step 4(c) below for roughly accurate withholding;

or

(c) If there are only two jobs total, you may check this box. Do the same on Form W-4 for the other job. This option is accurate for jobs with similar pay; otherwise, more tax than necessary may be withheld  $\blacktriangleright \sqcap$ 

TIP: To be accurate, submit a 2022 Form W-4 for all other jobs. If you (or your spouse) have self-employment income, including as an independent contractor, use the estimator.

Complete Steps 3-4(b) on Form W-4 for only ONE of these jobs. Leave those steps blank for the other jobs. (Your withholding will be most accurate if you complete Steps 3-4(b) on the Form W-4 for the highest paying job.)

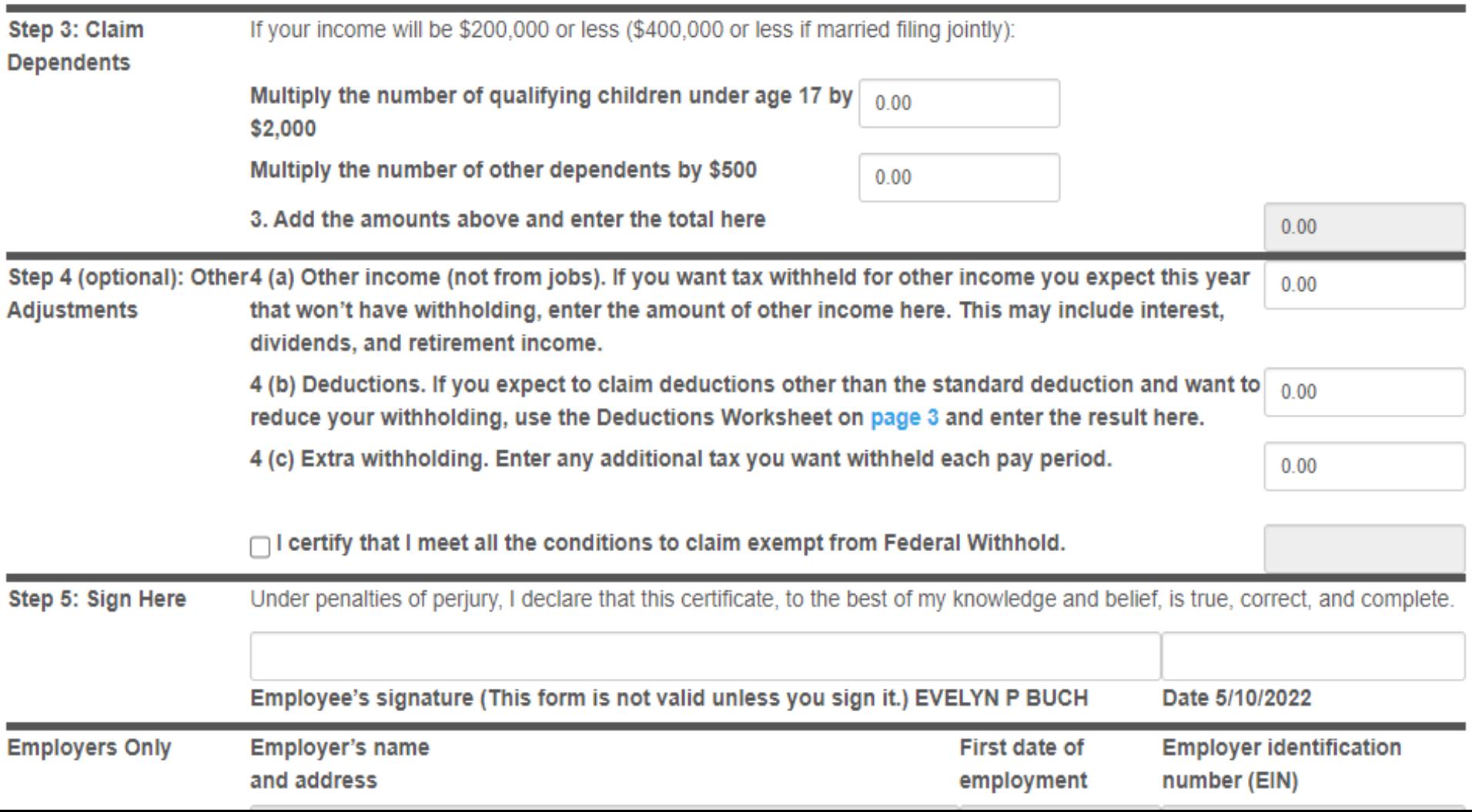

# **Employee Self Service - A4 (Alabama)**

Changes can be made to the employee's A4 with an electronic signature.

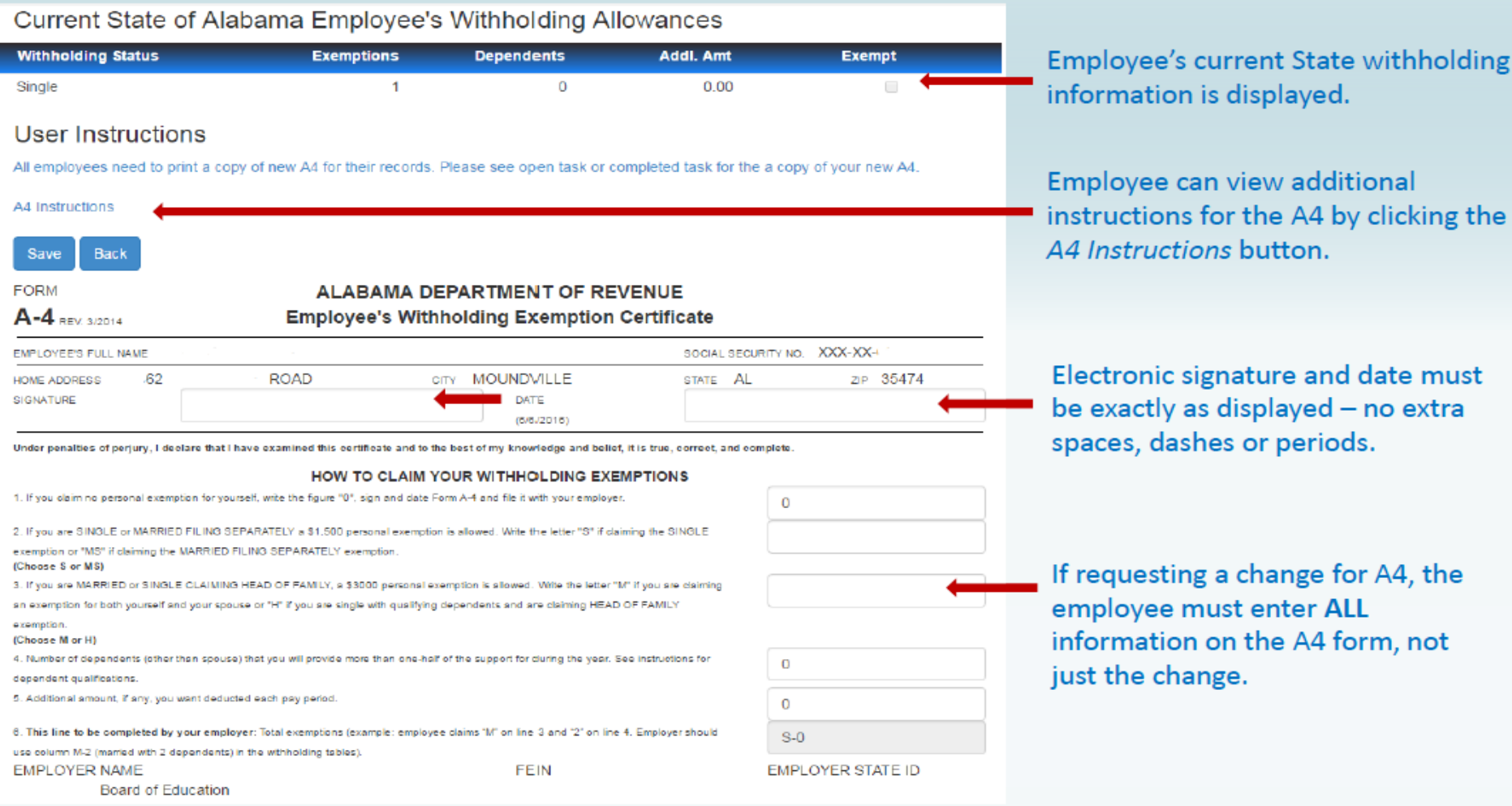

## **Employee Self Service - Leave**

Leave Menu allows the employee to see their leave history and leave balances.

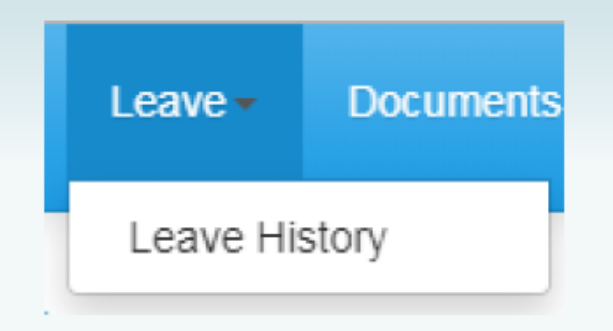

# **Employee Self Service - Leave History**

Employee can view and print their detail leave history for a specific date range. Leave adjustment are displayed with the notes that related to the leave adjustment.

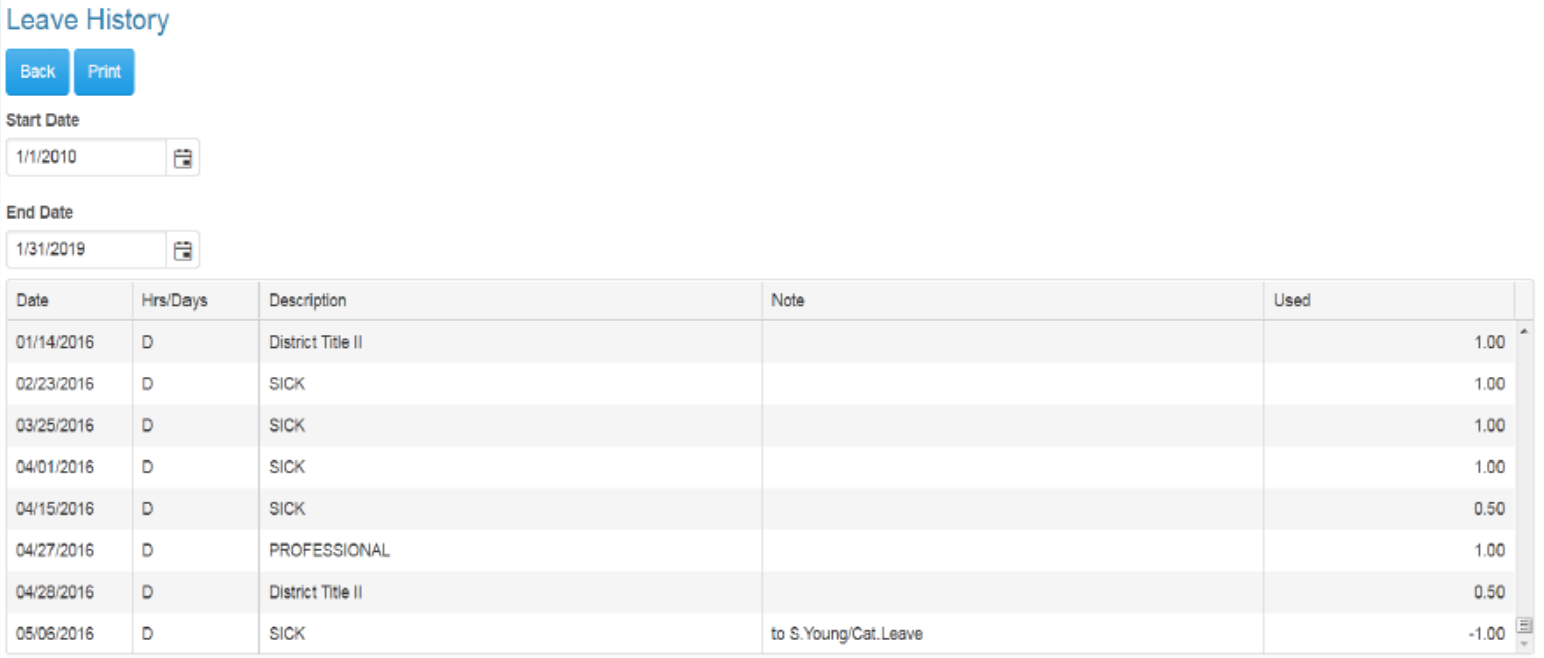

# *Employee Self Service – View Pay Checks*

### **Employee can view and print check/statement summary for a specific check date range. The employee can view check detail by clicking on a particular check.**

#### My Checks

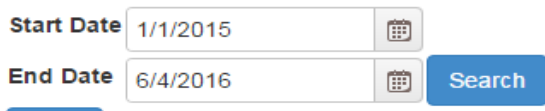

#### **Print Back**

Select date range and click Search to list pay records. Select check number from list to view pay record.

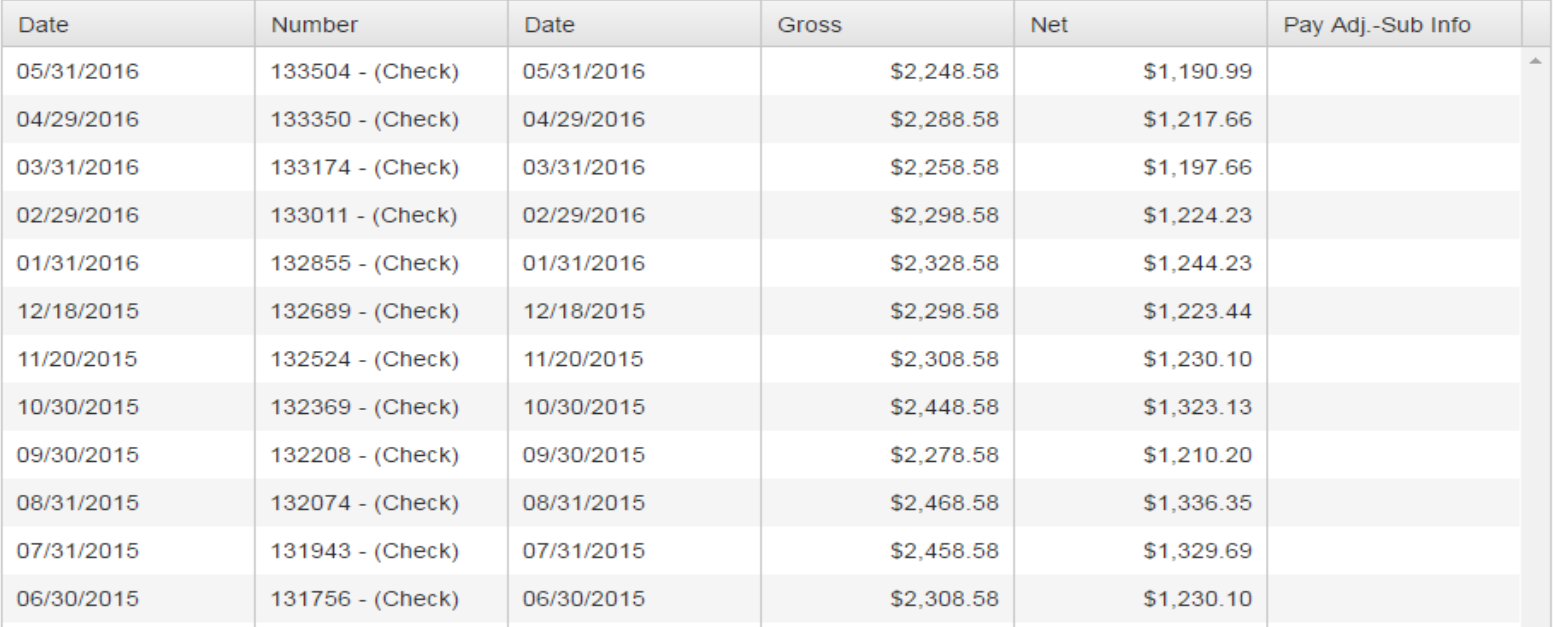

# *Employee Self Service-Earnings Summary (W2)*

## **The employee can view and print their W2 for the selected year.**

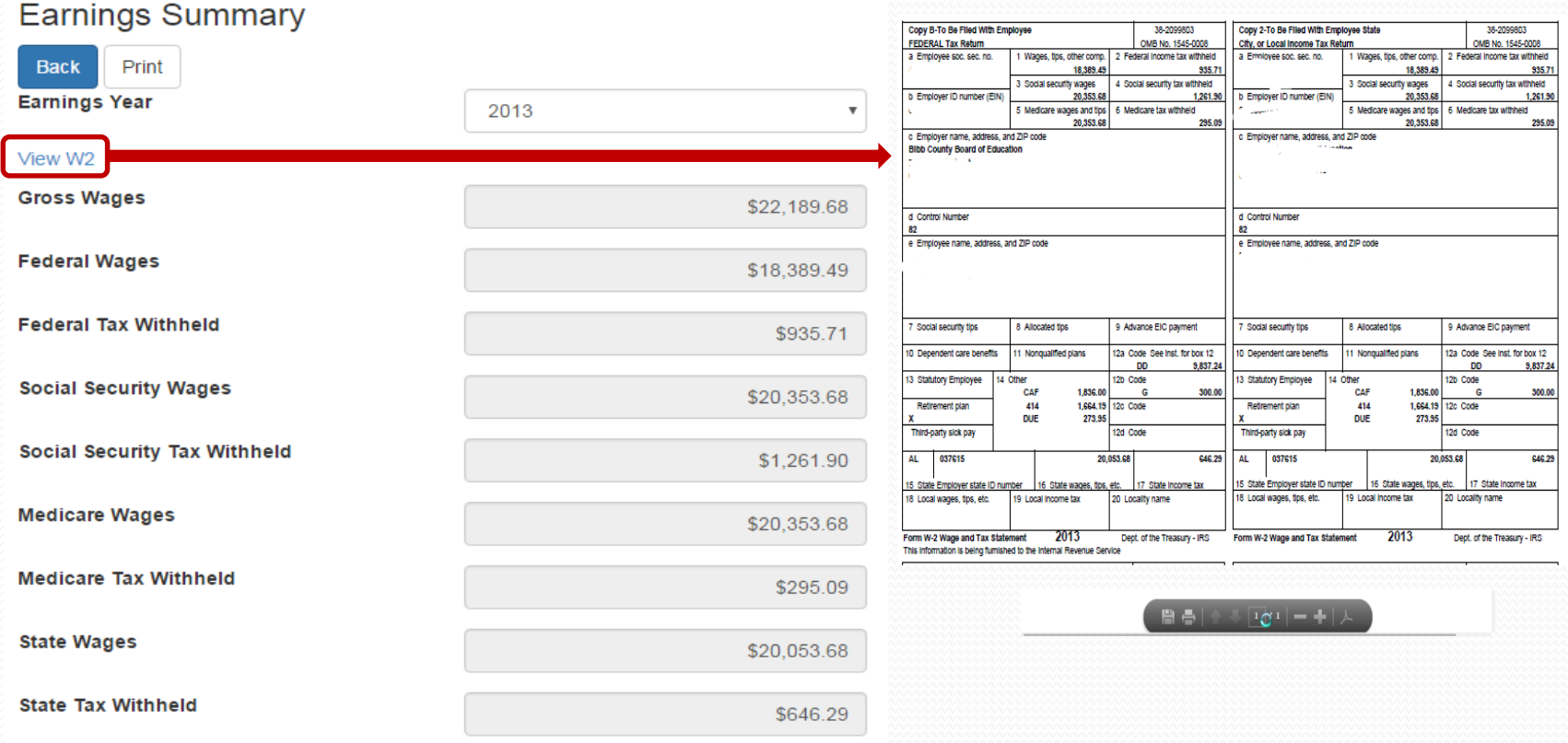

## **Employee Self Service - Electronic Form Agreement**

Employee can change their choice for tax form delivery by selecting the option and save. Districts can also require that the Agreement be signed by all employees on initial login to ESS. This option may not be used by all districts.

Electronic Form Agreement - Please select one of the following for form delivery.

Harris school system is please to offer electronic delivery of all your forms beginning January, 2018. Your W2, and Pay Forms will be available for viewing and downloading in PDF format through your Employee Self Service account. In order to receive your forms electronically instead of paper copy, you need to give your consent before December 10, 2017. Your electronic W2 forms will be available for viewing by January, 2018. For more information on electronic consent, see Company Documents - Electronic Form Consent.

### **Example Text Only**

O I consent to receive all my tax forms (W2, 1095, Alabama Truth in Salary) electronically each year. I understand I will NOT receive any paper copies of forms.

 $\textcircled{\tiny{\textcircled{\tiny{1}}}}$  I want to receive paper forms for all my tax forms (W2, 1095, Alabama Truth in Salary).

Save

# Helpful Tips and Tools In The Software

## **Internal Payroll Audits/Checks and Balances**

- Monitor Last Employee Number Created before each payroll
- GL Distribution Report
	- by GL Component
- Salary & Benefits by GL Report
	- by Payroll Run Id
	- include Employee & GL Detail, and Gross
	- enter Matching Benefits in Report Columns
- Prior Period Comparison Report

- export to Excel to explain the for variances in Gross, Fringe Benefits and Deductions

- Payroll Register
	- include Totals Grouped by GL Component SFund
	- include Matching Ins Report Type All
- Post Payroll to GL Report Only check for errors
- Change Terminated Employees to a Designated "9999" cost center number
- "Use End Pay Dates" field on Job Pay Record for Terminations

## **Check Last Employee Number Used Monthly "PR Parameter Maintenance I"**

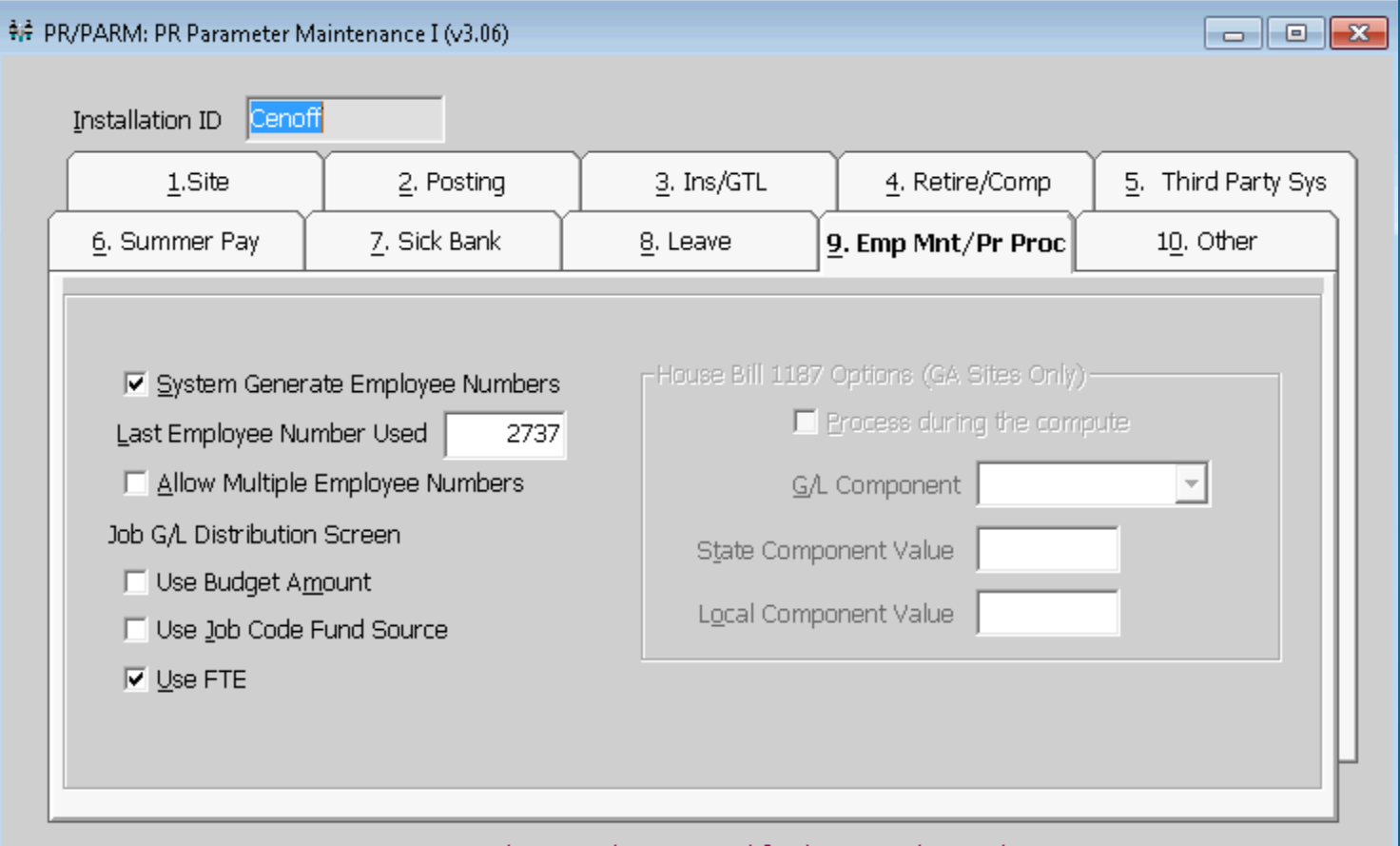

Inquire Mode: Enter the Key Word for the Desired Record

**Check Employee Maintenance Audit Trail Monthly for all Employee Numbers to compare with Prior Period Comparison and Last Employee Number Used to Protect your system from Ghost Employees being Created**

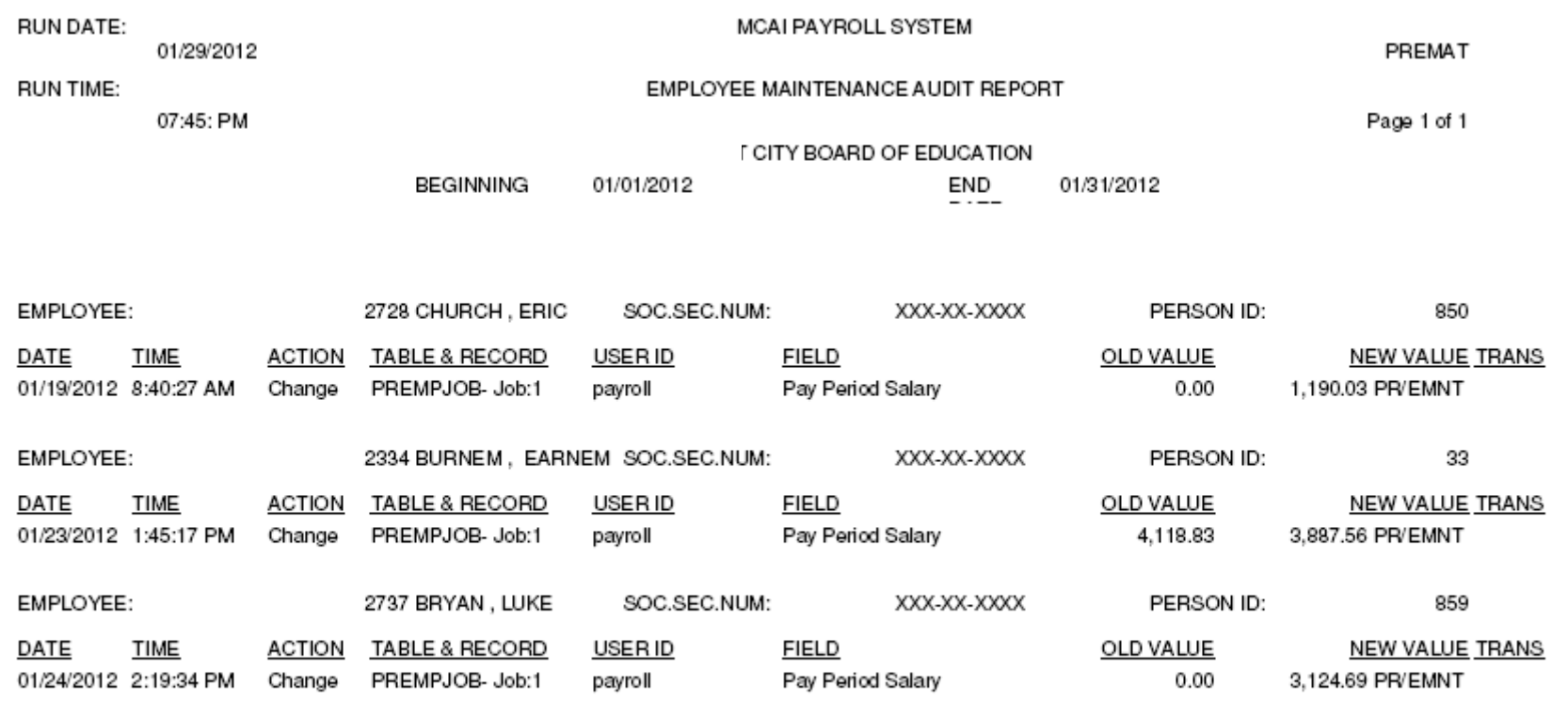

\*\*\* END OF REPORT \*\*\*

**GL Distribution Report verifies the employees posting to each cost center and funding source as well as each component of the GL Account Number.** 

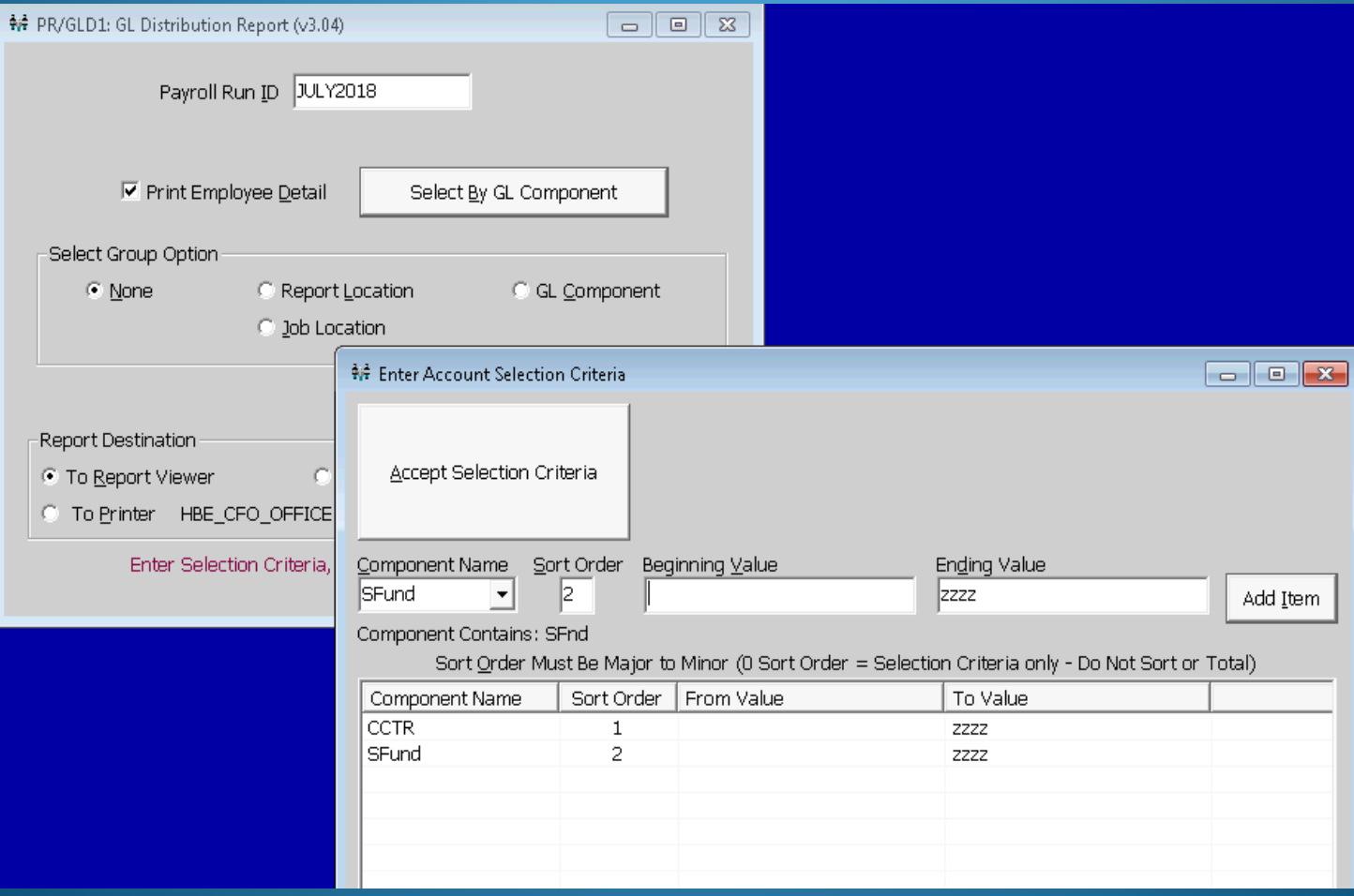

**This Report is very helpful in finding coding errors prior to posting your payroll. Selecting the SFund GL Component and the CCTR sorting option gives you the employees by cost center and funding source. Select any combination to help you verify your coding is correct for the current year's budget.**

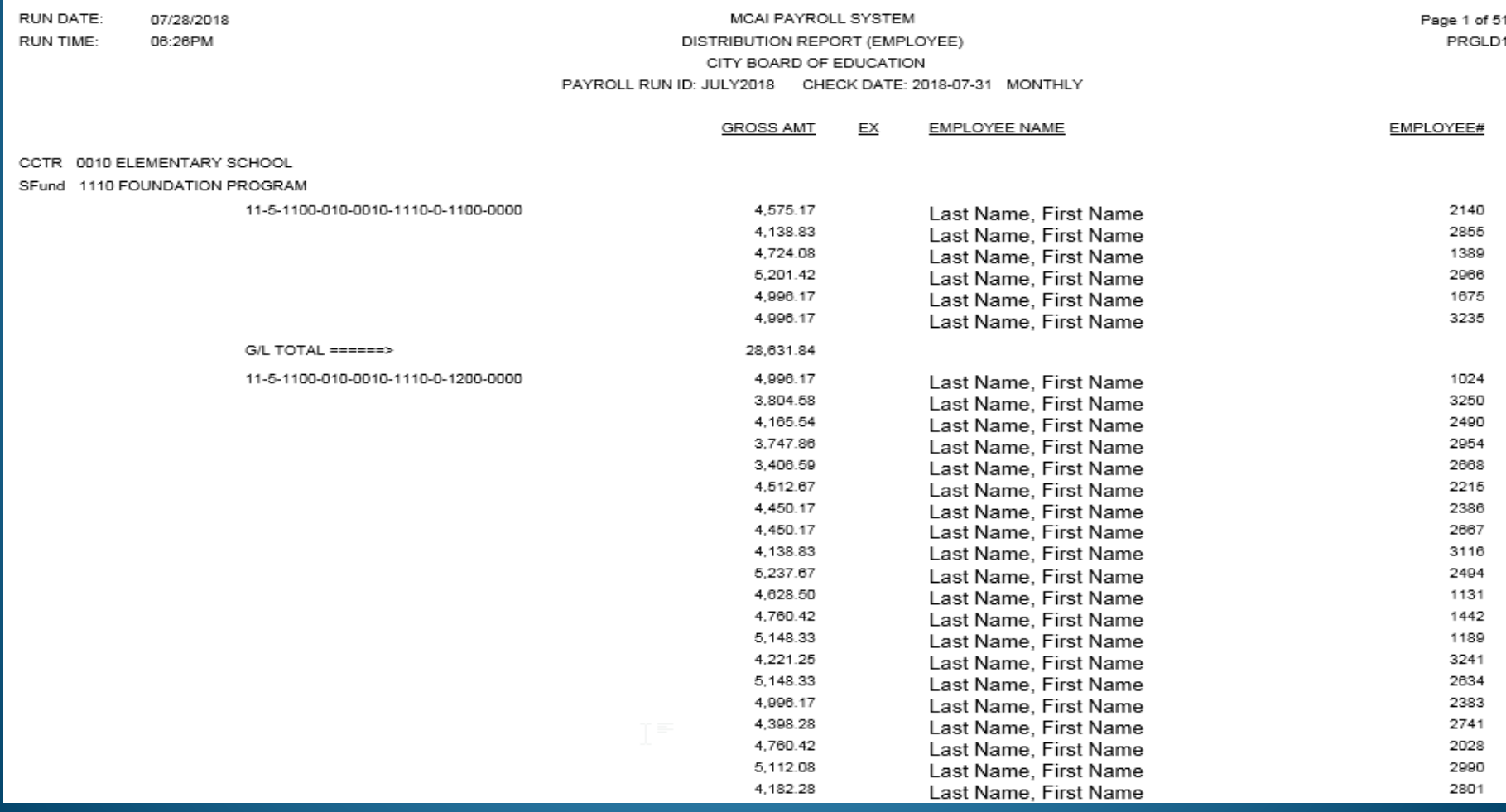

**You can verify the substitute's and supplement's posting to each cost center and funding source as well as each component of the GL Account Number.** 

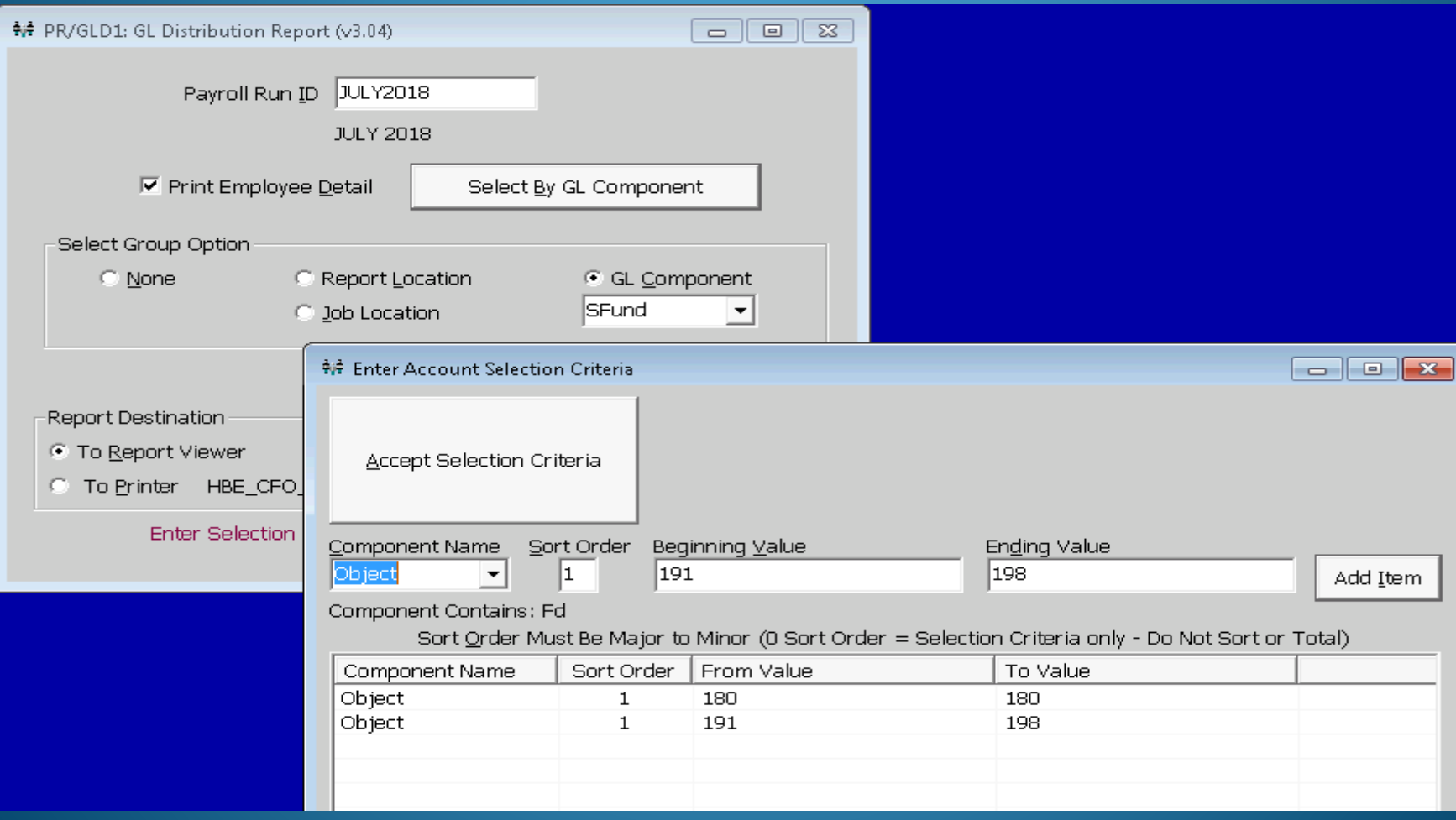

**This report is very helpful in finding substitute and supplement coding errors prior to posting your payroll. Select any combination to help you verify your coding is correct for the current year's budget.**

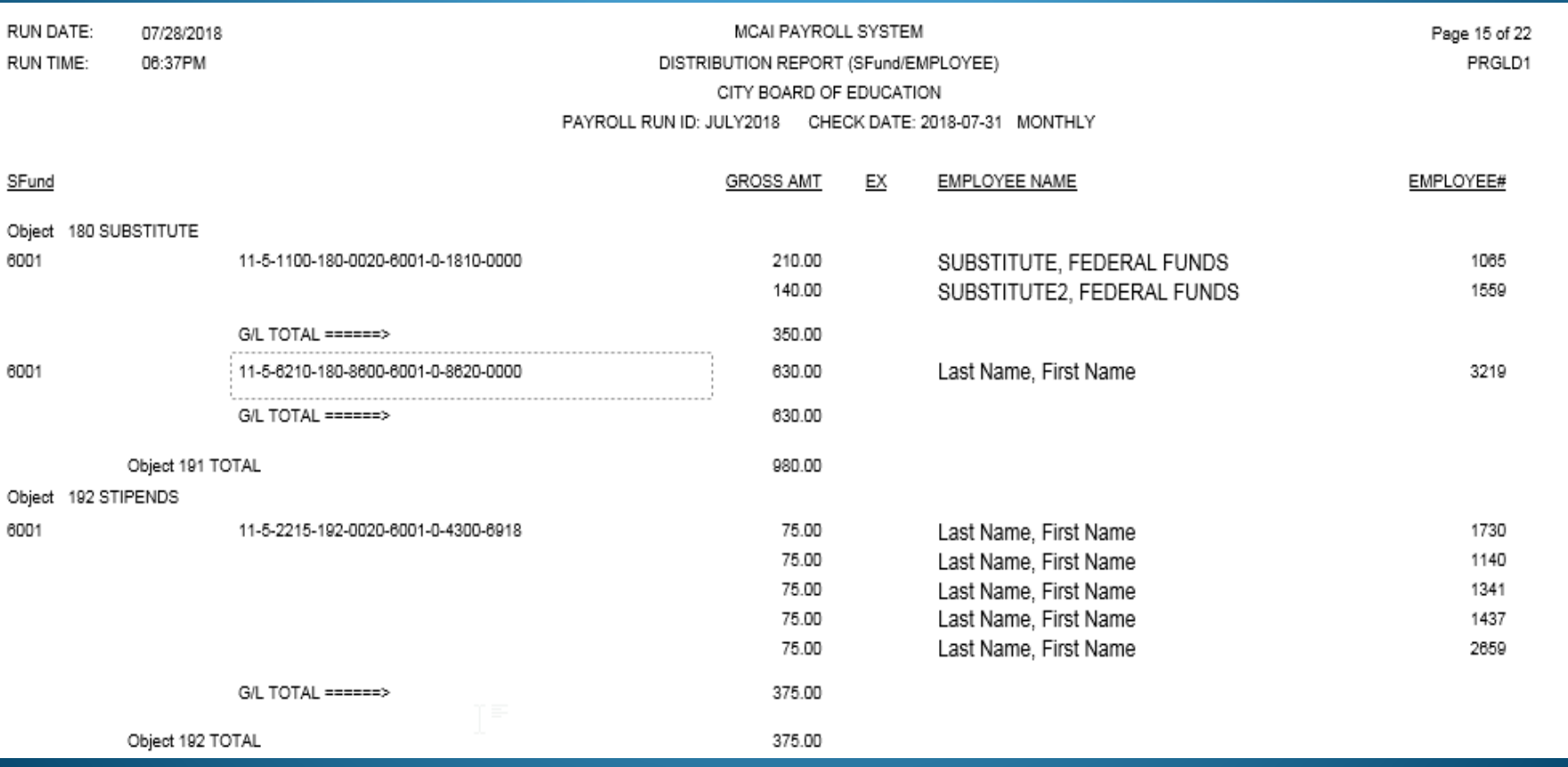

**Salary & Benefit by GL Report is a very helpful in finding retirees, substitutes and supplement coding errors prior to posting your payroll. Selecting these object code sorting values helps to verify that Matching Ins and Retirement have been sheltered from the appropriate Job Pay Records.** 

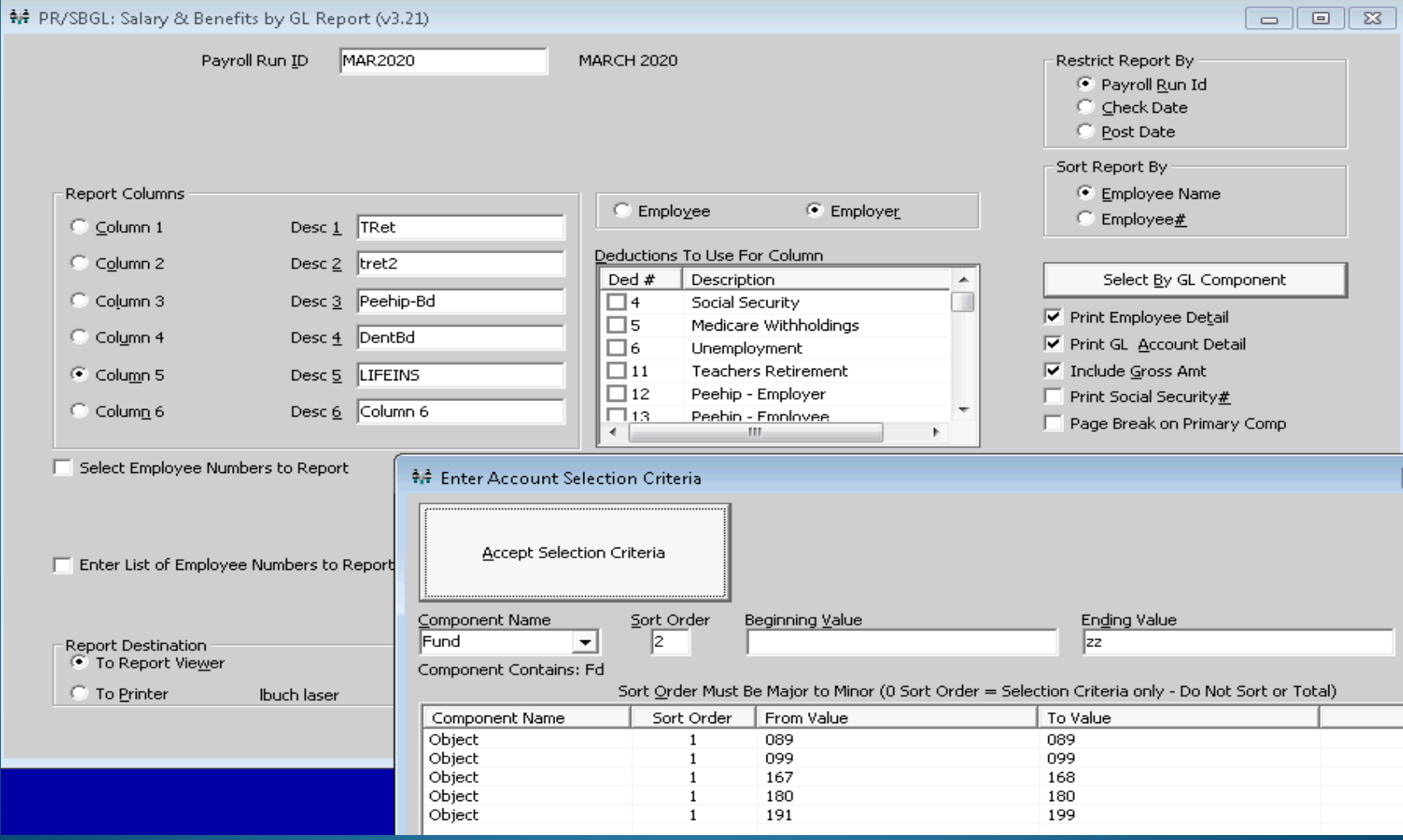

**A quick scan of these Columns reveal that Matching Ins and Retirement have NOT been sheltered from the appropriate Job Pay Records in the following example. This report can be used as a quick scan of any Matching Benefit.**

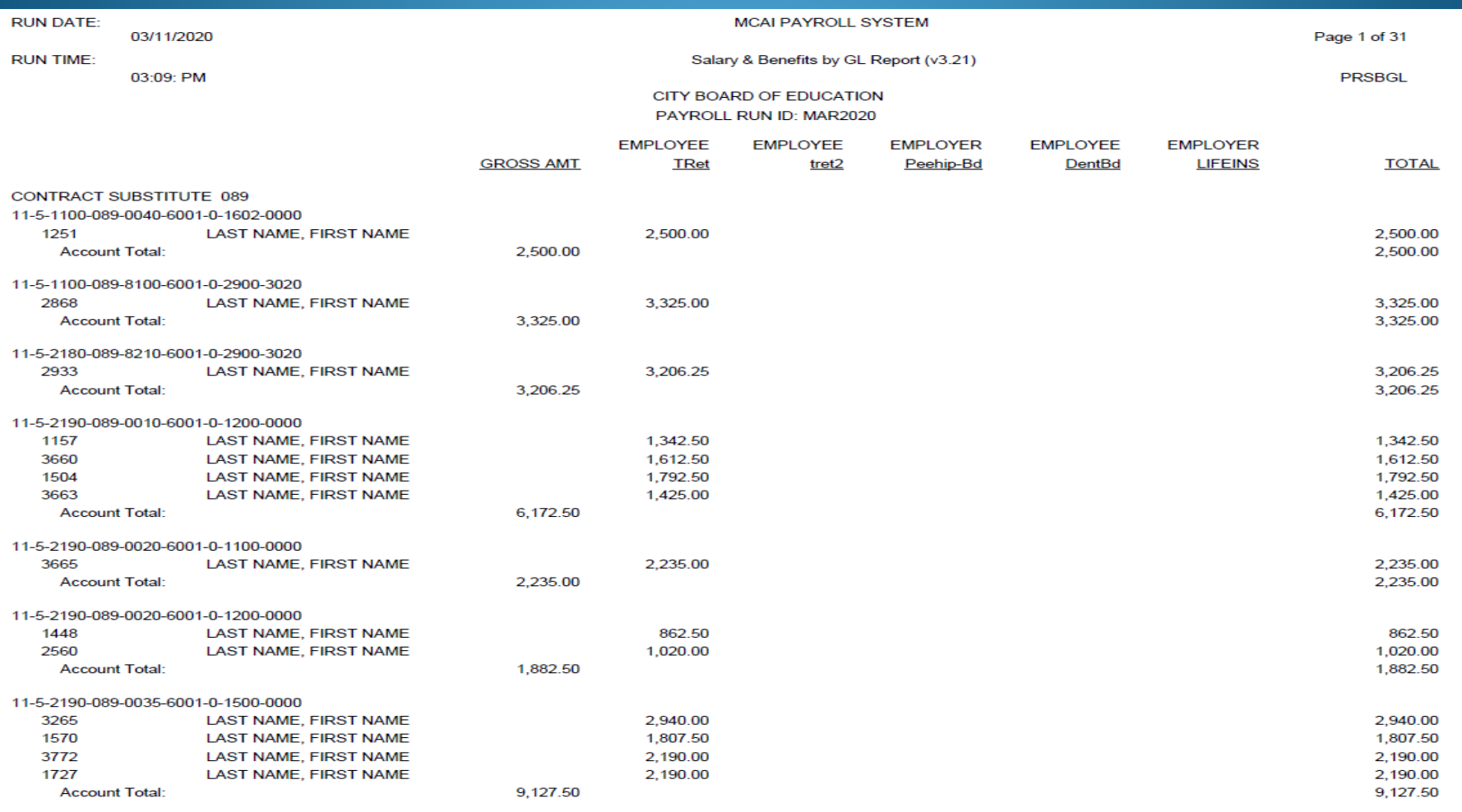

## **Prior Period Comparison Report for changes in Gross Pay by Employee Name and Employee Type**

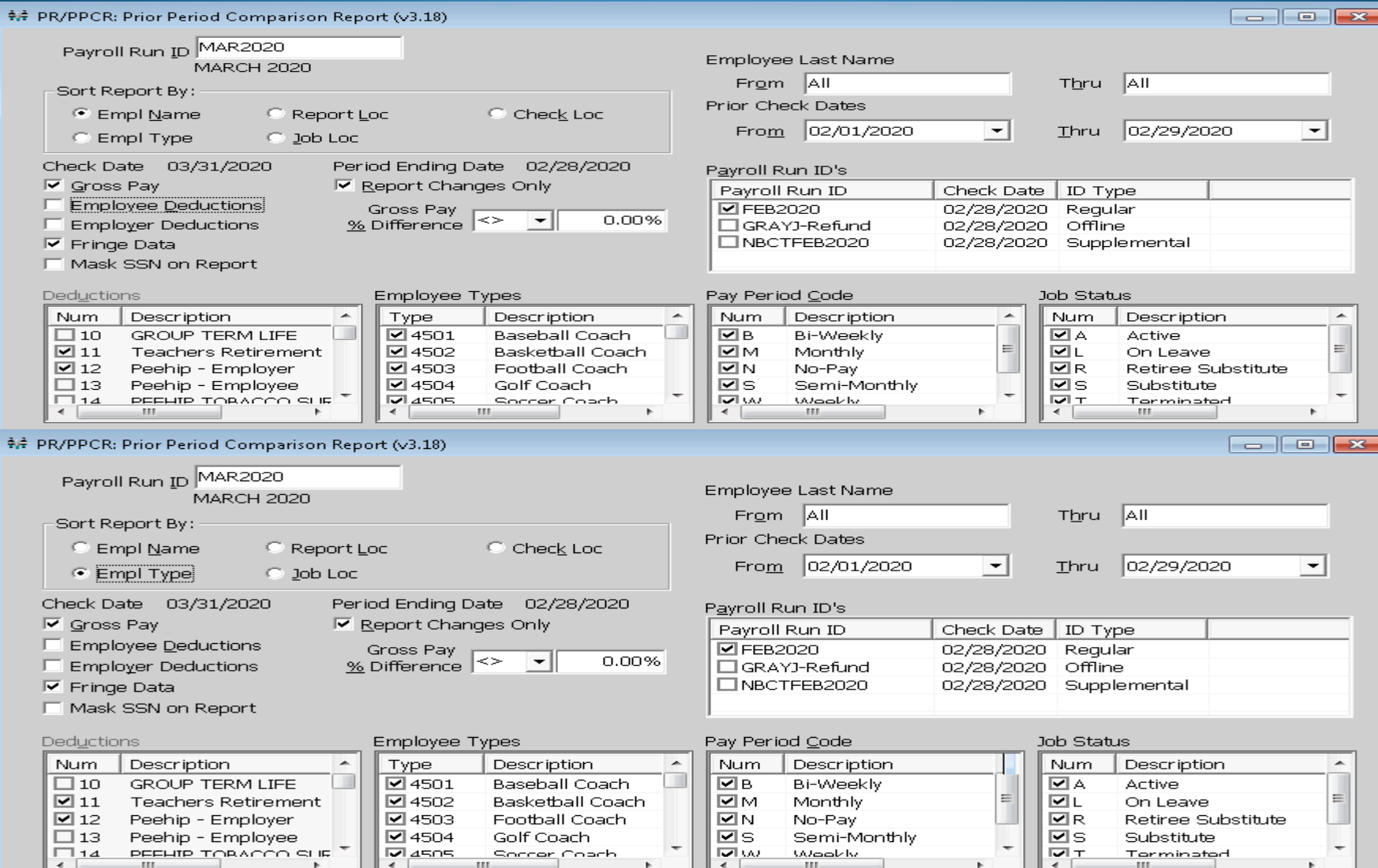

**The Prior Period Comparison Report recognizes the changes from a previous payroll period. The report can be Exported to Excel where your Payroll Officer can add an Explanation Column to document the reason for the variances.**

**\*The following report was run for changes only in Gross Salary.\***

PRIOR PERIOD: 2/01/2020 THRU 2/28/2020

SELECTED (CURRENT) PAYROLL RUN ID: MAR2020 DATED: 3/31/2020 REPORT SORTED BY EMPLOYEE NAME, CHANGES ONLY (DIFFERENCE NOT ZERO) SHOWN

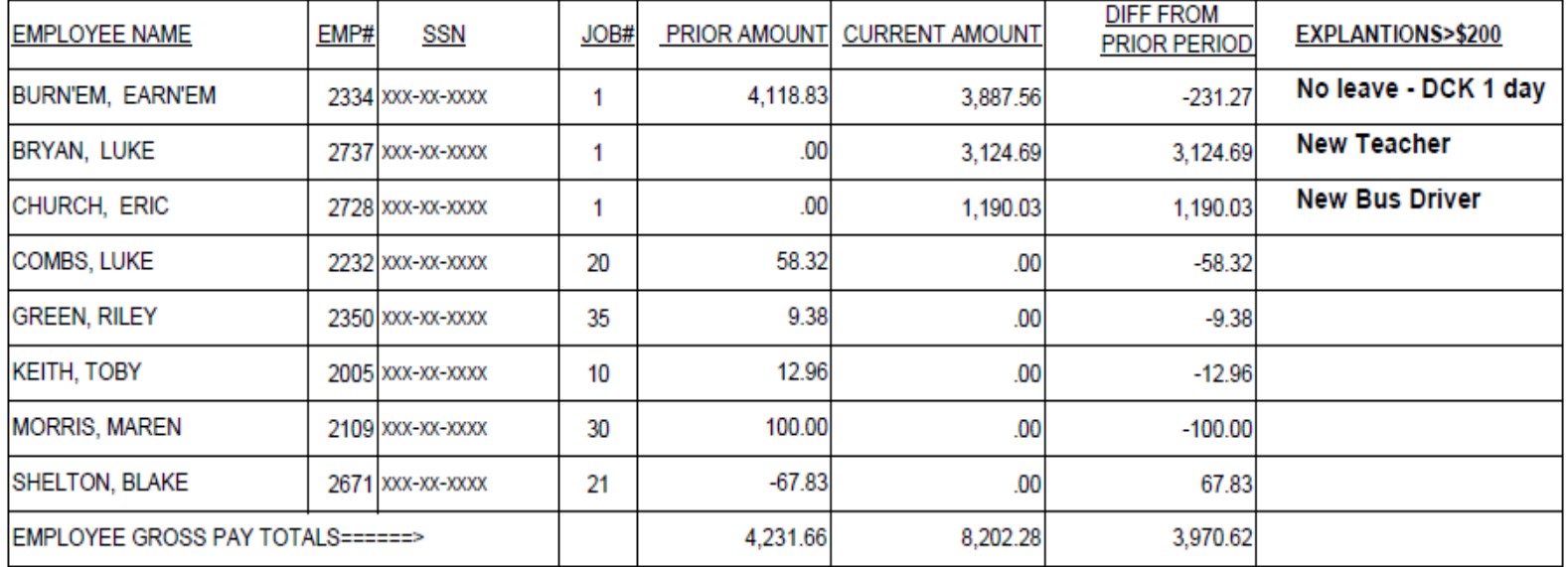

**END OF REPORT \*\*\*** 

## **Prior Period Comparison Report for changes in Fringe Benefit Data**

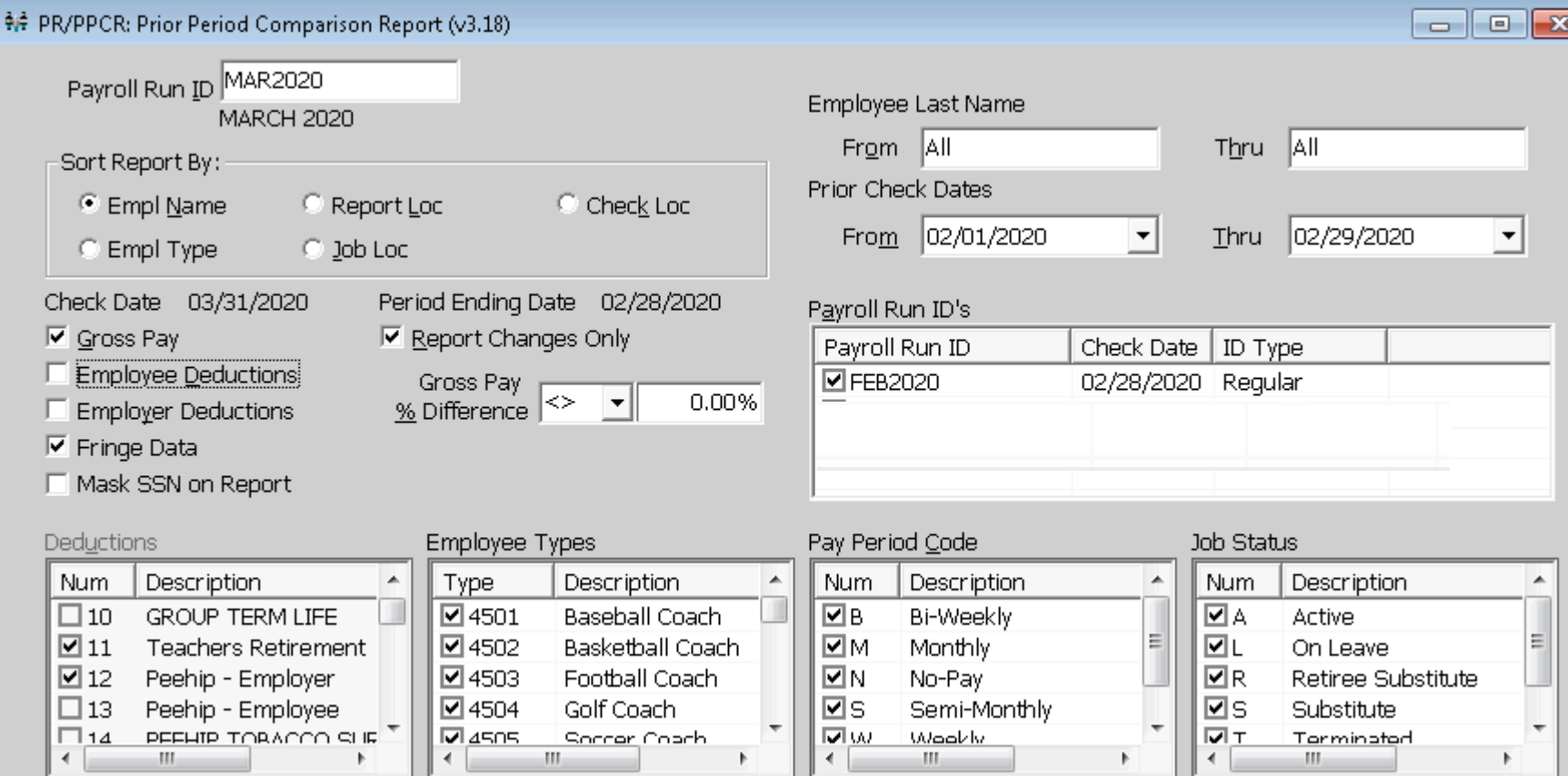

## This Prior Period Comparison Report Exported to Excel displays the variances to the Fringe Benefit Amounts.

#### FRINGE AMOUNT PRIOR PERIOD COMPARISON REPORT

#### PRIOR PERIOD: 2/01/2020 THRU 2/28/2020- EMPLOYEE FRINGE AMOUNTS SHOWN

SELECTED (CURRENT) PAYROLL RUN ID: MAR2020 DATED: 3/31/2020 REPORT SORTED BY EMPLOYEE NAME

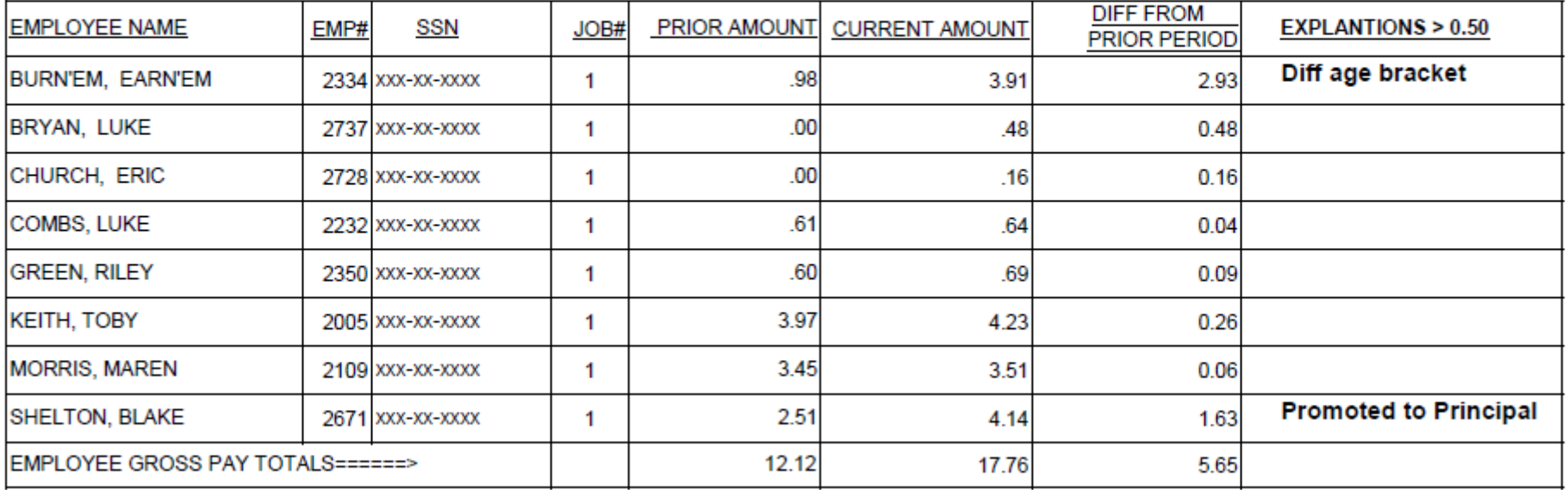

END OF REPORT

## **Prior Period Comparison Report for changes in Gross Pay & Deductions for the New Contract/Fiscal Year**

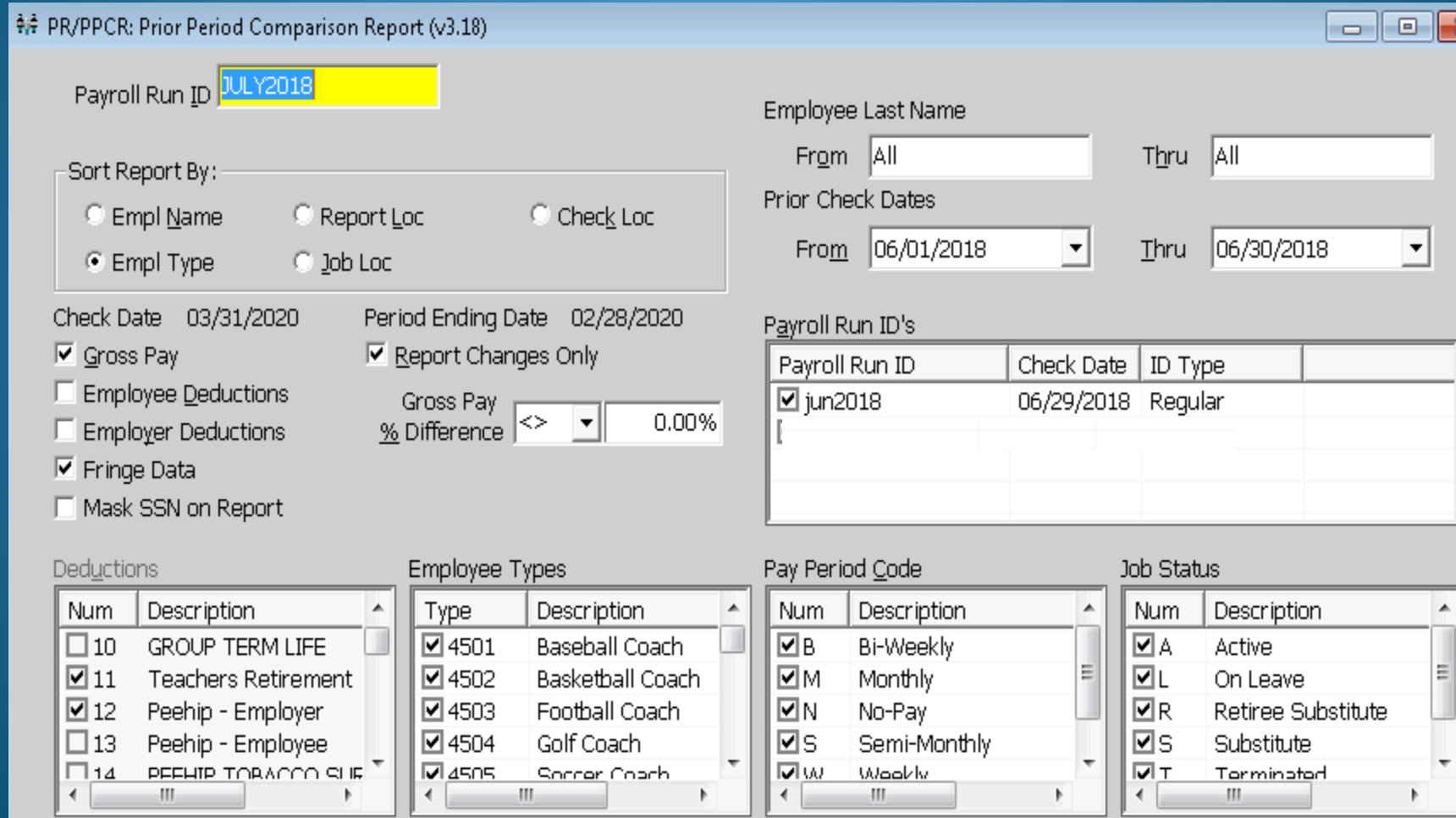

## **Prior Period Comparison Report by Employee Type is very helpful for verifying increases/decreases in Gross Pay for extra duties, raises, supplements, stipends, etc.**

**RUN DATE: MCAI PAYROLL SYSTEM** Page 1 of 27 07/28/2018 **PRPPCR GROSS RUN TIME:** EMPLOYEE GROSS PAY PRIOR PERIOD COMPARISON REPORT 07:41: PM HOMEWOOD CITY BOARD OF EDUCATION PRIOR PERIOD: 06/01/2018 THRU 06/30/2018 SELECTED (CURRENT) PAYROLL RUN ID: JULY2018 DATED: 2018-7-31 REPORT SORTED BY EMPLOYEE NAME, CHANGES ONLY (DIFFERENCE NOT ZERO) SHOWN PRIOR **CURRENT DIFF FROM** PERCENT EMBLOVEE MAME  $E1104$ **AMOUNT** AM OTHER **DRIOR REDIOR DIEE** 

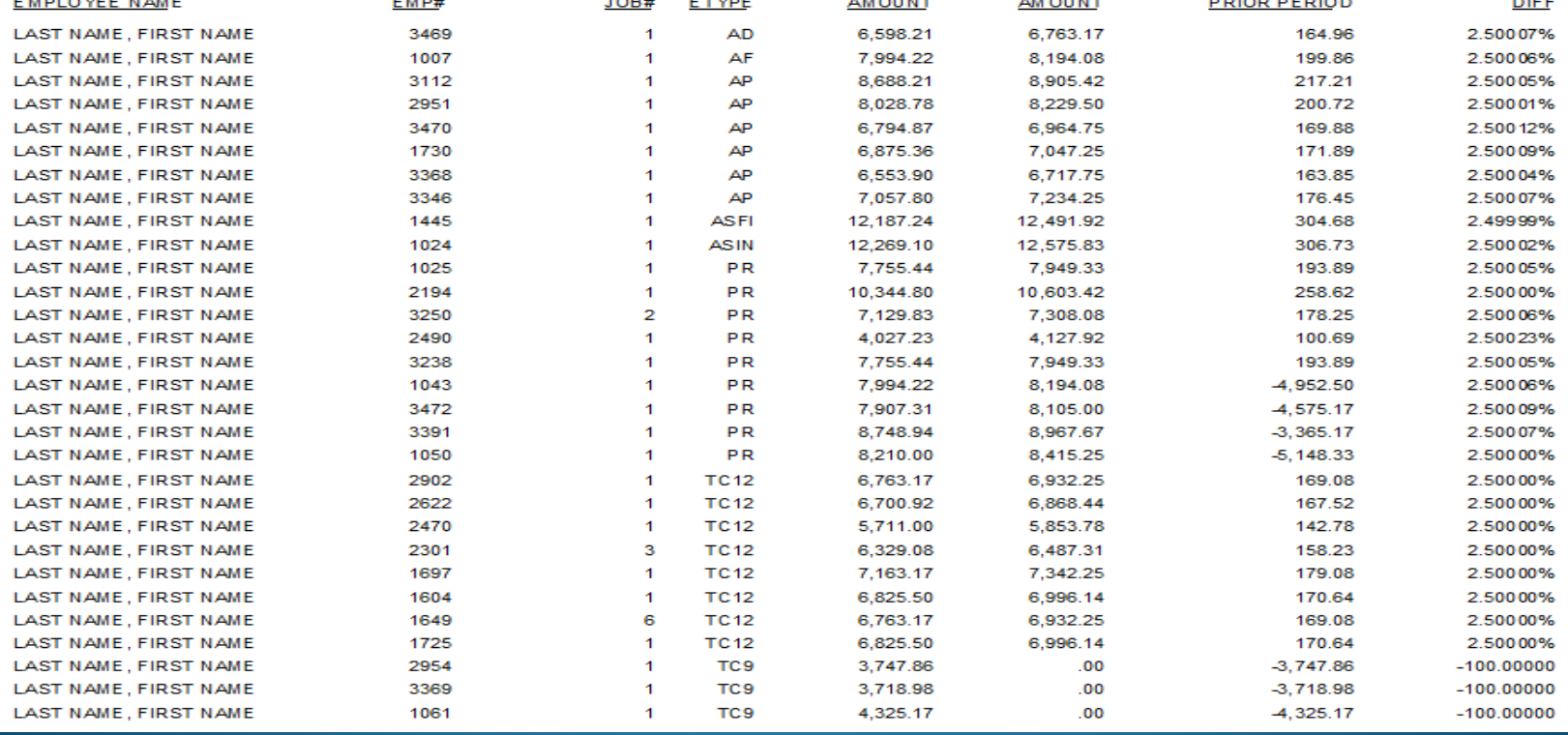

**The Payroll Register is normally verified and signed by the CSFO before the payroll is processed. If the "Include Totals by SFund" option is selected, it is a very useful tool in checking GL coding.** 

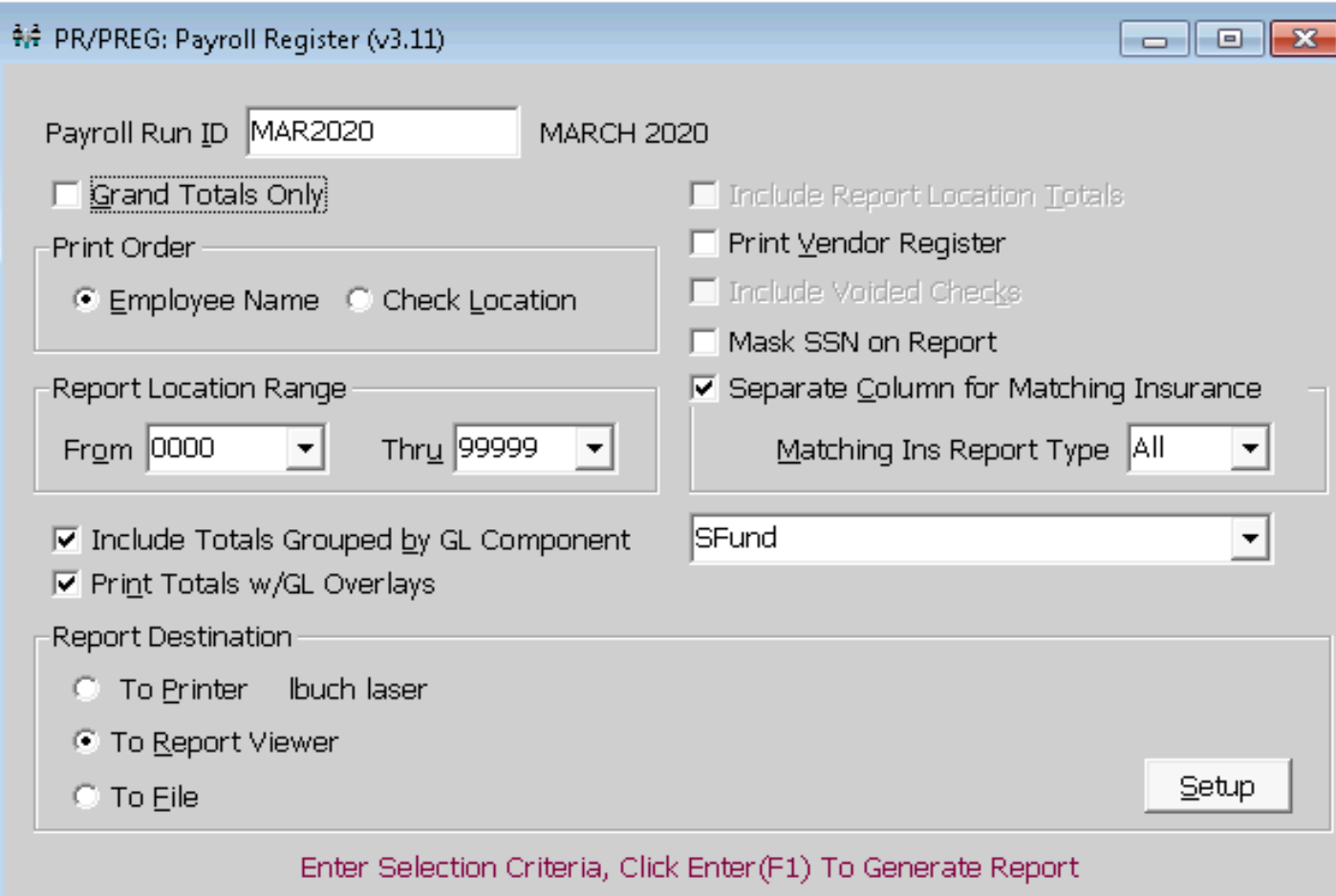

### **The last page has summary totals by Source of Funds. It is easy to compare the figures from one month to the next and is also the total amount to transfer to the Payroll Clearing Fund.**

G

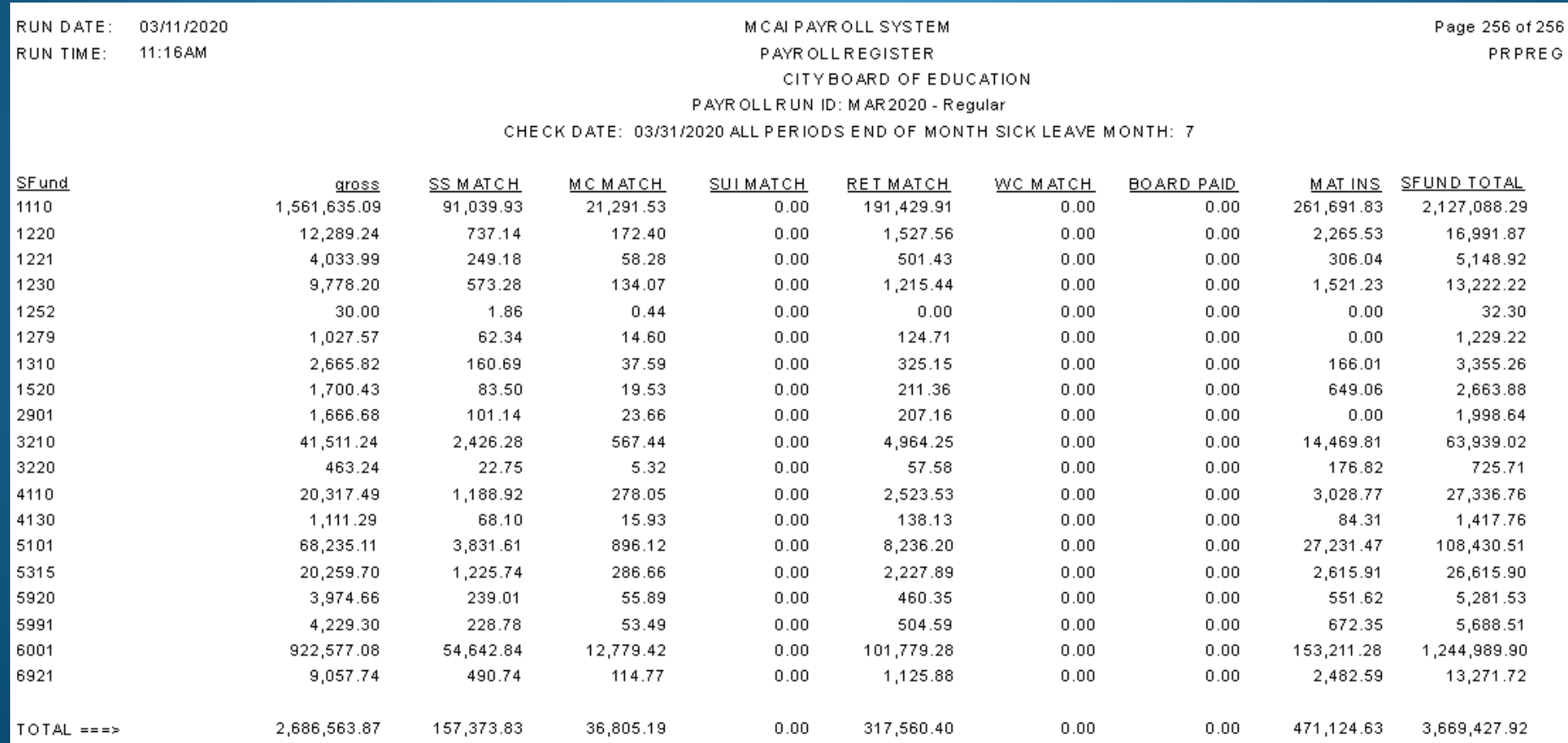

**Pre-Post Payroll to GL, with REPORT ONLY – Do Not Post checked, is a very useful tool in preventing GL coding errors when performed prior to processing the ACH file and printing Checks.** 

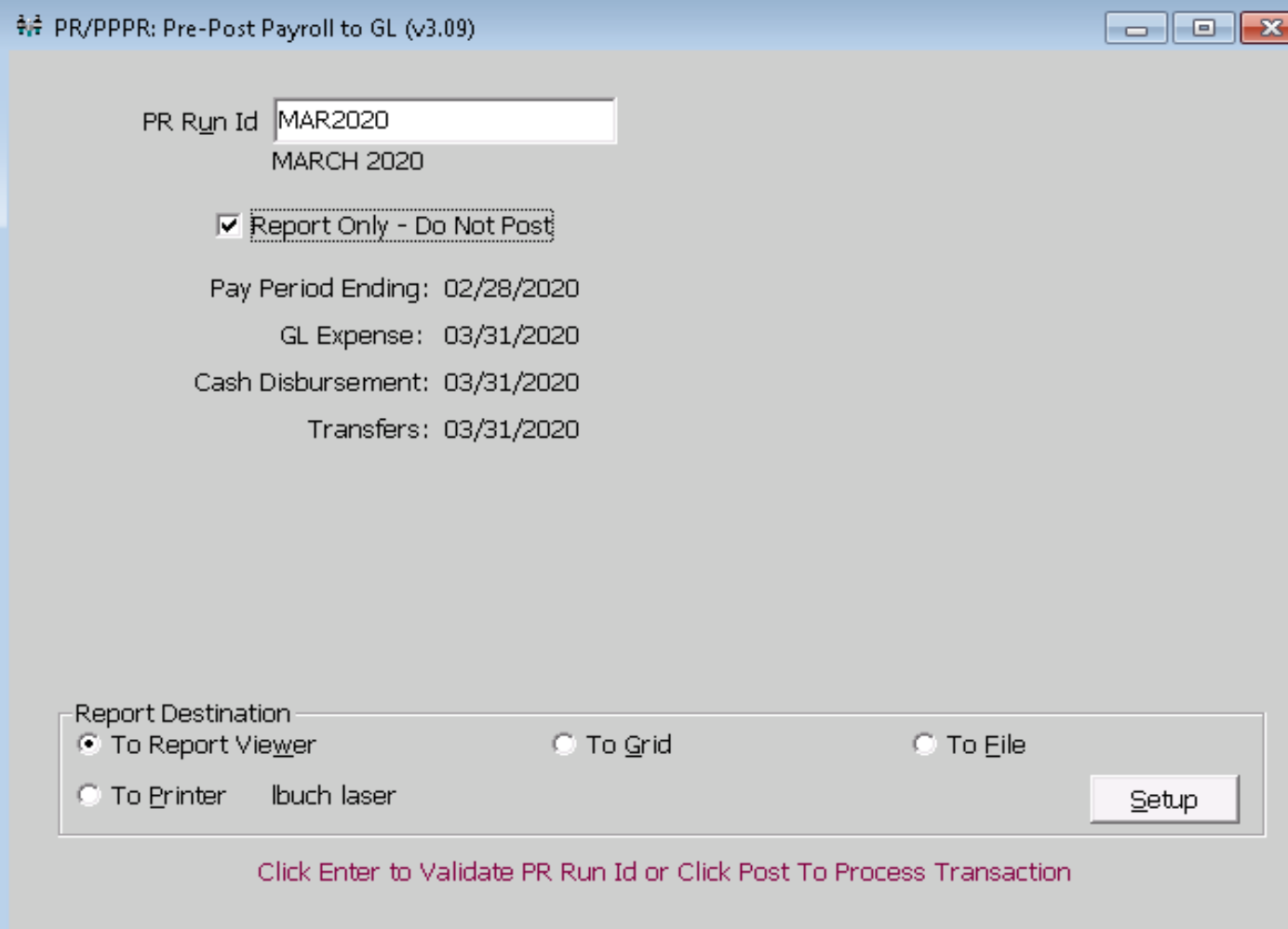

**The last page has the transfer totals by Source of Funds. Compare the figures below and ensure they match the totals from the Payroll Register above before transferring to the Payroll Clearing Fund.** 

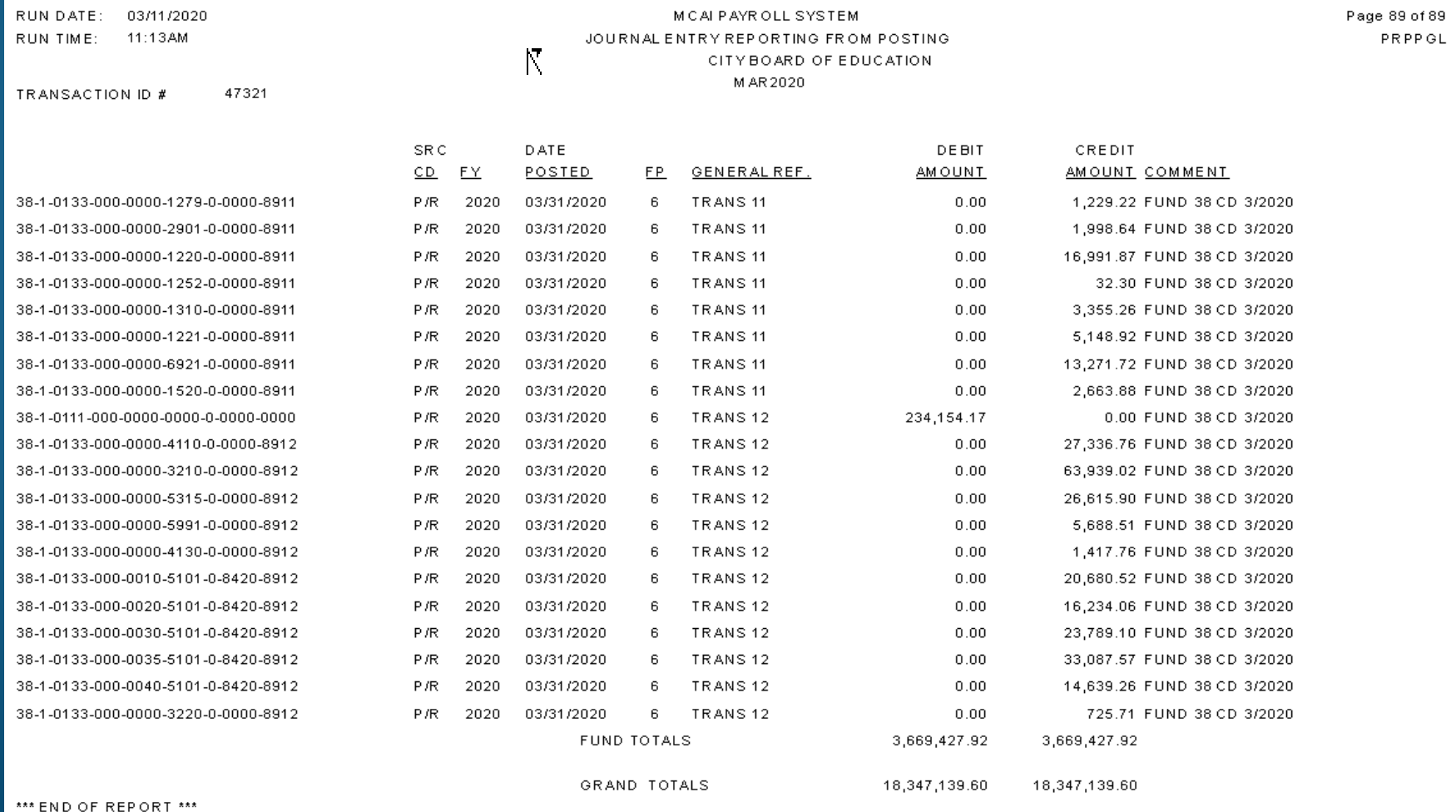

## **Designating a "Terminated Employees" Cost Center # 9999 and placing in the Reporting and Check Location Fields can Help you Catch Overpayments BEFORE they occur.**

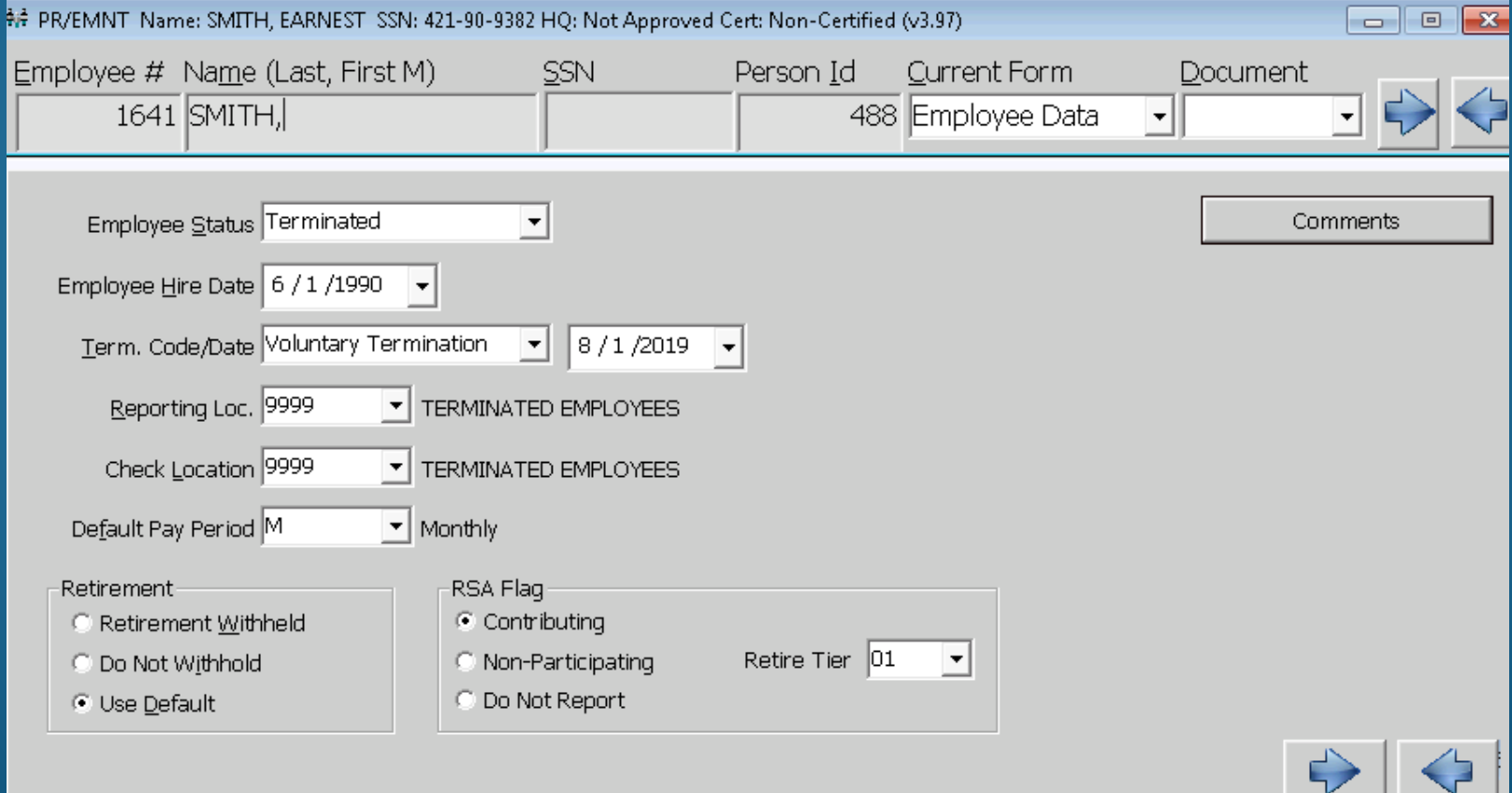
#### **Using the "Use Pay Dates / Use Pay End Dates" can also eliminate Overpayments BEFORE they occur.**

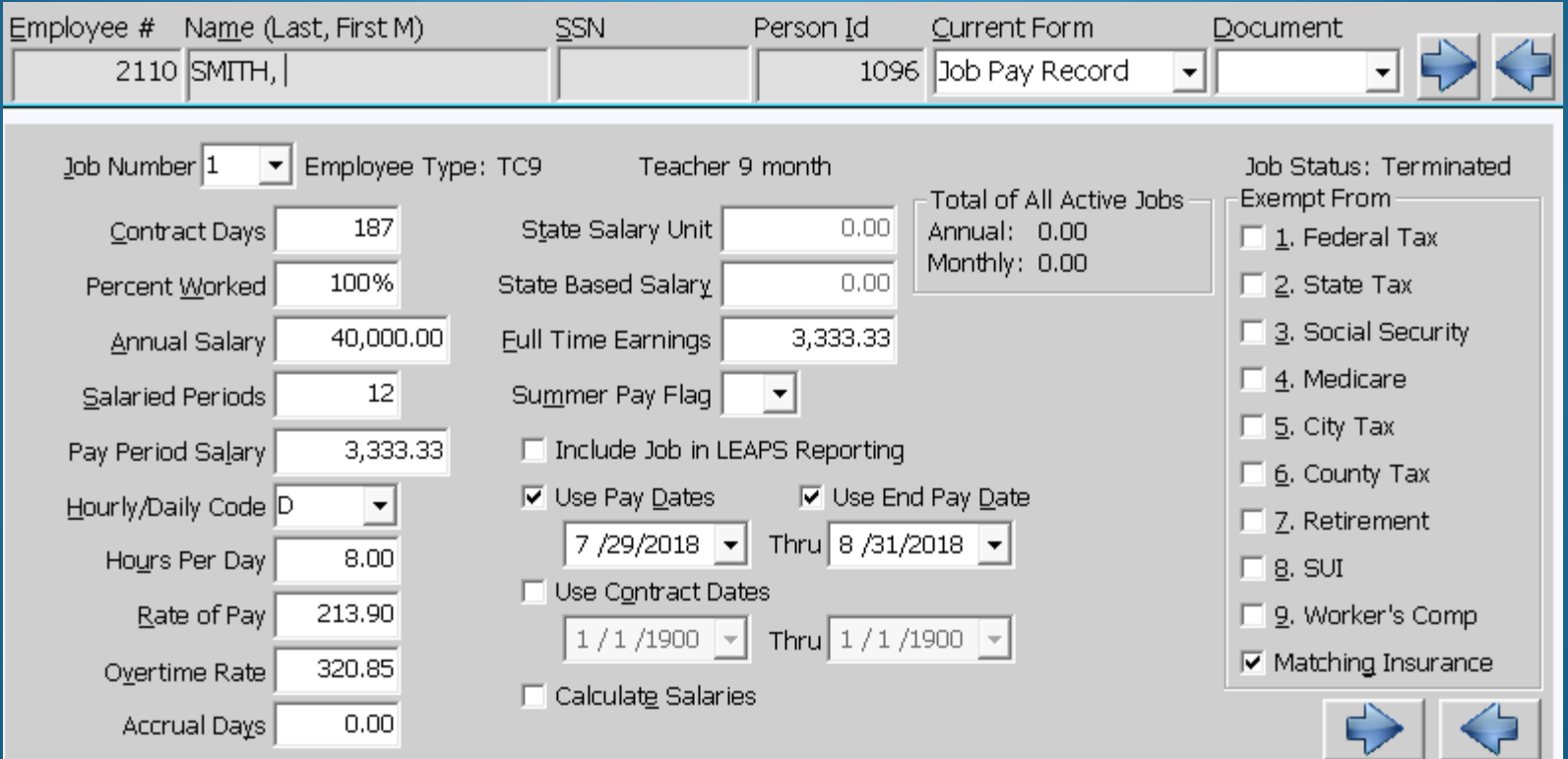

# Payroll Edits After Update & Posting

- Payroll Check Records By GL Acct , YTD Distribution Report, and/or Salary & Benefits by GL Report
	- choose Check Date Range
	- by Object and/or SFund (any combination needed)
	- check all Federal Funding Sources
- Salary Transfer / Check Distribution Transfer
	- choose Employee(s) in Maintenance and add GL Acct Number needed to Job GL Dist Record if missing before continuing to Salary Transfer
	- enter Employee Number and Posting Date
	- choose Check Record(s) to edit GL Distribution
	- enter negative amount(s) to reduce the incorrect GL Acct Number(s) and enter matching positive amount(s) to the correcting GL Acct Number(s)
- The General Ledger will be corrected and the Employee's Records and the Payroll Check Record Reports will match the General Ledger Amounts.

## **PAYROLL CHECK RECORDS BY GL ACCT – OBJECT/SFUNDS \*Run monthly and at fiscal year end to check for Coding Errors\***

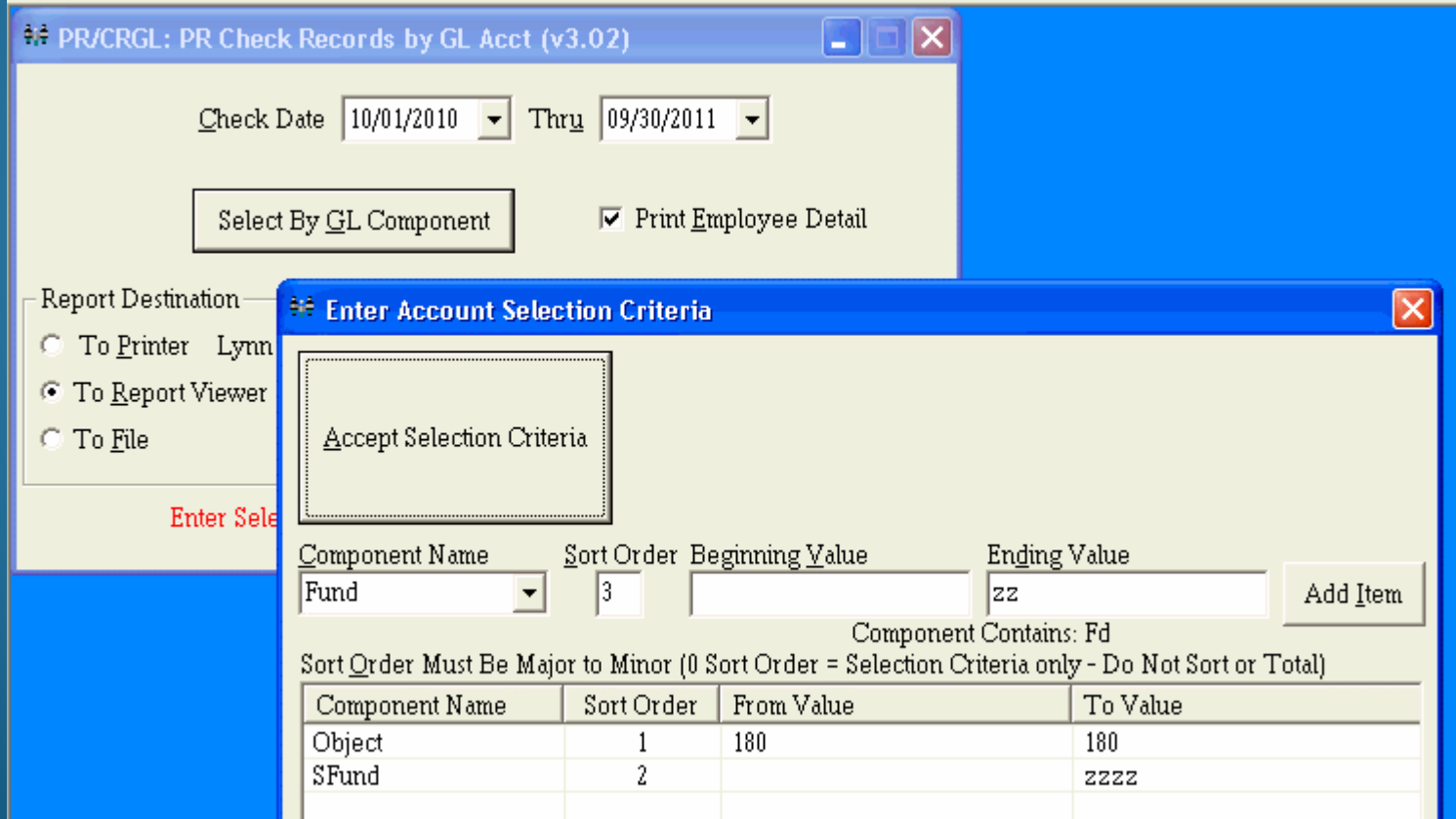

# **YTD DISTRIBUTION REPORT**

## **\*Run monthly and at fiscal year end to check for Budget Overages\***

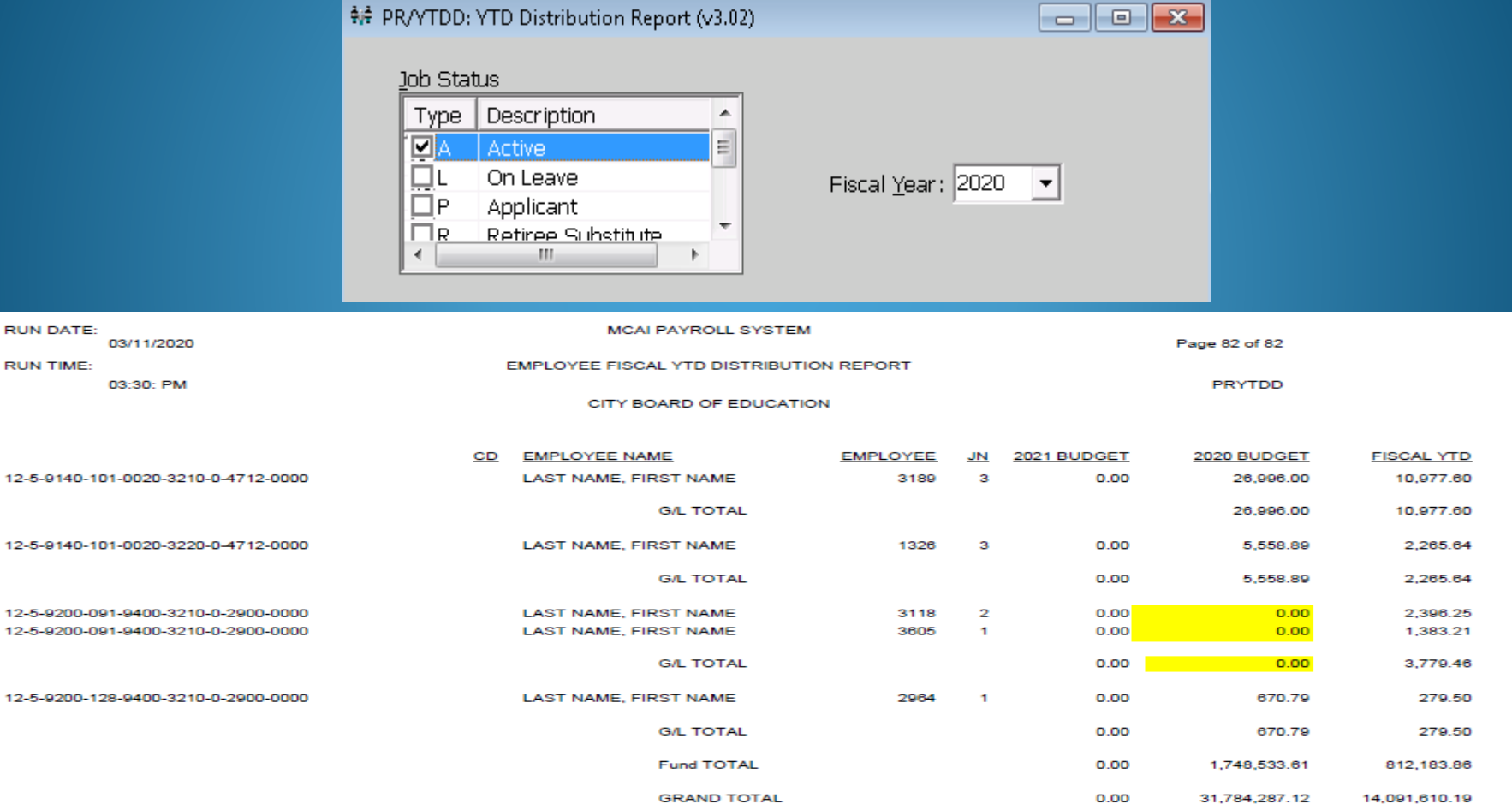

12-5-9140-

12-5-9140-

12-5-9200-

12-5-9200-

## **SALARY & BENEFITS BY GL ACCT –SFUNDS**

**\*Run monthly and at fiscal year end to find employees to correct with Salary Transfer\***

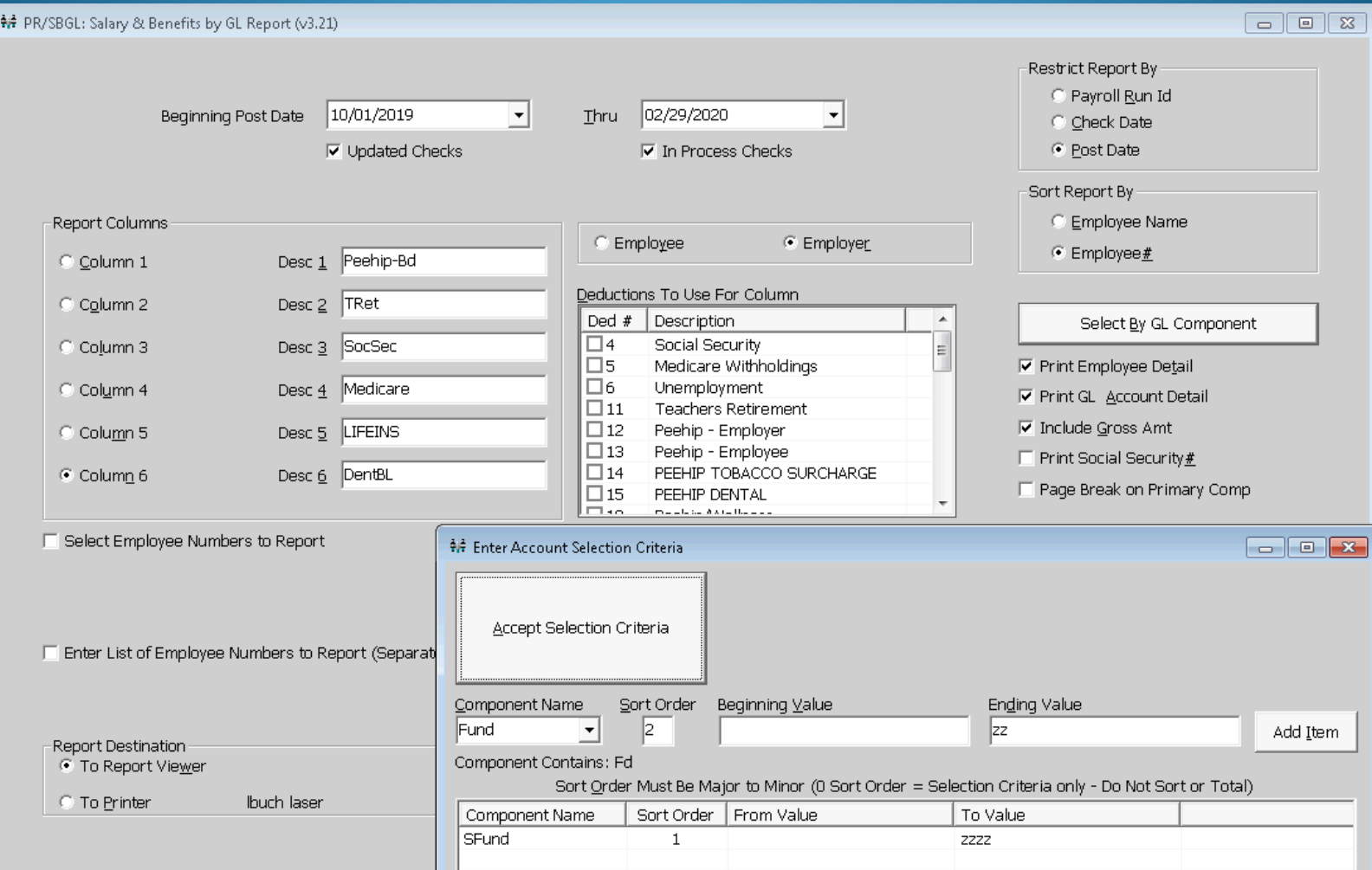

### **SALARY TRANSFER / CHECK DISTRIBUTION TRANSFER: FIRST – GO INTO EMPLOYEE MAINTENANCE AND ADD THE CORRECT G/L NUMBER TO THE JOB G/L DIST RECORD**

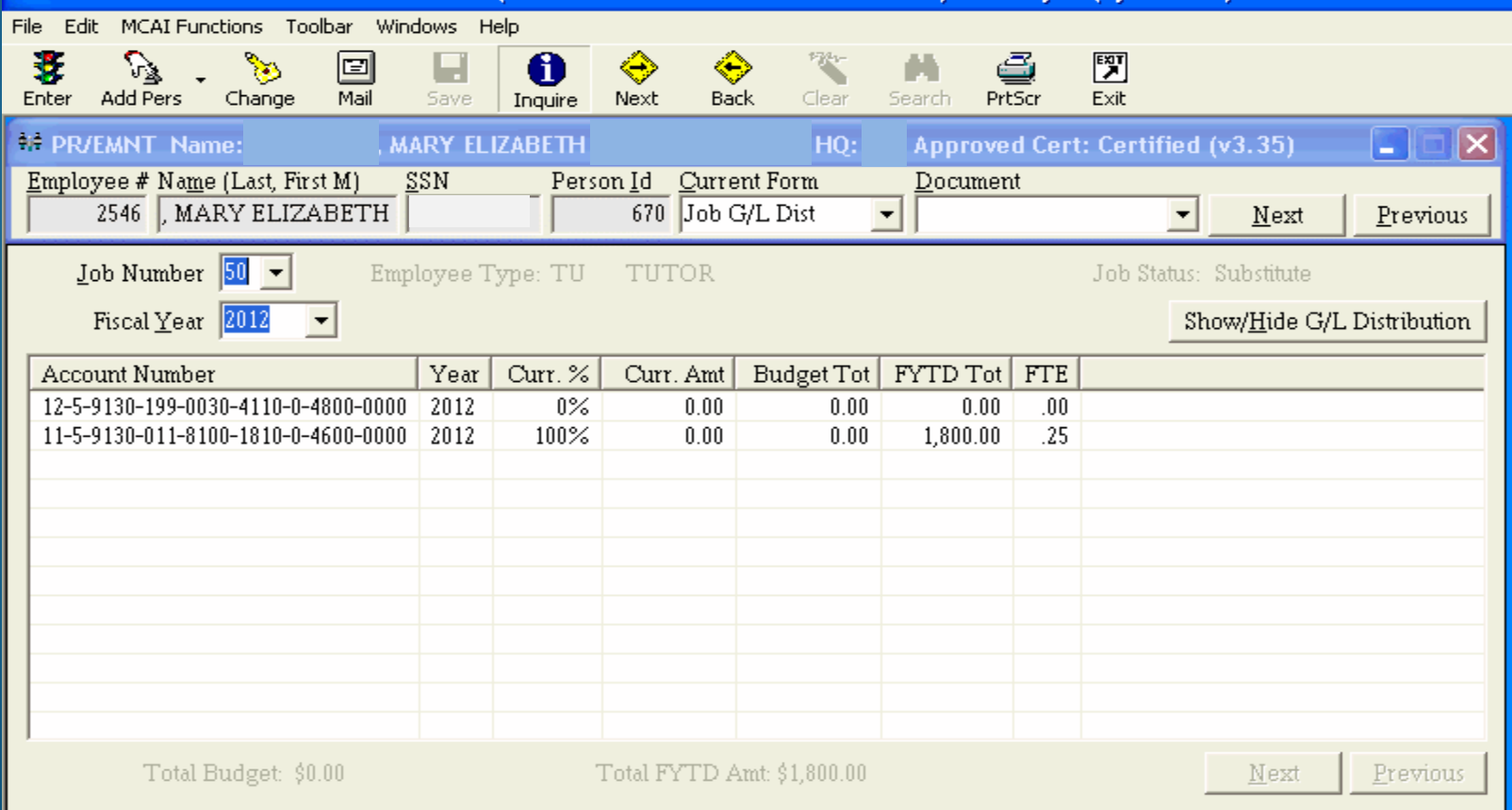

## **SALARY TRANSFER – CHECK DISTRIBUTION TRANSFER: After entering the Employee # and Posting Date, select the Check Record(s) to Correct**

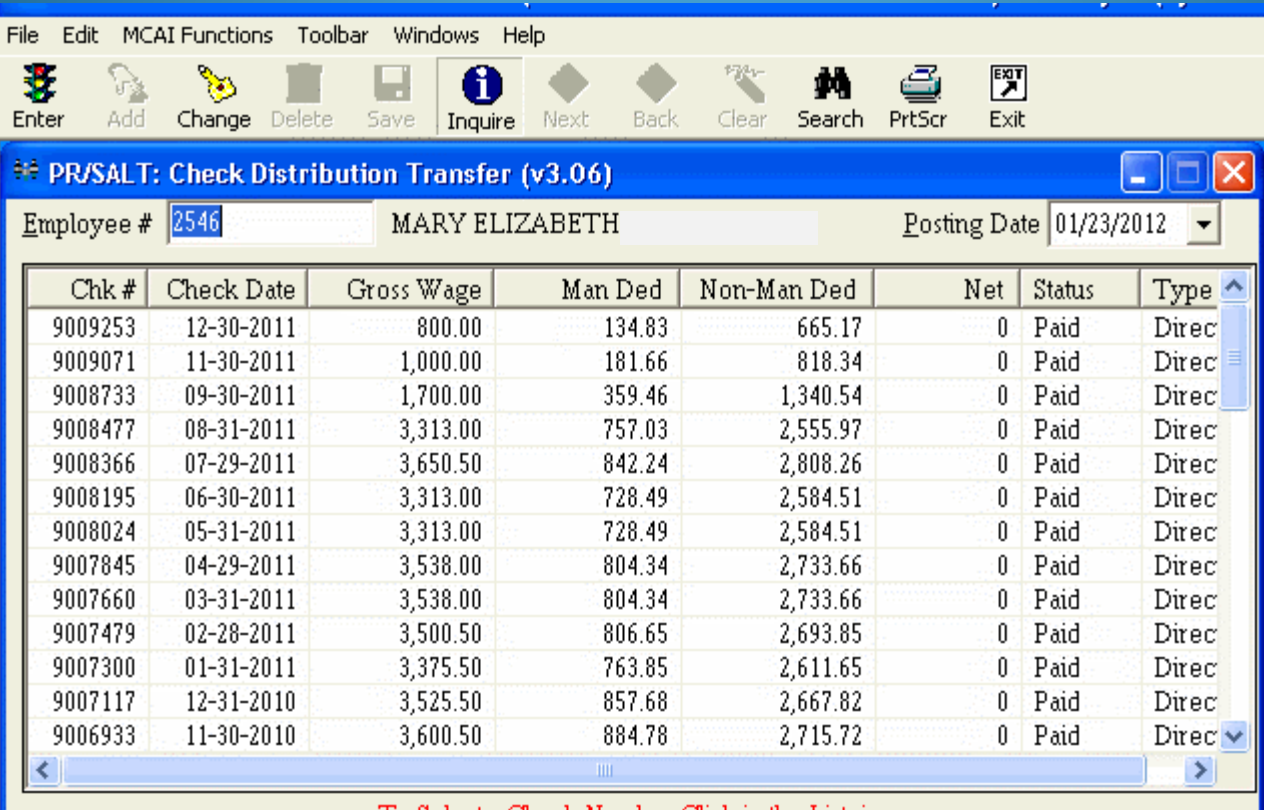

To Select a Check Number Click in the Listview

## **SALARY TRANSFER – CHECK DISTRIBUTION TRANSFER:**

### **Select Change, the Incorrect Account Number, and enter Negative Adjustment Amount**

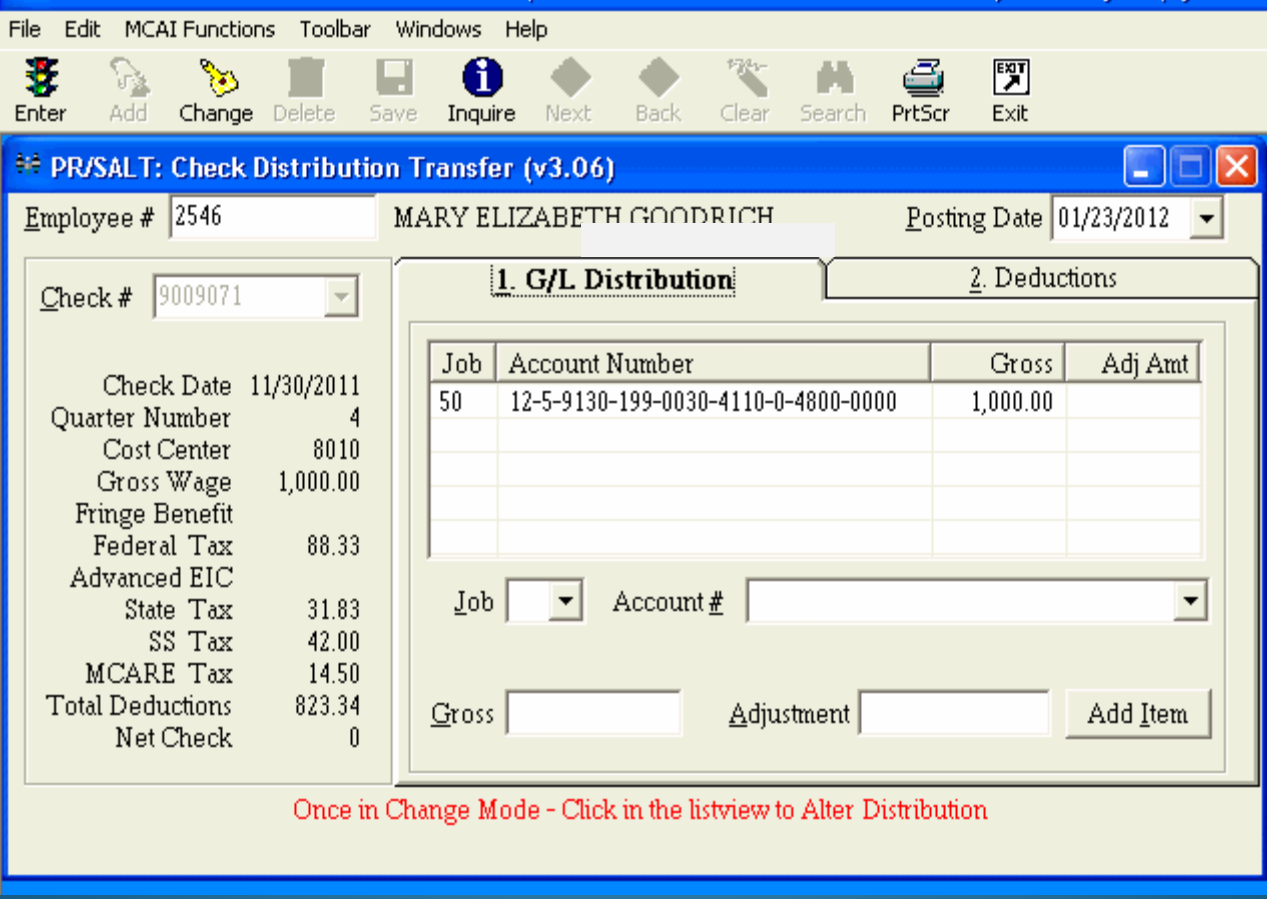

## **SALARY TRANSFER MENU – CHECK DISTRIBUTION TRANSFER:**

#### **Add the Correct Account Number with a Positive Adjustment Amount**

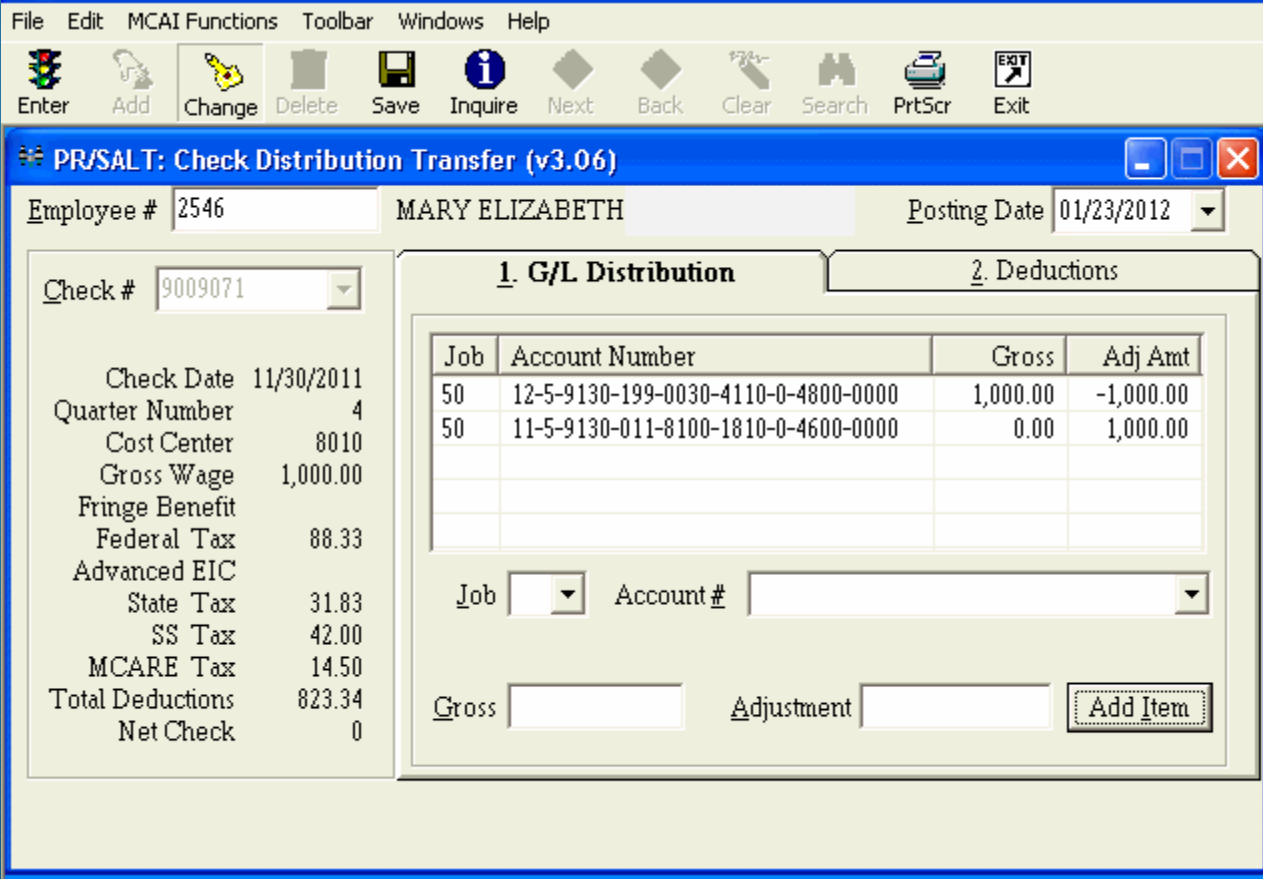

### **SALARY TRANSFER MENU – CHECK DISTRIBUTION TRANSFER: CORRECTS GL POSTING AND PAYROLL RECORDS**

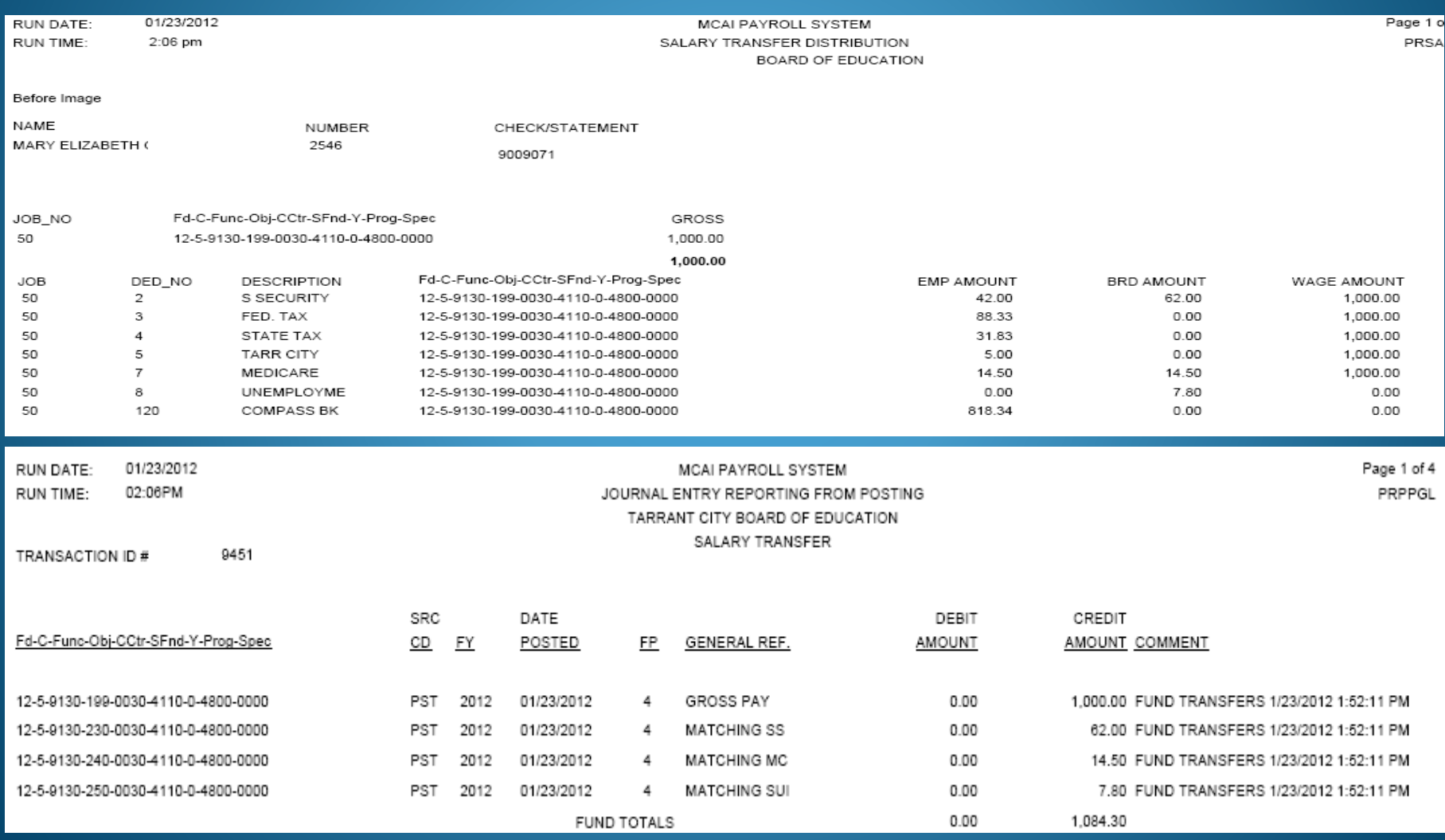

### **SALARY TRANSFER MENU – CHECK DISTRIBUTION TRANSFER: CORRECTS GL POSTING AND PAYROLL RECORDS**

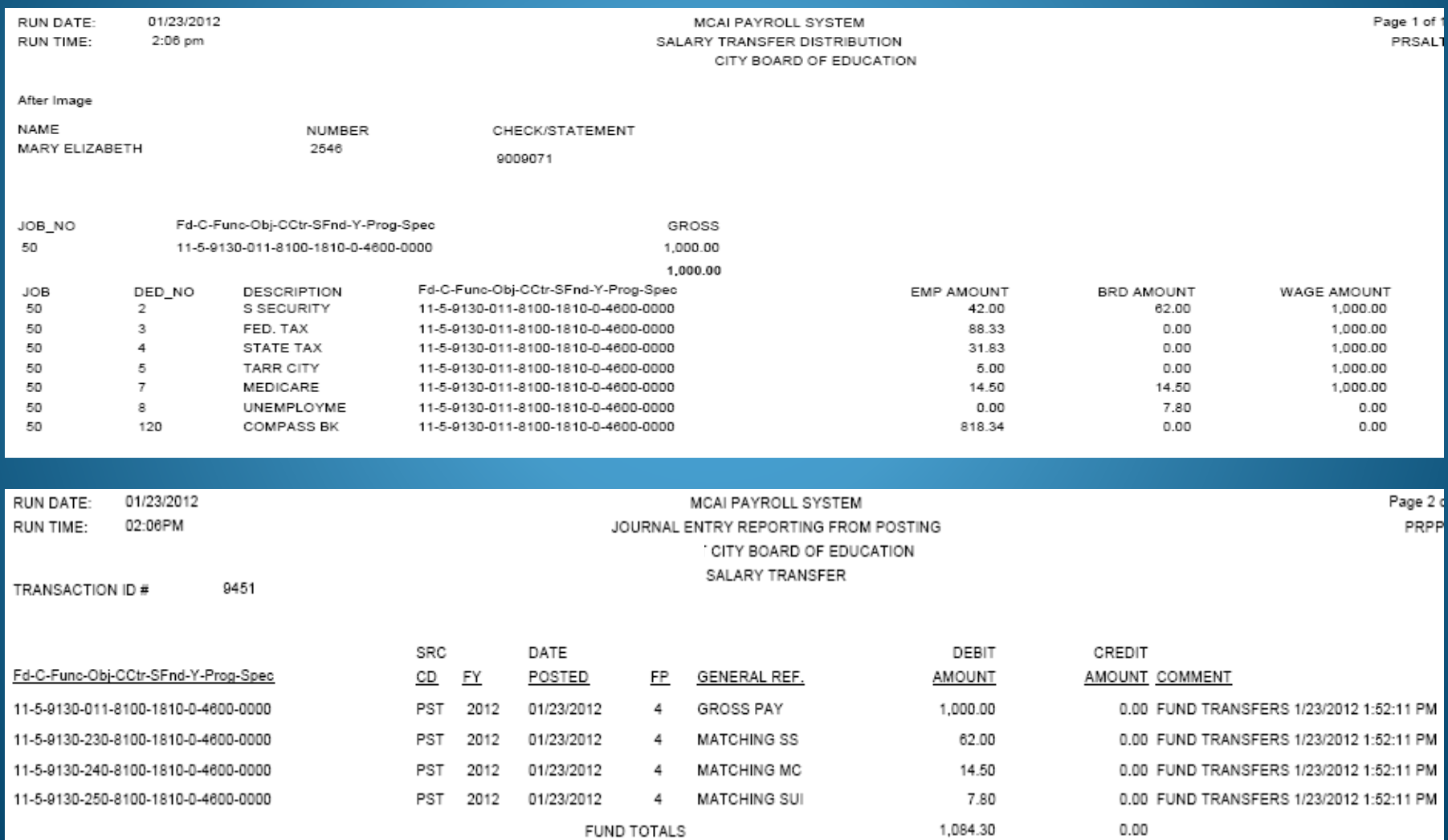

#### **SALARY TRANSFER / CHECK DISTRIBUTION TRANSFER:**

**CORRECTS GL POSTING AND PAYROLL RECORDS – DELETE INCORRECT G/L NUMBER IF FYTD IS 0.00, If NOT, ZERO OUT Curr. % & FTE**

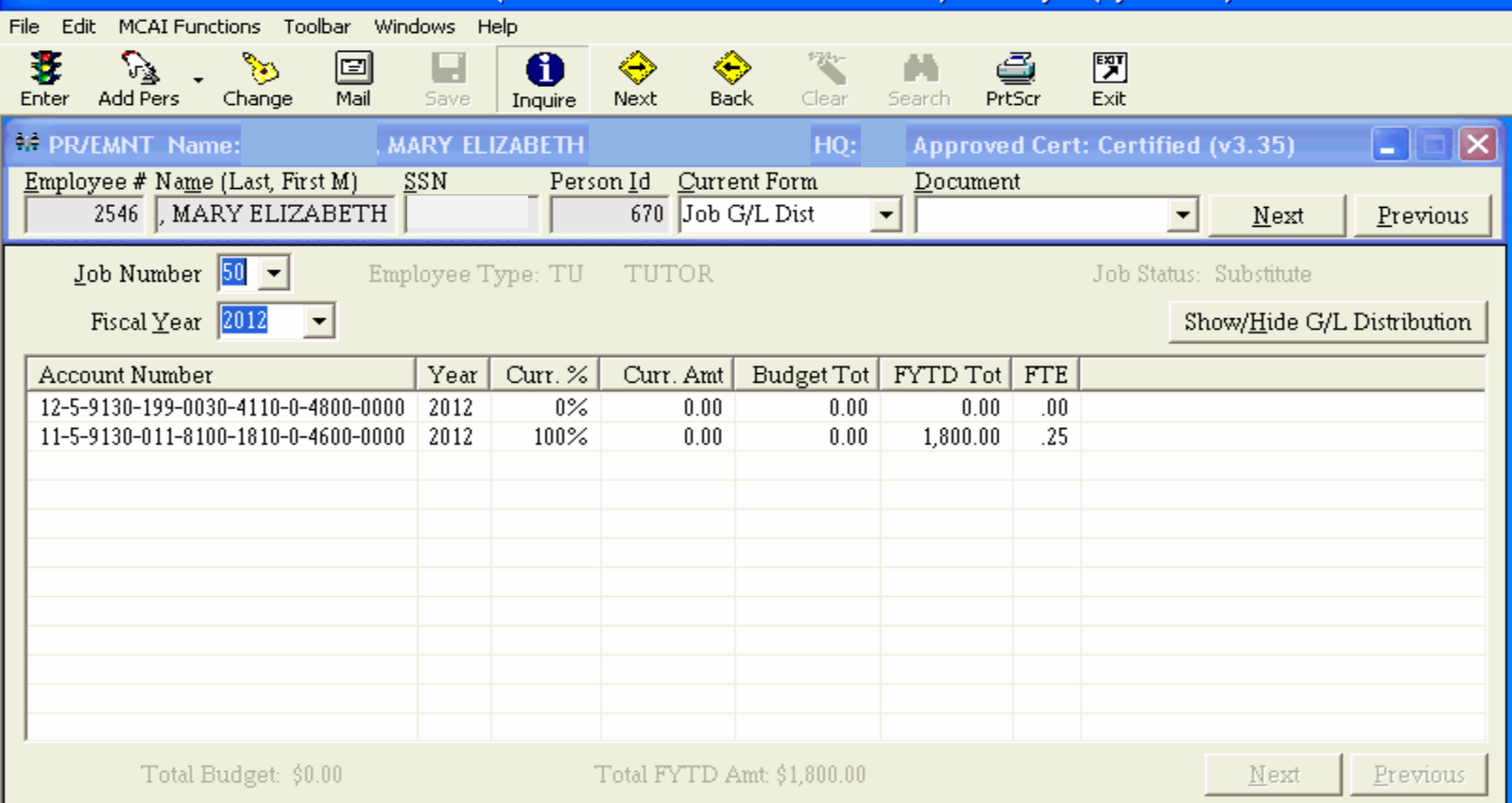

# Maintenance of Effort Verification

- Review Special Education Program Codes
	- Program Code Matches Grade Level Range

**2200 Kindergarten; 2300 Grades 1-6; 2400 Grades 7-12; 2900 Other; & 4712 Preschool**

- Certified, Non-Certified, & Substitutes
- Review Career/Technical Education Codes
	- State Funding Sources 1000-2999
	- Program Codes 3000-3999 & 1660-1679

**Can Meet by Total Expenditures or Per Capita Expenditures Being >= 1995 Expenditures**

**Salary & Benefit by GL Report is also very helpful in reviewing Special Education & Career Tech MOE coding requirements prior to posting your payroll by selecting these Function & Program Code sorting values. Verify your coding is correct for the current year's budget.**

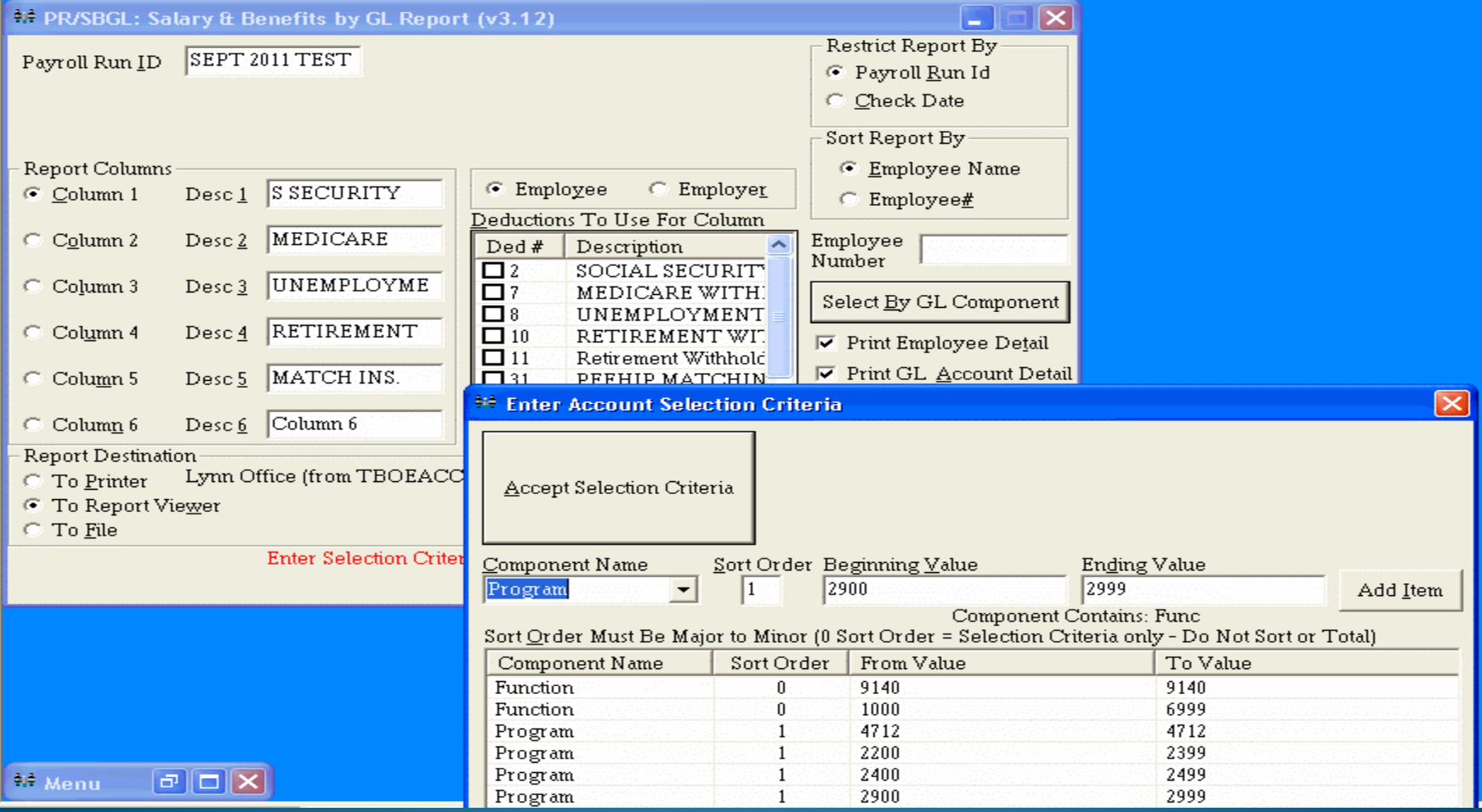

# QUESTIONS?????

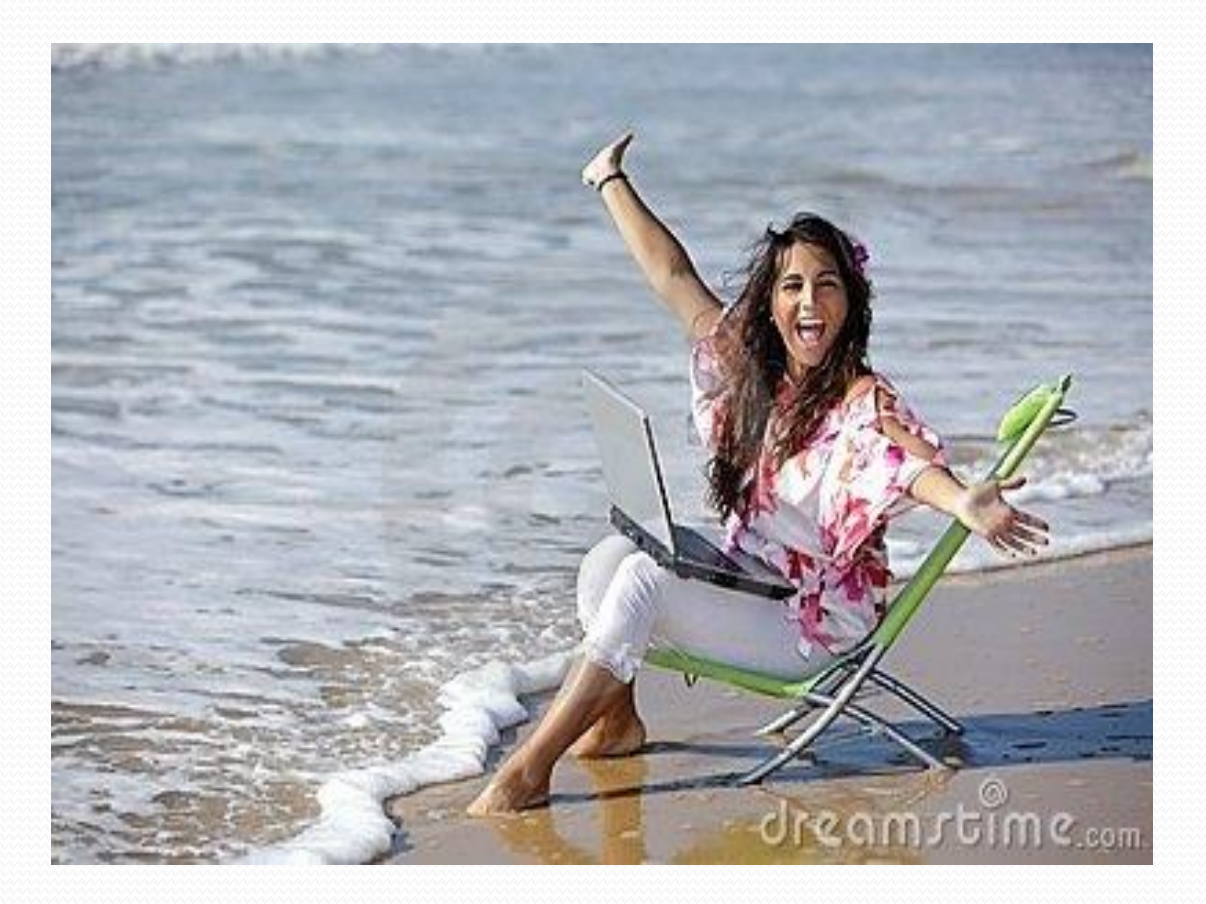

#### Disclaimer

Z

In the preparation of this presentation, every effort has been made to offer the most current, correct, and clearly expressed information possible. The data contained herein are for informational purposes only and are not represented to be error free and the author expressly disclaims liability for errors and omissions in its contents.